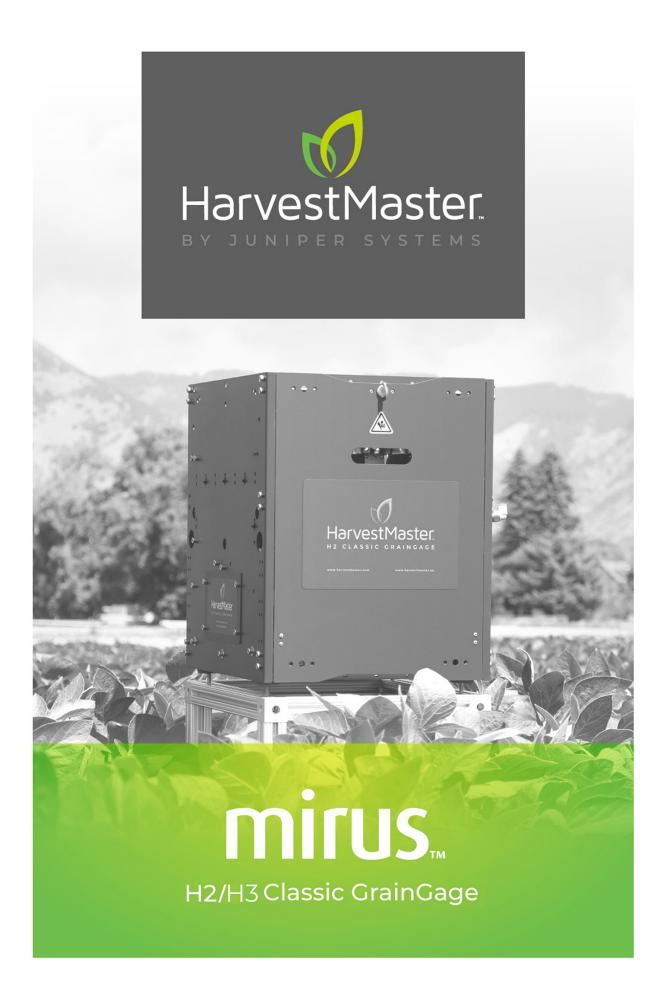

# **USER'S GUIDE**

# Mirus for H2/H3 Classic GrainGage **User's Guide**

Copyright © 2024 HarvestMaster. All rights reserved. Information subject to change without notice.

Part Number: 30438-03

#### **Trademarks**

HarvestMaster, GrainGage, and Mirus are recognized trademarks of Juniper Systems, Inc. All other trademarks are registered or recognized by their respective owners.

### **Disclaimer**

Information is subject to change without notice.

#### **Cautions**

A CAUTION: This symbol indicates that failure to follow directions could result in damage to equipment or loss of information.

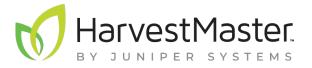

HarvestMaster Logan, Utah, USA Phone: 435.753.1881

agriculturesales@junipersys.com

www.harvestmaster.com

HarvestMaster Europe Wels, Austria

Phone: +43 7242219333

Email: office@harvestmaster.eu

www.harvestmaster.eu

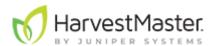

# **Contents**

### Mirus Installation

| System Requirements                                             | 9  |
|-----------------------------------------------------------------|----|
| Download and Install Mirus                                      | 9  |
| Download and Activate Mirus for the H2 and H3 Classic GrainGage | 9  |
| Enable the H3 Classic GrainGage Plugin                          | 9  |
| Preparing the GrainGage                                         | 10 |
| Verify GrainGage Readiness                                      | 10 |
| Turn on the GrainGage                                           | 10 |
| Mirus and GrainGage Setup                                       |    |
| Start Mirus                                                     | 12 |
| Connect to the GrainGage Plugin                                 | 12 |
| Setup Mirus Preferences                                         | 14 |
| Open Setup                                                      | 14 |
| Set Preferred Units of Measure                                  | 14 |
| Set Preferred Language                                          | 15 |
| Set Preferred Backup Log Location                               | 16 |
| Clear Cached Settings                                           | 16 |
| Set Low Disk Space Warnings                                     | 17 |
| Setup the GrainGage                                             | 17 |
| Open Setup                                                      | 17 |
| Configure Actuators                                             | 18 |
| View GrainGage Info                                             | 22 |
| Configure Weight Sensors                                        | 23 |
| Configure Test Weight Sensors                                   | 25 |
| Configure Moisture Sensors                                      | 26 |
| Configure Overflow Sensor                                       | 27 |
| Configure the GrainGage System Settings                         | 28 |
| Reset the GrainGage to Factory Settings                         | 29 |
| Update the GrainGage Firmware                                   | 29 |
| Export SCiO Files                                               | 30 |
| Create and Record Traits                                        | 30 |
| View Information About Mirus                                    | 33 |

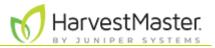

| Diagnostics Dialog Box                                  | 35 |
|---------------------------------------------------------|----|
| Tare the GrainGage                                      | 36 |
| Open/Close All                                          | 37 |
| Weight Diagnostics                                      | 38 |
| H2 GrainGage Sensor Info Diagnostics                    | 40 |
| H3 GrainGage Sensor Info Diagnostics                    | 41 |
| Test Weight Diagnostics                                 | 42 |
| Health Diagnostics                                      | 45 |
| Actuators Diagnostics                                   | 45 |
| Alerts                                                  | 45 |
| H2 or H3 Weight Calibration                             |    |
| Slope and Motion Calibration                            | 49 |
| Weigh Bucket Load Cell Calibration                      | 51 |
| Calibrate Weigh Bucket                                  | 51 |
| Check Weigh Bucket Calibration                          | 54 |
| Test Weight Load Cell Calibration                       | 55 |
| Calibrate Test Weight                                   | 55 |
| Check Test Weight Calibration                           | 58 |
| SCiO NIR Sensor Self Test                               | 59 |
| Chamber Calibration                                     |    |
| SCiO Sensor Considerations                              | 64 |
| EM2/3 Sensor Considerations                             | 64 |
| M2.0 Moisture                                           | 64 |
| EM Moisture                                             | 64 |
| Chamber Calibration Best Practices                      | 64 |
| Prepare Samples                                         | 65 |
| Additional Preparation for Samples used with EM Sensors | 66 |
| Moisture Curve and Chamber Calibration Wizard           | 66 |
| Create a SCiO Calibration File                          | 67 |
| Create an M2.0 Calibration File                         | 70 |
| M2.0 Chamber Calibration                                | 71 |
| Create an EM Calibration File                           | 77 |
| Chamber Calibration Overview                            | 77 |
| EM Chamber Calibration                                  | 78 |
| Test a Calibration File (Moisture Curve)                | 83 |

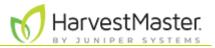

|     | Test Weight Recalibration                              | 84  |
|-----|--------------------------------------------------------|-----|
|     | SCiO Offset Recalibration                              | 87  |
|     | M2.0 Moisture Model Recalibration                      | 91  |
|     | EM Moisture Recalibrate                                | 94  |
|     | Manual Calibration of an EM Moisture Curve Using Excel | 97  |
|     | Calibrate High Moisture Corn on an EM Moisture Curve   | 97  |
| Fie | eld Maps                                               |     |
|     | Create a Range Row Field Map                           | 102 |
|     | Create a Standard Plot ID Map                          | 106 |
|     | Create a Sub-Map                                       | 113 |
|     | Import a Map                                           | 116 |
|     | Import a Range Row Map                                 | 116 |
|     | Import a Two-Dimensional (2D) Map                      | 120 |
|     | Import Multiple Maps                                   | 122 |
|     | View a Map                                             | 124 |
|     | Delete a Map                                           | 126 |
|     | Сору а Мар                                             | 126 |
|     | Export Map Data                                        | 127 |
|     | Export a Heat Map                                      | 130 |
| На  | arvest Mode                                            |     |
|     | Options for Opening Harvest Mode                       | 134 |
|     | Open Harvest Mode                                      | 134 |
|     | Configure Harvest Screen Options                       | 138 |
|     | Configure Cycle Settings                               | 139 |
|     | Quad View                                              | 142 |
|     | Diagnostics Screen                                     | 143 |
|     | Navigation Screen                                      | 144 |
|     | Observations Screen                                    | 145 |
|     | Graph View                                             | 146 |
|     | List View                                              | 147 |
|     | Configure Weight in Spatial Display                    | 147 |
|     | Configure Moisture in Spatial Display                  | 148 |
|     | Configure Test Weight in Spatial Display               | 149 |
|     | Configure Plot Size and Yield in Spatial Display       | 149 |
|     | Collect Harvest Data                                   | 150 |

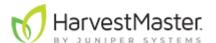

|    | Harvest with Cycle Button                        | 150 |
|----|--------------------------------------------------|-----|
|    | Harvest with Countdown Timer                     | 152 |
| Αŗ | opendix A: Standard Moisture and Test Weight     |     |
|    | References for Standard Moisture and Test Weight | 155 |
| Αŗ | ppendix B: Troubleshooting Mirus                 |     |
|    | Error Logs                                       | 158 |
|    | Flag Errors                                      | 158 |
|    | Find and Send Error and Backup Logs              | 159 |
|    | SCiO Sensor Errors                               | 159 |
|    | Enable or Disable Debug Streaming                | 160 |
|    | Common Errors                                    | 161 |
|    | Inaccurate Plot Weight                           | 161 |
|    | Inaccurate Test Weight                           | 161 |
|    | Inaccurate Moisture or Constituent Data          | 162 |
|    | Not Meeting Minimum Weight Threshold             | 162 |
|    | Can't Connect to GrainGage                       | 163 |
|    | Tare Warnings                                    | 164 |
|    | Contact HarvestMaster                            | 164 |
|    | Instructional Content                            | 164 |
|    | Contact a HarvestMaster Field Service Engineer   | 165 |
| Αŗ | opendix C: Use the Conditional Action Plugin     |     |
|    | Cycling Hierarchy                                | 167 |
|    | Create a Conditional Action                      | 167 |
|    | Evaluation Points                                | 170 |
|    | Conditions                                       | 172 |
|    | Actions                                          | 173 |
| Αp | ppendix D: Take Notes in Mirus                   |     |
|    | Enter Note Taking                                | 175 |
|    | Configure the Note Taking Screen                 | 178 |
|    | Navigation Screen                                | 179 |
|    | Observations/Notes Screen                        | 179 |
|    | Quad View                                        | 180 |
|    | Map View                                         | 180 |
|    | List View                                        | 180 |
|    | Ten Key                                          | 180 |

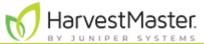

|     | Identifier Search (Imported Maps Only) | 180 |
|-----|----------------------------------------|-----|
| App | oendix E: Limited Warranty             |     |
|     | Software                               | 185 |
|     | Disclaimer of Warranties               | 185 |
|     | Updates or Modifications               | 185 |
|     | Removal of Serial Number               | 185 |
|     | Extended Warranties                    | 185 |

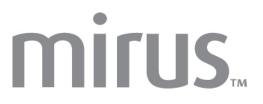

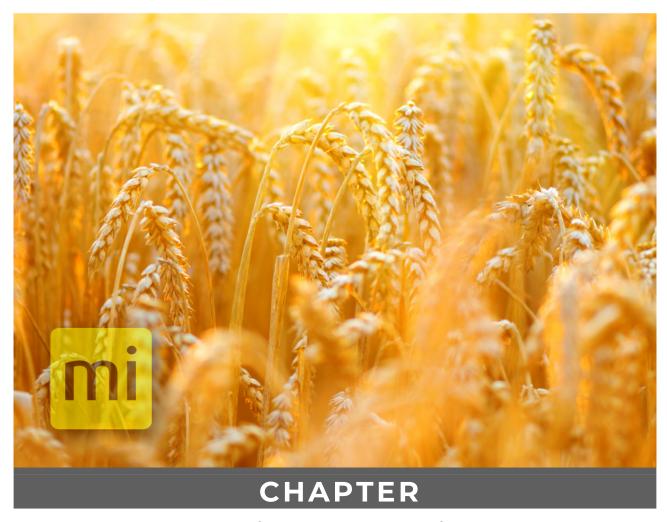

1. Mirus Installation

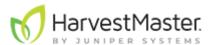

# Mirus Installation

The Mirus app operates the H2 and H3 Classic GrainGage and runs on a Windows tablet. The H2 Classic GrainGage uses an EM sensor to detect the EM or M2.0 moisture content of the sample. The H3 Classic GrainGage can use a SCiO sensor to detect the SCiO constituent data, or an EM sensor to detect the EM or M2.0 moisture content of the sample.

| GrainGage Connections |        |                               |  |
|-----------------------|--------|-------------------------------|--|
| GrainGage             | Sensor | Calibration                   |  |
| H2 Classic            | EM     | EM Moisture and M2.0 Moisture |  |
| H3 Classic            | EM     | EM Moisture and M2.0 Moisture |  |
| H3 Classic            | SCiO   | SCiO constituent data         |  |

## **System Requirements**

- Operating System: Windows® 10 or higher; 32 or 64-bit OS
- Processor Speed: 2.0 GHz Quad Core
- Memory: 8 GB or higher recommended
- Data Storage: 500 MB available disk space
- Display Resolution: 1280 x 800 or higher
- Mirus Version: 4.5.0 or higher

#### **Download and Install Mirus**

### Download and Activate Mirus for the H2 and H3 Classic GrainGage

After you have purchased a license for Mirus for the H2 GrainGage,

- 1. Go to <a href="http://www.harvestmaster.com/support/mirus/downloads">http://www.harvestmaster.com/support/mirus/downloads</a>.
- 2. Tap the down arrow for Mirus Harvest Software.
- 3. Select and download the most recent Mirus release.
- 4. Follow the installation instructions.
- 5. Go to <a href="http://www.harvestmaster.com/activate">http://www.harvestmaster.com/activate</a> and fill out the form.
- 6. HarvestMaster will send the unlock code via email.
- 7. Return to the Mirus activation screen and input the unlock code.

### **Enable the H3 Classic GrainGage Plugin**

After you have purchased a license for the H3 Plugin,

1. Open the Mirus Plugin Manager and enable the H3 Plugin, close the Plugin Manager. Note: When you attempt to connect to the H3 GrainGage Plugin for the first time, Mirus will prompt you to register the plugin. The H3 Plugin is registered separately from Mirus.

1. Mirus Installation 9

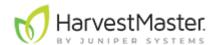

- 2. Go to http://www.harvestmaster.com/activate and fill out the form.
- 3. HarvestMaster will send the unlock code via email.
- 4. Return to the H3 Plugin activation screen and input the unlock code.

Check <a href="https://www.harvestmaster.com/support/article/14646">https://www.harvestmaster.com/support/article/14646</a> annually for updated software.

### **Preparing the GrainGage**

#### **Verify GrainGage Readiness**

Verify the GrainGage is ready for operation by checking the following:

- The Mirus app is installed and activated.
- The H3 plugin is installed and activated (if needed).
- Windows updates are current.
- Automatic sleep, hibernate, and shutdown are disabled on the tablet if it is plugged in.
- The charging cable is connected to the tablet and the tablet is charging.
- Power (12 VDC) is connected to the GrainGage DSP 2 Module and System Controller.
- The CAN cable between the GrainGage and System Controller is connected.
- The USB to CAN or Serial to CAN cable is connected between the CAN bus and tablet.
- For the H3, the SCiO serial to USB cable is connected to the tablet and GrainGage.
- The remote enter button (typically on the hydrostat lever) is connected properly and functioning.
- The pressurized air is turned on and connected to the GrainGage.

### Turn on the GrainGage

To turn on the GrainGage,

- 1. Start the combine.
- 2. Activate the GrainGage by pressing the red button on the system controller.
- 3. Open Mirus.

Note: HarvestMaster recommends verifying the weight and test weight calibrations (in Diagnostics) of the GrainGage each morning by following the steps in <u>Check Weigh Bucket Calibration</u> and <u>Check Test Weight Calibration</u>. If the weight is off, then recalibrate by following the steps in sections <u>Weigh Bucket Load Cell Calibration</u> and <u>Test Weight Load Cell Calibration</u>.

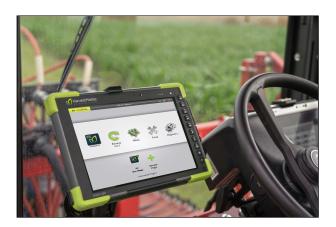

1. Mirus Installation

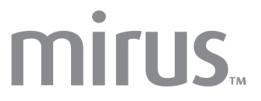

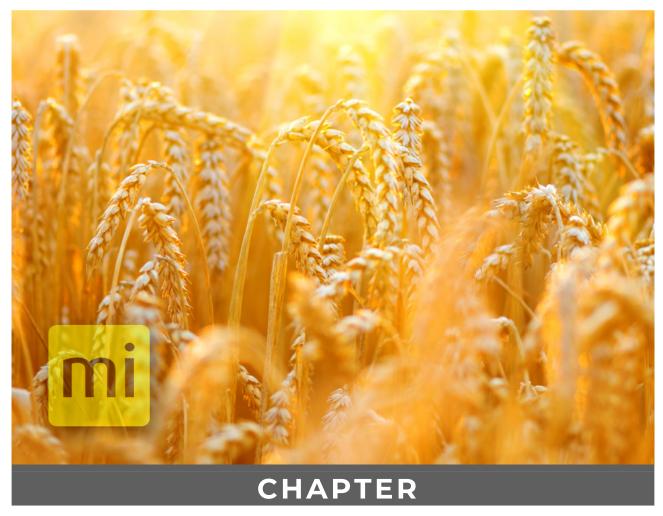

2. Mirus and GrainGage Setup

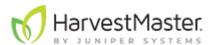

# Mirus and GrainGage Setup

### **Start Mirus**

Double tap the Mirus icon 

✓ on your Windows desktop.

Mirus opens the Home screen. You can return to the Home screen at any time by selecting the Mirus home icon on the top left corner of the screen.

### **Connect to the GrainGage Plugin**

On the Mirus Home screen,

1. Tap Connect Plugin.

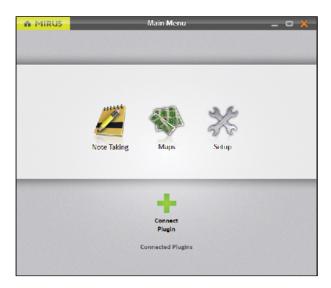

#### 2. Tap H2 GrainGage or H3 GrainGage.

Note: You will only be able to select the H3 Plugin after it's been enabled in the Mirus Plugin Manager. See <u>Enable the H3 Classic GrainGage Plugin</u>.

3. Tap the check icon 🕗.

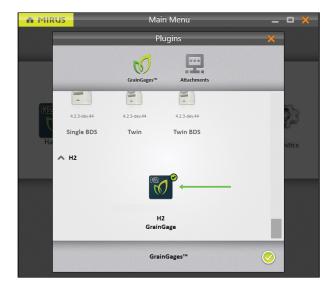

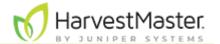

If Mirus is unable to detect the GrainGage, the software may display a device connection error.

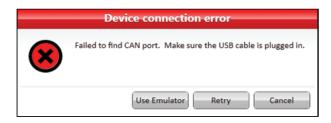

• Check the GrainGage power source to all modules (a green LED illuminated on each module).

Or

 Tap **Use Emulator**to proceed without connecting the GrainGage. Emulator Mode is not recommended for setting up the GrainGage.

If further troubleshooting is needed, see <a>Can't Connect to GrainGage</a> .

After connecting to the H2 or H3 GrainGage plugin, Mirus displays an icon for the GrainGage on the Main Menu screen.

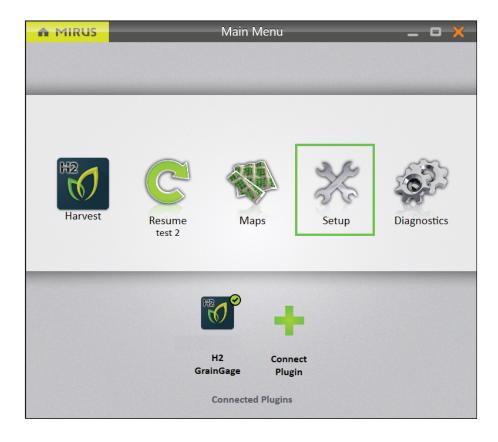

If you upgraded Mirus to a new version or changed settings in emulator mode before connecting to the GrainGage, Mirus will display a Changed Settings Summary warning. You will be prompted to **Use Local Settings** or **Use GrainGage Settings**.

- Local settings use the current settings on the tablet.
- GrainGage settings use the old settings saved to the GrainGage from the previous Mirus version.

Note: If you want to keep the current GrainGage weight and test weight calibrations, it is recommended to use the GrainGage Settings.

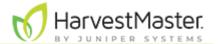

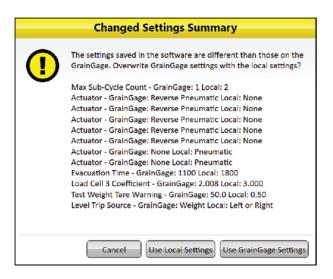

# **Setup Mirus Preferences**

#### **Open Setup**

Open the Home screen,

1. Tap **Setup**.

Mirus opens the Setup screen.

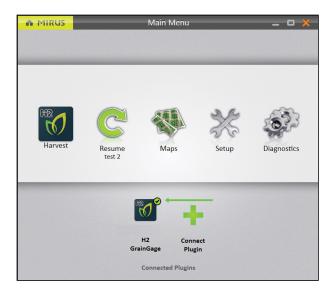

#### **Set Preferred Units of Measure**

On the Setup screen,

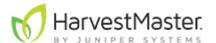

#### 1. Tap Preferences.

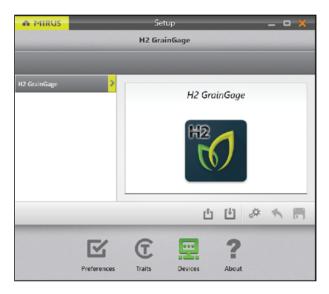

- 2. Tap **Units of Measure**.
- 3. Select your preferred units of measure.
- 4. Tap Save.

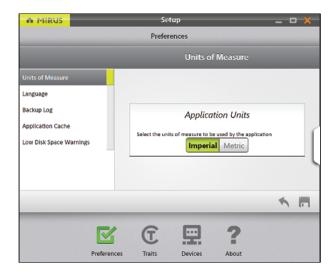

# **Set Preferred Language**

On the Setup > Preferences screen,

- 1. Select **Language**.
- 2. Choose your preferred language.
- 3. Tap **Save**.

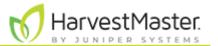

Note: Some languages may not be currently available in Mirus version 4.4.0.

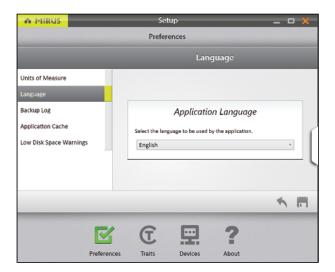

### **Set Preferred Backup Log Location**

On the Setup > Preferences screen,

- 1. Tap Backup Log.
- 2. Enter your preferred file path for the Mirus backup log.
- 3. Tap Save.

Note: Changing the Backup Log location is not recommended. If you do change it, be sure to record the new location.

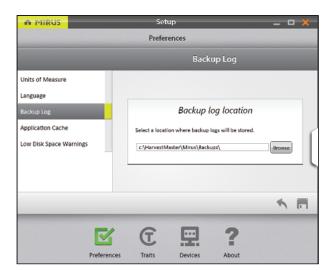

### **Clear Cached Settings**

<sup>A</sup>CAUTION: This cannot be undone! Clearing the cache will set the application settings back to default and restart Mirus. This should only be done in consultation with a HarvestMaster Field Service Engineer.

On the Setup > Preferences screen,

1. Tap Application Cache.

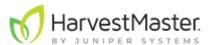

#### 2. Tap Clear Settings.

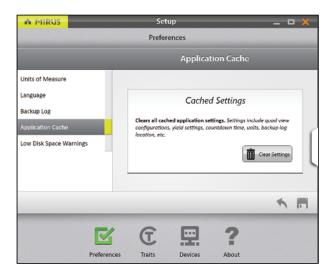

### **Set Low Disk Space Warnings**

On the Setup > Preferences screen,

- 1. Tap Low Disk Space Warnings.
- 2. Set the amount of available disk space left that will trigger a warning.
- 3. Set the minimum amount of disk space to allow harvest.
- 4. Tap Save.

Generally, Mirus (and additional plugins) may use around 900 MB of disk space. However, the amount of space used in addition to this depends on the size of your map, the amount of data collected, and the quantity of maps created.

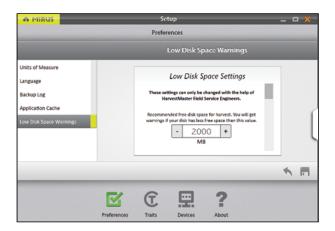

# **Setup the GrainGage**

### **Open Setup**

On the Home screen,

1. Tap **Setup**.

Mirus opens the Setup screen.

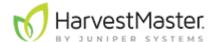

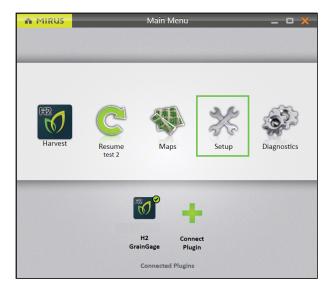

# **Configure Actuators**

The Setup screen defaults to Devices where you will set up your GrainGage.

1. Tap **H2 GrainGage** or **H3 GrainGage**.

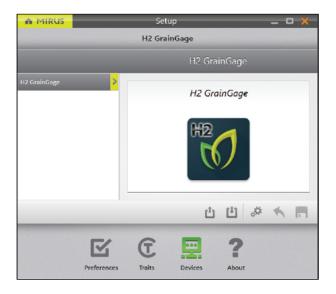

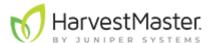

#### 2. Tap **Actuator**.

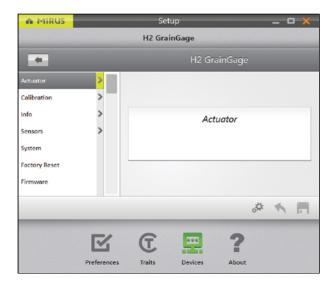

Mirus opens the Actuator Setup screen on which you can configure settings for each actuator in the GrainGage.

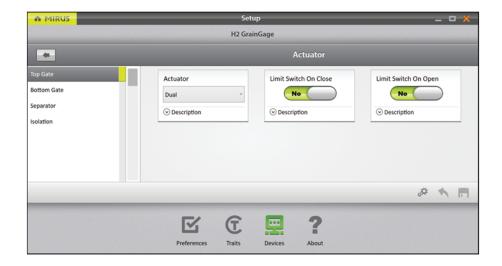

The following tables display the default values for each actuator, which may need to be adjusted based on your specific harvest conditions. Please contact a HarvestMaster Field Service Engineer for support.

| Top Gate Settings |                                                                                                    |  |  |  |
|-------------------|----------------------------------------------------------------------------------------------------|--|--|--|
| Default Value     | Description                                                                                                    |  |  |  |
| oual              | The type of actuator. See Auxiliary Actuator Controls—DSP Actuator 5 & 6 table below for actuator type descriptions. When using the H2 or H3 GrainGage |  |  |  |
|                   |                                                                                                    |  |  |  |

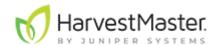

| Limit Switch<br>on Close | Yes | Enables the limit switch when the gate closes.                                                         |
|--------------------------|-----|----------------------------------------------------------------------------------------------------|
| Limit Switch<br>on Open  | No  | Enables the limit switch when the gate opens. This is not supported in the H2 or H3 GrainGage Classic. |

| Bottom Gate Settings     |               |                                                                                                    |  |  |
|--------------------------|---------------|----------------------------------------------------------------------------------------------------|--|--|
| Setup<br>Parameter       | Default Value | Description                                                                                                    |  |  |
| Actuator                 | Dual          | The type of actuator. See <u>Auxiliary</u> <u>Actuator Controls—DSP Actuator 5 &amp; 6</u> table below for actuator type descriptions. |  |  |
| Limit Switch<br>on Close | Yes           | Enables the limit switch when the gate closes.                                                                                         |  |  |
| Limit Switch<br>on Open  | No            | Enables the limit switch when the gate opens. This is not supported in the GrainGage.                                                  |  |  |

| Separator Cylinder Settings |                  |                                                                                                    |  |  |
|-----------------------------|------------------|----------------------------------------------------------------------------------------------------|--|--|
| Setup<br>Parameter          | Default<br>Value | Description                                                                                                    |  |  |
| Actuator                    | Dual             | The type of actuator. See <u>Auxiliary</u> <u>Actuator Controls—DSP Actuator 5 &amp;</u> <u>6</u> table below for actuator type descriptions. |  |  |
| Limit Switch on<br>Close    | Yes              | Enables the limit switch when the gate closes.                                                                                                |  |  |
| Limit Switch on<br>Open     | No               | Enables the limit switch when the gate opens. This is not supported in GrainGage.                                                             |  |  |

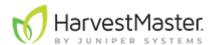

| Isolation Gate Settings                   |                                                   |                                                                                                    |  |  |  |  |
|-------------------------------------------|---------------------------------------------------|----------------------------------------------------------------------------------------------------|--|--|--|--|
| Setup Parameter Default Value Description |                                                   |                                                                                                    |  |  |  |  |
| Actuator Dual                             |                                                   | The type of actuator. See <u>Auxiliary</u> <u>Actuator Controls—DSP Actuator 5 &amp;</u> <u>6</u> table below for actuator type descriptions. |  |  |  |  |
| Close Transition<br>Time                  | 200 msec                                          | The amount of time it takes the actuator to close the gate.                                                                                   |  |  |  |  |
| Limit Switch on<br>Close                  | No Enables the limit switch when the gate closes. |                                                                                                    |  |  |  |  |
| Limit Switch on<br>Open                   | No                                                | Enables the limit switch when the gate opens. This is not supported in the GrainGage.                                                         |  |  |  |  |
| Open State Time                           | 500 msec                                          | The amount of time the isolation gate remains open before beginning to close.                                                                 |  |  |  |  |
| Open Transition<br>Time                   | 200 msec                                          | The amount of time it takes the actuator to open the gate.                                                                                    |  |  |  |  |

| Auxiliary Actuator Controls—DSP Actuator 5 & 6 |        |       |        |                                                                                       |
|------------------------------------------------|--------|-------|--------|---------------------------------------------------------------------------------------|
| Setup Parameter                                | Action | Pin 1 | Pin 2  | Description                                                                           |
| Pneumatic                                      | Open   | 12 V  | Ground | Drives solenoid with 12 V continuously while actuated but uses 0 V when not actuated. |
|                                                | Close  | 0 V   | Ground |                                                                                       |
| Reverse<br>pneumatic                           | Open   | 0 V   | Ground | Works in reverse to a pneumatic actuator. For example, if pneumatic                   |

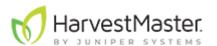

|                |               |       |                                |                                | opens a door,<br>reverse<br>pneumatic will<br>close the door.                                                                                             |
|----------------|---------------|-------|--------------------------------|--------------------------------|----------------------------------------------------------------------------------------------------|
|                |               | Close | 12 V                           | Ground                         |                                                                                                    |
| Dual           | Actuator<br>1 | Open  | OV                             | n/a                            | Allows the pins to be controlled independently but be tied to a common ground. With a dual actuator, you can control two actuators from one actuator port |
|                |               | Close | 12 V                           | n/a                            |                                                                                                    |
|                | Actuator<br>2 | Open  | n/a                            | 0 V                            |                                                                                                    |
| Electr<br>mech |               | Open  | 12 V for<br>transition<br>time | Ground                         | Drives the pin with 12 V for the transition time and then uses 0 V when the transition time expires. Runs forward and backward.                           |
|                |               | Close | Ground                         | 12 V for<br>transition<br>time |                                                                                                    |

## **View GrainGage Info**

On the Setup > H2 or H3 GrainGage screen,

#### 1. Tap Info.

Mirus opens the Info screen on which you can view Chamber, Module, and Sensor information for the GrainGage.

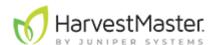

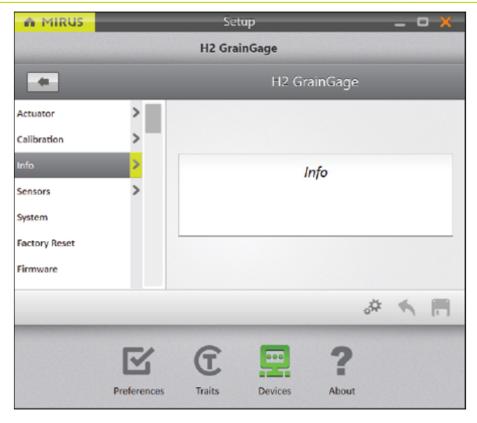

# **Configure Weight Sensors**

On the Setup > H2 or H3 GrainGage screen,

1. Tap Sensors > Weight.

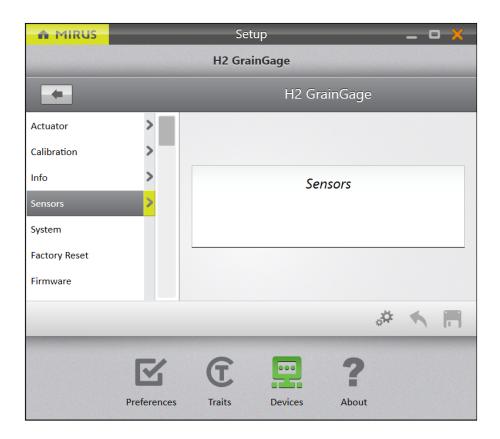

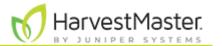

Mirus opens the Weight Sensors Setup screen on which you can configure weigh bucket settings for the GrainGage.

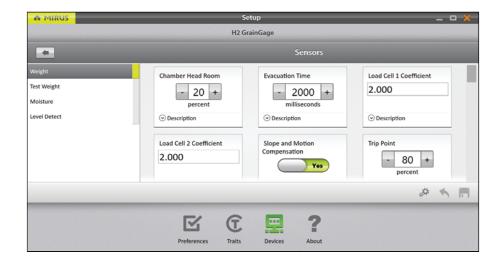

The following table displays the typical preferred setting for each item on this screen.

| Weight Sensors Settings |                  |                                                                                                    |  |
|-------------------------|------------------|----------------------------------------------------------------------------------------------------|--|
| Setup Parameter         | Default<br>Value | Description                                                                                                    |  |
|                         |                  | The percentage of additional grain required to perform a moisture and test weight measurement or include that sub-cycles as part of the average moisture and test weight measurement.                                                                                                    |  |
| Chamber Head<br>Room    | 25%              | For example, if the chamber head room is set to 25% and the minimum weight threshold is 4 lb, then Mirus requires 5 lb to ensure that the test chamber is full and that the data will be accurate. If the full amount isn't reached (i.e., minimum weight threshold + chamber head room), Mirus doesn't record the moisture or test weight data, because it's not likely to be accurate. Mirus still collects the plot weight. |  |
|                         |                  | If the amount required by Mirus isn't met<br>on a sub-cycle, then that moisture and<br>test weight measurement won't be<br>included in calculating the average.                                                                                                    |  |
|                         |                  | If you are harvesting low yield grains, the chamber head room can be set as low as 15% without losing any accuracy.                                                                                                    |  |
| Evacuation<br>Time      | 2000<br>msec     | The amount of time all the top and bottom gates remain open to allow for                                                                                                    |  |

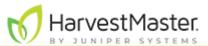

|                                     |                        | the evacuation of all grain from the weigh bucket.                                                                                                    |
|-------------------------------------|------------------------|----------------------------------------------------------------------------------------------------|
|                                     |                        | This setting overrides the open state time for the top and bottom gates.                                                                                                    |
|                                     |                        | Caution: Wetter grain or oil seeds may require longer evacuation times. Low-volume inserts will also require a longer evacuation time. If this setting is inaccurate, it may increase the weighing cycle time unnecessarily or cause the mixing of two plots. |
|                                     |                        | The default values for load cell coefficients are placeholders.                                                                                                    |
| Load Cell<br>Coefficients           | 2.000                  | These are custom values that are generated during weight calibration. They are used to convert millivolt readings from the load cells into pounds or kilograms.                                                                                               |
|                                     |                        | Do not adjust these manually.                                                                                                    |
| Slope and<br>Motion<br>Compensation | Yes                    | This corrects weight errors resulting from movement and vibration as well as harvesting on a slope.                                                                                                    |
| Trip Point                          | 80%                    | The percentage of full bucket capacity at which a weight trip cycle will occur.                                                                                                    |
| Weigh Time                          | 1000<br>msec           | The period over which weight readings are averaged. Although a shorter weigh time will shorten cycle times, it may reduce the accuracy of the measurement.                                                                                                    |
| Weight Tare<br>Warning              | 0.500 lb<br>(0.227 kg) | This is the threshold above which a tare warning is generated after weigh bucket evacuation.                                                                                                    |

Note: Preconfigured values are default values based on generalized harvest conditions. They may not reflect the optimum settings for the harvest conditions for your particular climate, fields, or grains. Changing default values requires a certain level of experience. Please contact HarvestMaster Field Service Engineers when adjusting these settings. See Contact a HarvestMaster Field Service Engineer.

## **Configure Test Weight Sensors**

On the Setup > H2 or H3 GrainGage > Sensors screen,

1. Tap **Test Weight**.

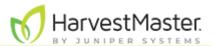

Mirus opens the Test Weight Sensor Setup screen on which you can configure test weight settings for the GrainGage.

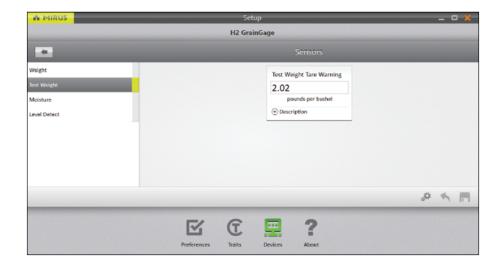

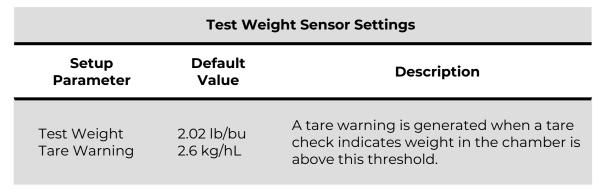

Note: To edit other test weight settings, see Calibrate Test Weight.

### **Configure Moisture Sensors**

Note: This option is only available with the H2 GrainGage.

On the Setup > H2 GrainGage > Sensors screen,

#### 1. Tap Moisture.

Mirus opens the Moisture Sensor Setup screen where you can configure the moisture setting for the GrainGage.

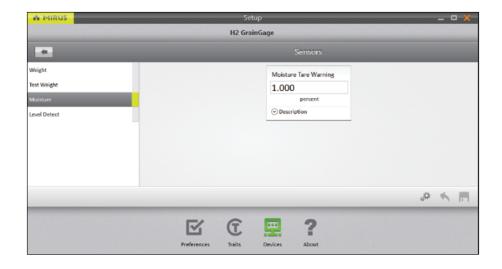

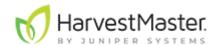

| Moisture Sensor Settings |                  |                                                                                                    |  |
|--------------------------|------------------|----------------------------------------------------------------------------------------------------|--|
| Setup<br>Parameter       | Default<br>Value | Description                                                                                        |  |
| Moisture Tare<br>Warning | 1%               | A tare warning is generated when a tare check indicates that the moisture is above this threshold. |  |

Note: To edit other moisture settings, see <u>M2.0 Moisture Model Recalibration</u>.

### **Configure Overflow Sensor**

Go to the Setup > H2 or H3 GrainGage > Sensors screen.

#### 1. Tap Level Detect.

Mirus opens the Level Detect Sensors Setup screen on which you can configure Level Clear Delay and enable/disable the Overflow Sensor.

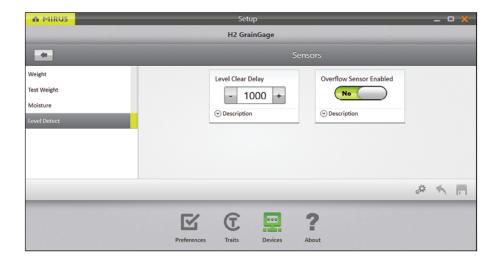

Note: Typically, only H2 or H3 Classics mounted on Wintersteiger Quantum or Classic Plus combines are equipped with an overflow sensor that trips when grain is in close proximity.

| Level Detect Sensor Settings |               |                                                                                           |  |
|------------------------------|---------------|-------------------------------------------------------------------------------------------|--|
| Setup Parameter              | Default Value | Description                                                                               |  |
| Level Clear Delay            | 1000 msec     | The amount of time delay between last level/weight trip and the start of the flush cycle. |  |
| Overflow Sensor              | Yes           | Enables the sensor for use in overflow detection.                                         |  |

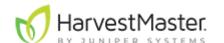

## **Configure the GrainGage System Settings**

On the Setup > H2 or H3 GrainGage screen,

#### 1. Tap **System**.

Mirus opens the System Setup screen where you can configure settings for the GrainGage.

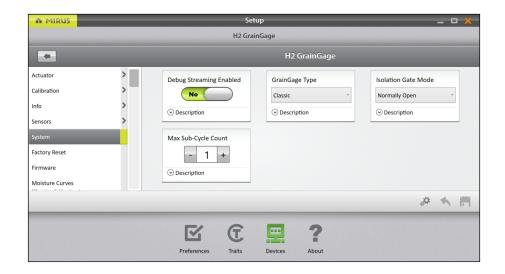

The following table displays the typical preferred setting for each item on this screen.

| System Settings               |                  |                                                                                                    |
|-------------------------------|------------------|----------------------------------------------------------------------------------------------------|
| Item                          | Default Value    | Description                                                                                                    |
| Debug<br>Streaming<br>Enabled | Yes              | This enables or disables debug streaming messages for the DSP module.  HarvestMaster recommends leaving this enabled.       |
| GrainGage<br>Type             | Classic          | Designates which GrainGage type is connected to Mirus.                                                                      |
| Isolation<br>Gate Mode        | Normally<br>Open | Controls the initial state of the isolation gate.                                                                           |
| Max Sub-<br>Cycle Count       | 1                | The maximum number of sub-cycles that will be run during a cycle if the minimum weight threshold continues to be satisfied. |

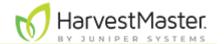

Enable SCiO Data Sync

Yes

H3 SCiO scan data will be backed up to the cloud upon connecting to the internet.

#### **Reset the GrainGage to Factory Settings**

This option can be found on the Setup > H2 or H3 GrainGage > Factory Reset screen.

A CAUTION: This cannot be undone! Resetting the GrainGage to factory defaults will clear all your settings, including actuator timers and weight calibrations. This should only be done in consultation with a HarvestMaster Field Service Engineer.

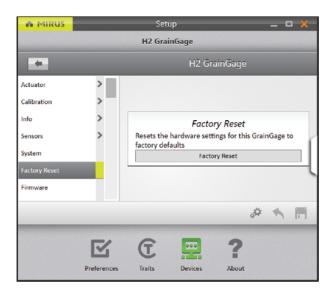

### **Update the GrainGage Firmware**

This option can be found on the Setup > H2 or H3 GrainGage > Firmware screen.

As an operator, you are not likely to need this screen. When you install or update Mirus, the program will check for the latest firmware and update it automatically. The purpose of this screen is to help HarvestMaster Field Service Engineers during troubleshooting procedures.

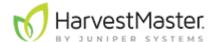

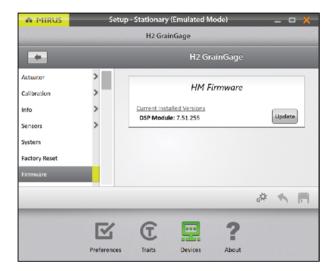

The moisture curve option is covered in detail in <u>Moisture Curve and Chamber Calibration Wizard</u>.

#### **Export SCiO Files**

This option can be found on the Setup > H3 GrainGage > SCiO screen.

You can zip the raw scan files that could be used for post-processing here if needed.

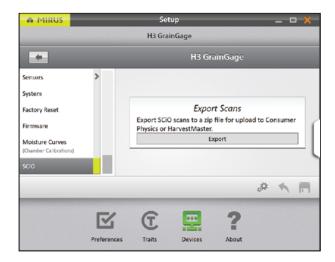

#### **Create and Record Traits**

This option can be found on the Setup screen.

To create a new trait,

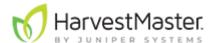

1. Tap the new icon 🖺.

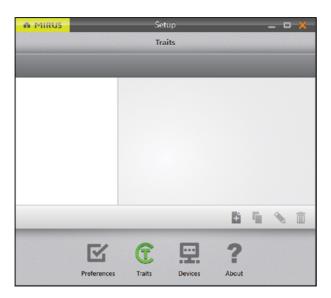

- 2. Enter a Name and Description for the new trait.
- 3. Select the **Type** of trait.
- 4. Select when you want Mirus to prompt the operator to record the trait: **Before Plot** or **After Plot**.
- 5. Specify the **Length**, or number of characters allowed in the record field.
- 6. Indicate whether or not this trait is **Repetitive**.
- 7. Enter the **Default Value** (if needed).
- 8. Tap the next arrow to save the trait.

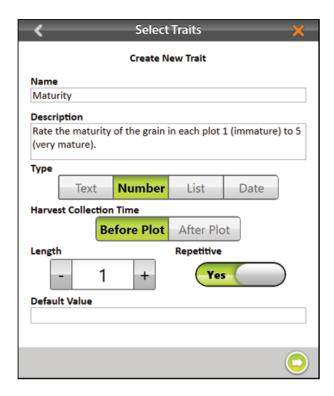

The following table describes the settings for each item on this screen.

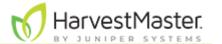

# **New Trait Settings**

| Item                          | Description                                                                                                    |
|-------------------------------|----------------------------------------------------------------------------------------------------|
| Name                          | This is the name of the trait.                                                                                                    |
| Description                   | This describes the type of data to be recorded within the trait.                                                                                                    |
| Type                          | <ul> <li>Text: A text trait allows the user to record text relative to the individual plot. You can set a character limit (Length) and/or a Default Value for quick selection.</li> <li>Number: A number trait allows the user to record a number (e.g., a score) relative to an individual plot. You can set a character limit (Length) and/or a Default Value for quick selection.</li> <li>List: A list trait allows the user to select a value from a list of options. The list is created by entering the values in the Default Value field. To add multiple values, tap the plus icon on the right side of the window. This feature functions best when selecting from no more than five different trait values.</li> <li>Date: A date trait records dates. The Default Value is the current date, but a user may select a different date.</li> </ul> |
| Harvest<br>Collection<br>Time | Specifies whether trait data will be collected before or after the plot is harvested.                                                                                                    |
| Length                        | This setting helps Mirus know when to move on to the next trait. After the allotted number of characters is entered, Mirus moves on automatically so that the operator doesn't need to press enter.                                                                                                    |
| Repetitive                    | Selecting "Yes" indicates data for that trait will be collected multiple times on different days. For example, if you wanted to rate your grain for disease three times a year, you would have a repetitive disease trait.                                                                                                    |
| Default Value                 | This is the most common or most expected value for this trait. Mirus will automatically populate the record field with this value to save the operator time. The operator needs only to press or tap Enter. If the value is different from the default value, the operator can enter the new value and press Enter. If the maximum number of characters within the length of the trait is met, Mirus will advance automatically.                                                                                                    |

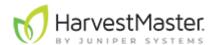

#### **View Information About Mirus**

This option can be viewed on the Setup > About screen.

This screen shows information about Mirus, including the version number, license information, website, and contact information.

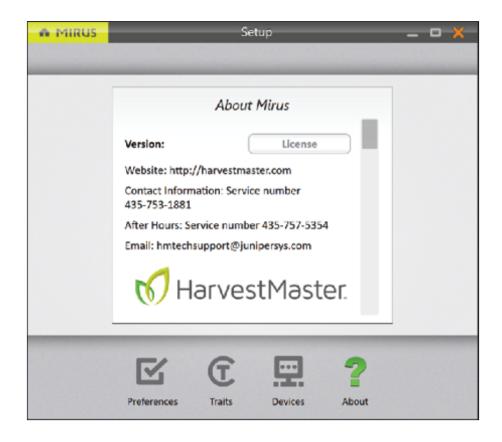

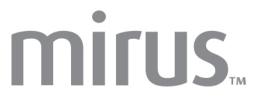

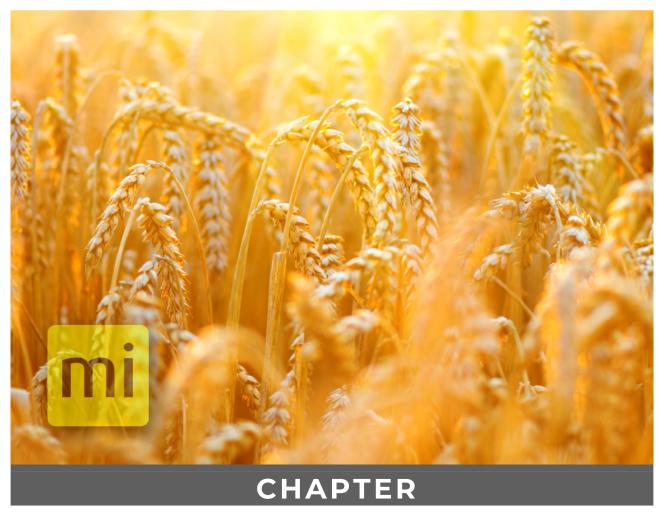

3. GrainGage Diagnostics & Alerts

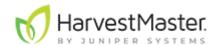

# **GrainGage Diagnostics and Alerts**

# **Diagnostics Dialog Box**

On the Home screen,

1. Tap **Diagnostics**.

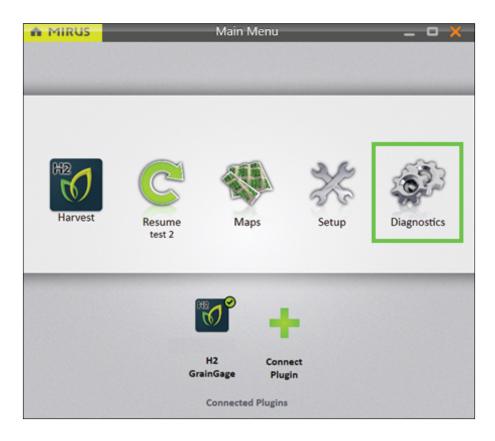

Mirus opens the Diagnostics box.

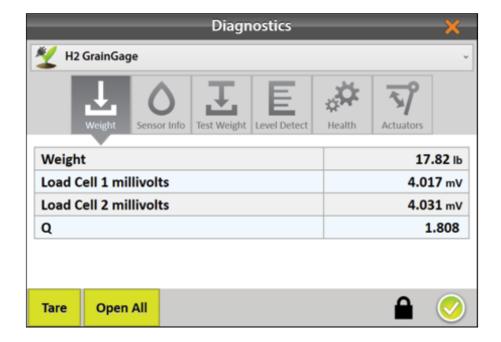

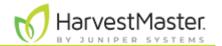

The buttons at the bottom of the Diagnostics box are the same for all tabs.

- Allows the operator to tare all load cells and the EM moisture sensor in the GrainGage.
- Allows the operator to open and close all gates in the GrainGage and allows the grain to flow straight through.
- Provides additional information for each screen (primarily for HarvestMaster Field Service Engineers).

Each tab provides additional functionality, as detailed below.

Note: Tapping **Tare** in a Diagnostics tab tares the load cells and EM Moisture sensor. Mirus does not allow taring of individual sensors.

The icon panel across the top of the Diagnostics dialog box allows you to access each diagnostic category. All Diagnostics screens show the **Tare** and **Open All** (or **Close All**) buttons, as explained in the following table.

|           | Diagnostics Tare and Open and Close All Gates                                                                                                    |
|-----------|----------------------------------------------------------------------------------------------------|
| Button    | Description                                                                                                    |
| Tare      | <ul> <li>Use the Tare button to zero all load cells and the moisture sensor. The tare process is as follows:</li> <li>Check the GrainGage and make sure it is free of grain or debris.</li> <li>Tap Tare.</li> <li>The gates open and clear the GrainGage.</li> <li>The gates close.</li> <li>Sensor readings average over 4 seconds.</li> <li>Mirus then uses that average to establish the zero weight readings for the empty weigh bucket and test chamber.</li> <li>Mirus also resets the EM moisture and level sensor readings to zero.</li> </ul> |
| Open All  | Use the Open All button to open all the gates. With all the gates open, the grain flows straight through the GrainGage unimpeded. Use this when you need to glean off border plots. In this mode, the button changes to Close All. No data will be collected or recorded in this mode. Some machines can divert the air directly to the grain tank before it reaches the GrainGage. It is best to completely bypass the GrainGage rather than opening all the gates, when this is an option.                                                            |
| Close All | Use the Close All button to put the GrainGage into Harvest<br>Mode and return to measuring the grain and recording data.                                                                                                    |

### Tare the GrainGage

To tare the GrainGage,

1. Turn on the combine with the throttle turned up, and then turn on the thresher.

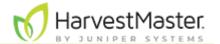

- 2. In the Diagnostics box, tap **Tare**.
- 3. After the tare is complete, tap the check icon <sup>♥</sup> to exit Diagnostics.

Note: HarvestMaster recommends that you tare the GrainGage with the combine turned on and the thresher running. Taring should be the last thing you do before you start to harvest. For improved data quality, do not tare within a field trial.

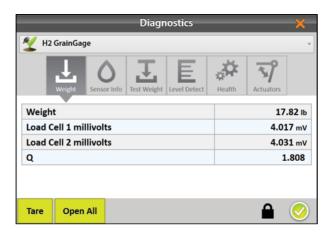

# **Open/Close All**

In the Diagnostics box,

- 1. In the Diagnostics box, tap **Open All**.
- 2. Glean off border plots.

All gates are in the open position.

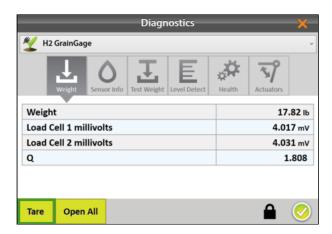

- 3. Tap Close All to begin measuring grain again.
- 4. Tap the check icon ♥ to exit Diagnostics.

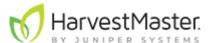

All gates are in the correct position for Harvest mode.

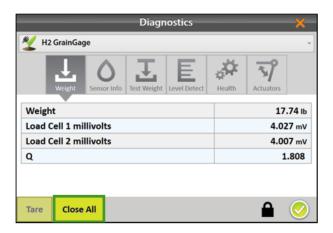

# **Weight Diagnostics**

To check the weight diagnostics,

- 1. Make sure the combine is off.
- 2. Open the Diagnostics screen and ensure the Weight tab is selected.
- 3. Open the lock icon.
- 4. Watch the values on the Weight tab while you have someone lift or push on the plot bucket and then release it.

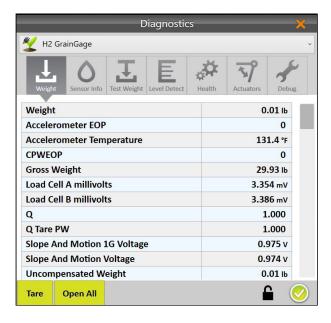

5. Check the following values.

| Weight Diagnostics |                  |                                                                                                    |  |
|--------------------|------------------|----------------------------------------------------------------------------------------------------|--|
| Field              | Value            | Description                                                                                           |  |
| Weight             | 0.00 +/-<br>0.02 | Shows the weight of the contents in the weigh bucket. Weight after Tare normally reads 0.00 +/- 0.02. |  |

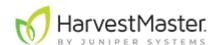

|                               |                   | To change the units of measure, see <u>Set</u><br><u>Preferred Units of Measure</u> .                                                                                                    |
|-------------------------------|-------------------|----------------------------------------------------------------------------------------------------|
| Load Cell A &<br>B millivolts | +/- 0.003<br>mV   | These readings are for the two load cells that measure plot weight. The millivolt readings vary linearly with weight added. The empty weigh bucket causes the load cells to read between 3.100 and 3.800 mV.                                                                                                    |
| Q                             | 1.00 +/-<br>0.001 | This multiplier corrects the weight measurement based on the slope and motion of the weighing platform.  When Slope and Motion Compensation is disabled, Q is 1.000.  When Slope and Motion Compensation is enabled, Q should be 1.000 +/05 (depending on the slope the combine is on or intensity of vibrations/movement).  If the Q value is off, see Slope and Motion Calibration. |
| Accelerometer EOP             | < 10              | The Accelerometer EOP should be less than 10 with the combine off.                                                                                                    |
| Compensated EOP<br>(CPWEOP)   | < 10              | The Compensated EOP should be less than 10 with the combine off.                                                                                                    |
| Uncompensated<br>EOP (UPWEOP) | < 10              | The Uncompensated EOP should be less than 10 with the combine off.                                                                                                    |
| Slope and Motion<br>Voltage   | .900 to<br>1.00 V |                                                                                                    |

# 6. Start the combine. Re-check the following values.

| Weight Diagnostics      |                    |                                                                                                  |  |
|-------------------------|--------------------|--------------------------------------------------------------------------------------------------|--|
| Field Value Description |                    | Description                                                                                      |  |
| Q                       | 1.000 +/-<br>0.001 | The Q value reads 1.000 +/- 0.001 with the combine on and the head and separator running.        |  |
| Accelerometer<br>EOP    | < 50               | The Accelerometer EOP is less than 50 with the combine on and thresher running at full throttle. |  |

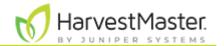

Compensated EOP (CPWEOP) The Compensated EOP is less than 50 with the combine on the thresher running.

# **H2 GrainGage Sensor Info Diagnostics**

To check the moisture diagnostics for the H2 GrainGage,

- 1. Make sure the combine is off.
- 2. Open the Diagnostics screen and tap **Sensor Info**.

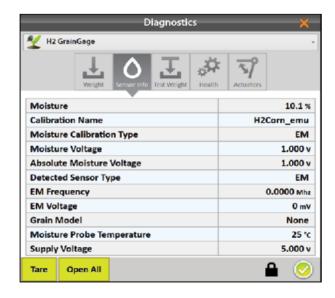

| H2 Sensor Info Diagnostics   |       |                                                                                                    |  |
|------------------------------|-------|----------------------------------------------------------------------------------------------------|--|
| Field                        | Value | Description                                                                                                    |  |
| Moisture                     |       | This is the moisture measurement for grain in the test weight chamber.                                                                                                    |  |
| Calibration<br>Name          |       | This is the name of the grain moisture curve that is applied. It is typical to have a moisture curve for each type of grain being harvested (for example, corn, wheat, soybeans, and so on). |  |
| Moisture<br>Calibration Type |       | This displays the type of the active moisture calibration—EM or M2.0. If the M2.0 calibration is active the grain type is displayed.                                                         |  |
| Moisture<br>Voltage          |       | This is a relative voltage reading that is calculated based on the EM sensor reading and empty chamber voltage. This voltage is part of moisture curve                                       |  |

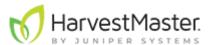

|                                 |                                                        | calculations. It can be used to tune or generate a new EM moisture curve.                                                                                                    |
|---------------------------------|--------------------------------------------------------|----------------------------------------------------------------------------------------------------|
| Absolute<br>Moisture<br>Voltage |                                                        | This is the raw moisture sensor reading without any offset applied from a moisture curve. This is primarily used for maintenance and troubleshooting.                                                                      |
| EM Frequency                    | 3.5 to 4.1 MHz                                         | This is a basic measure used for calculating grain moisture. This value is typically between 3.5 and 4.1 mHz for an empty chamber.                                                                                         |
| EM Voltage                      | 1.5 to 2.0 V                                           | This is a basic measure used for calculating grain moisture. This value is typically between 1.5 and 2.0 V for an empty chamber.                                                                                           |
| Moisture Probe<br>Temperature   | 3 to 5° C<br>higher than<br>ambient air<br>temperature | This temperature is measured in Celsius by the moisture probe. Since the sensed signal from moist grain changes with temperature, the temperature measurement is used to apply a correction in calculating grain moisture. |
| Supply Voltage                  | 11 to 16 V                                             | The amount of supply voltage the moisture sensor is receiving.                                                                                                    |

# **H3 GrainGage Sensor Info Diagnostics**

To check the moisture diagnostics for the H3 GrainGage,

1. Make sure the combine is off.

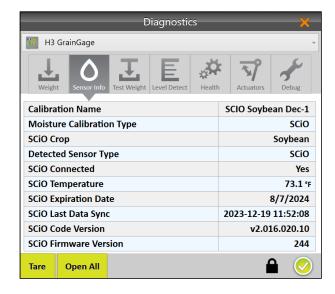

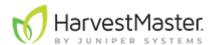

# 2. Open the Diagnostics screen and tap **Sensor Info**.

|                              | H3 Sensor Info Diagnostics                                                                                                    |
|------------------------------|----------------------------------------------------------------------------------------------------|
| Field                        | Description                                                                                                    |
| Calibration<br>Name          | The name of the Mirus calibration file in use.                                                                                    |
| Moisture<br>Calibration Type | The type of the active moisture calibration file.                                                                                 |
| SCiO Crop                    | The selected crop of the current calibration file (moisture curve) which was chosen during that file's creation.                  |
| Detected<br>Sensor Type      | The connected sensor. An H3 can have either a SCiO Sensor or an EM Sensor connected.                                              |
| SCiO<br>Connected            | This shows if the communication with the SCiO sensor is successful.                                                               |
| SCiO<br>Temperature          | The sensor temperature.                                                                                                    |
| SCiO Expiration<br>Date      | This is the date the SCiO Code Version expires. After this date a new version must be installed or no SCiO data can be collected. |
| SCiO Last Data<br>Sync       | This is the date and time that data from the SCiO Sensor was last synced with Mirus and uploaded to the SCiO cloud (if enabled).  |
| SCiO Code<br>Version         | The SCiO sensor calibration program associated with the specific SCiO sensor currently in use.                                    |
| SCiO Firmware<br>Version     | The version of SCiO sensor firmware currently in use.                                                                             |

# **Test Weight Diagnostics**

To check the test weight diagnostics,

1. Make sure the combine is off.

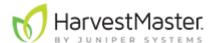

2. Open the Diagnostics screen and tap **Test Weight**.

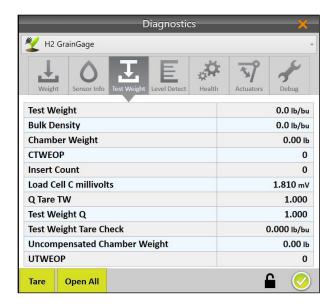

3. Open the lock icon to view the following values.

| Test Weight Diagnostics                    |                                  |                                                                                                    |  |
|--------------------------------------------|----------------------------------|----------------------------------------------------------------------------------------------------|--|
| Field                                      | Value                            | Description                                                                                                  |  |
| Test Weight                                |                                  | Real-time test weight of grain in the test chamber.                                                          |  |
| Chamber Weight                             | 0.00 +/-<br>0.01 lb<br>(.004 kg) | Real-time weight of grain in the chamber. This value does not include the weight of the chamber.             |  |
| Insert Count                               |                                  | The number of inserts that have been set.                                                                    |  |
| Load Cell<br>C millivolts                  | 1.400 to<br>1.900 mV             | The live operating voltage of the test weight load cell.                                                     |  |
| Test Weight Q                              |                                  | This multiplier corrects the test weight measurement based on the slope and motion of the weighing platform. |  |
| Test Weight Tare<br>Check                  |                                  | Test weight value at the time the system last performed a tare check.                                        |  |
| Compensated test<br>weight EOP<br>(CTWEOP) | < 10                             | The compensated test weight should be less than 10 with the combine off.                                     |  |

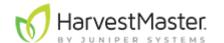

| Uncompensated<br>test weight EOP < 10<br>(UTWEOP) | The uncompensated test weight should be less than 10 with the combine off. |
|---------------------------------------------------|----------------------------------------------------------------------------|
|---------------------------------------------------|----------------------------------------------------------------------------|

- 4. Start the combine and run the thresher.
- 5. Ensure Compensated Test Weight EOP (CTWEOP) is less than 50.

# **Level Detect Diagnostics**

On the Level Detect Diagnostics screen, Mirus displays the status of the Overflow Sensor. It should be untripped when the weigh bucket is empty. When the overflow sensor is disabled, the Diagnostics box will show the overflow sensor as untripped, and the status will not change.

Note: Typically, only H2 Classics mounted on Wintersteiger Quantum or Classic Plus combines are equipped with an overflow sensor that trips when grain is in close proximity.

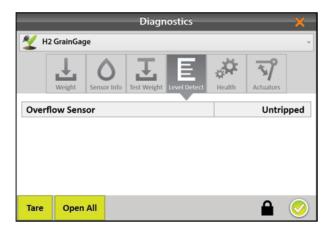

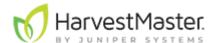

### **Health Diagnostics**

The Health Diagnostics screen is used by HarvestMaster Field Service Engineers.

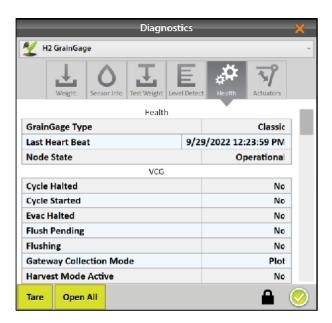

### **Actuators Diagnostics**

Use the Actuators Diagnostics screen to manually test the actuators controlling all gates connected to the GrainGage.

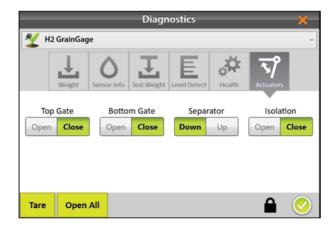

To check the actuators,

- 1. Under Top Gate, tap **Open** and then **Close**.
- 2. Under Bottom Gate, tap Open and then Close.
- 3. Under Separator, tap **Up** and then **Down**.
- 4. Under Isolation, tap **Open** and then **Close**.

For more information about actuators, see **Configure Actuators**.

#### **Alerts**

Mirus uses three categories of user messages, distinguishable by the icon and color used with the message.

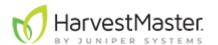

| Mirus Alerts |              |                                                                                                    |  |
|--------------|--------------|----------------------------------------------------------------------------------------------------|--|
| Icon         | Category     | Description                                                                                                    |  |
| ×            | Error        | An error message describes a problem that prevents the user or GrainGage from completing a task. The problem could cause erroneous measurements, data corruption, data loss, or some other system malfunction. |  |
| (!)          | Warning      | A warning message provides cautionary information.                                                                                                    |  |
| <b>⊘</b>     | Confirmation | A confirmation message provides status information about<br>the changing nature of an activity. These messages provide<br>information to explain that the GrainGage is operating as<br>expected.               |  |

Messages requiring action appear in a dialog box. Tap the button to acknowledge the message or choose an option. The images below display examples of these messages.

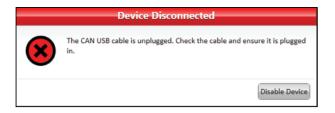

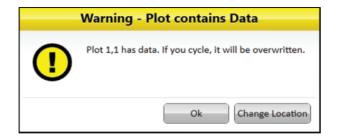

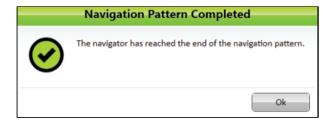

Other messages appear as notifications that pop out from the right side of the window.

- Tap the white tab to hide the message.
- Tap the X or **Clear** to clear it.
- Do nothing and Mirus will automatically hide the message.

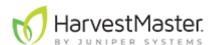

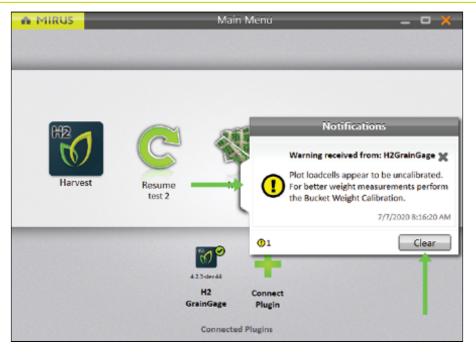

Messages that have been hidden can be viewed again by clicking on the notifications tab on the right edge of the window.

This tab is only visible if there are messages, and it disappears when there are no messages or when all messages have been cleared. Messages that have been cleared cannot be restored.

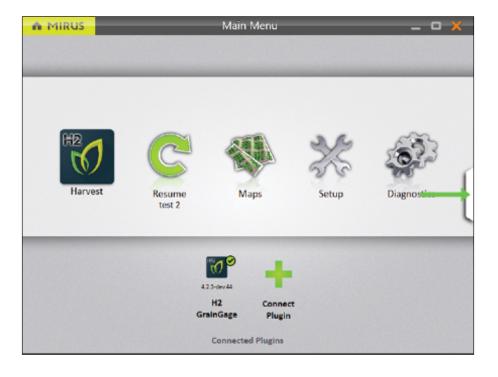

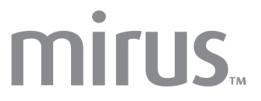

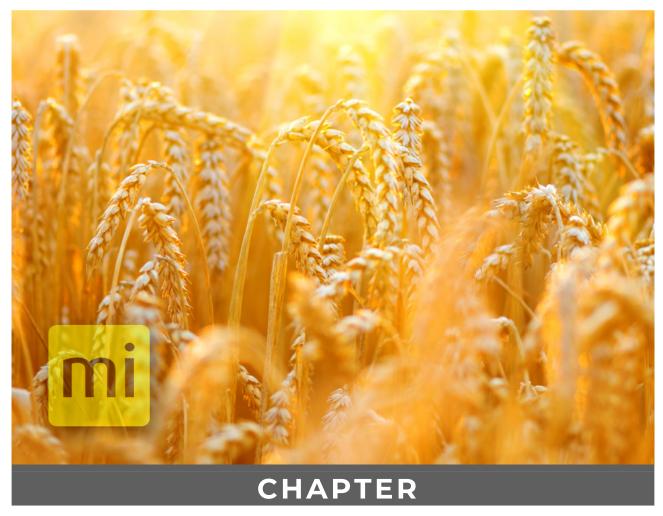

4. H2 or H3 Weight Calibration

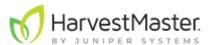

# **H2 or H3 Weight Calibration**

# **Slope and Motion Calibration**

Slope and motion calibration establishes the 1G voltage for the accelerometer inside the GrainGage. This calibration is critical for good weight measurements on the moving combine. It should not need to be calibrated more than once a year.

To calibrate the slope and motion,

- 1. Park the combine on a level surface.
- 2. Shut off the engine and keep the GrainGage powered on.
- 3. Go to Home > Setup > H2 or H3 GrainGage.
- 4. Tap Calibration.

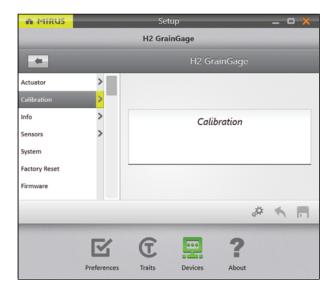

- 5. Tap Slope & Motion Calibration.
- 6. Select Open Calibration Wizard.

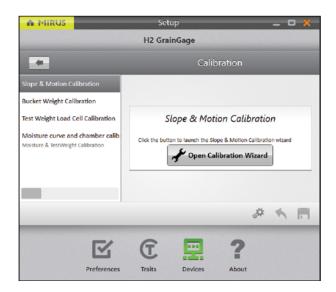

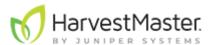

7. Tap the next arrow to initiate the calibration.

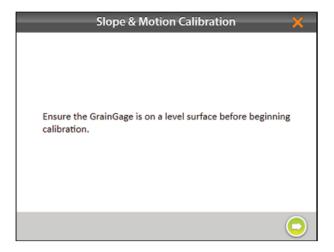

8. Tap the check icon voto apply the new slope and motion settings.

Note: A typical 1G voltage should be in the range of .950 and 1.0 volts.

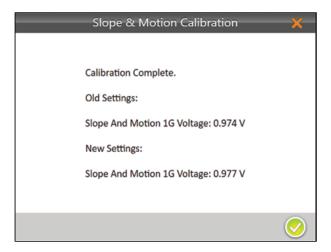

- 9. Tap the gear icon Pelow the calibration wizard to open Diagnostics.
- 10. Verify that slope and motion compensation is working and has been enabled by checking the Q value. It should be 1.000 +/- .05 with the machine running. The Q value will change depending on the machine vibration.

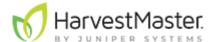

11. Tap the check icon 0 to close Diagnostics.

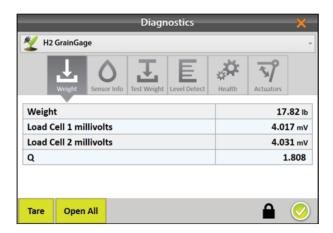

# Weigh Bucket Load Cell Calibration

Weigh bucket calibration ensures the accuracy of the GrainGage's weight calculations. This calibration should be done on initial setup and should not need to be calibrated again unless repairs are needed on the GrainGage weigh system.

### **Calibrate Weigh Bucket**

Use the weight calibration wizard and the larger weight (11 lb (5 kg)) included with the GrainGage to calibrate the weigh bucket load cells.

To calibrate the weigh bucket,

- 1. Park the combine on a level surface.
- 2. Shut off the engine and keep the GrainGage powered on.
- 3. Check that the weigh bucket is empty.
- 4. From Home > Setup > H2 or H3 GrainGage, tap Calibration.
- 5. Tap Calibration.

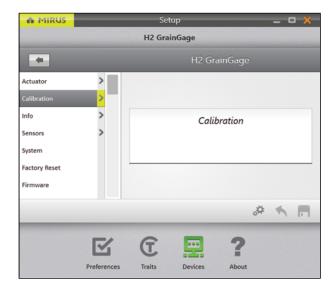

6. Tap Bucket Weight Calibration.

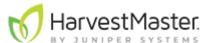

#### 7. Select **Open Calibration Wizard**.

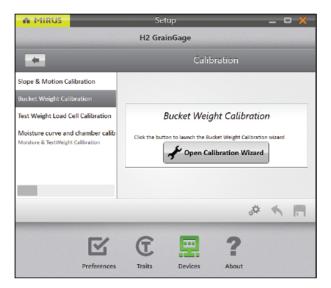

- 8. Follow the on-screen instructions as shown below.
- 9. Find the value stamped on the side of the weight.
- 10. Enter that value in the field.
- 11. Tap the next arrow oto initiate the calibration.

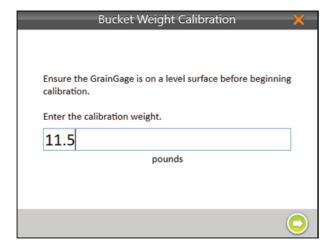

12. Follow the on-screen video instructions.

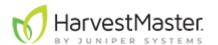

13. Check for and remove any extra weight from the weigh bucket.

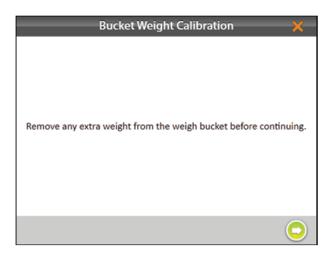

- 14. When prompted, hang the weight as directed.
- 15. Tap the next arrow 🔾.

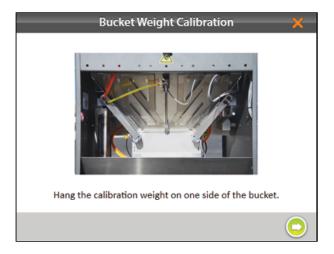

- 16. When prompted, move and hang the weight on the other side as directed.
- 17. Tap the next arrow  $\bigcirc$ .

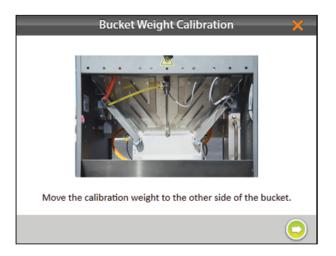

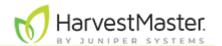

Mirus displays the old and new load cell coefficients. *Note: Typical calibration coefficients should be 1.9 +/- .2.* 

18. Tap the next arrow •.

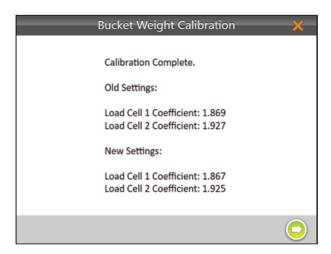

- 19. Remove the calibration weight.
- 20. Tap the next arrow . The system will tare and show the new calibration values.
- 21. Tap the check icon 50 to finish.

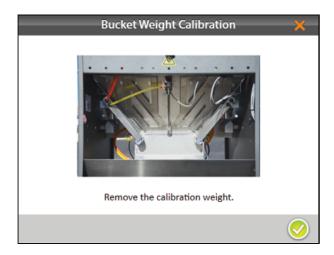

# **Check Weigh Bucket Calibration**

Weigh bucket calibration is stable. It rarely changes or loses accuracy. However, because the consequences of poor calibration can be devastating to your research data, HarvestMaster highly recommends checking the weigh bucket calibration every year before the harvest season begins, as well as every day before harvest. This can be done on the Weight Diagnostics screen.

To check the weigh bucket calibration,

- 1. After calibrating the weigh bucket, tap the gear icon solution below the calibration wizard to open **Diagnostics** > **Weight**.
- 2. Hang the calibration weight from each of the weight hangers.
- 3. The Diagnostics screen should report weight readings that are very close to the value stamped on the calibration weight. If it's not within .05 lb (23 g) when the combine and thresher are on and .02 lb (9 g) when the combine is off, HarvestMaster

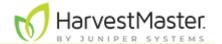

recommends a new weight calibration.

Note: If the weight readings continue to be off, you may have a bad load cell or something interfering with the bucket weight.

4. Tap the check icon ♥ to close the Diagnostics box.

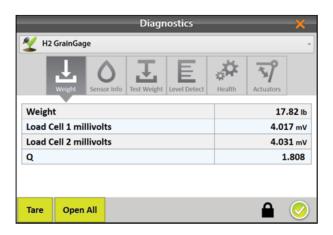

# **Test Weight Load Cell Calibration**

Test weight load cell calibration ensures the accuracy of the GrainGage's weight calculations. This calibration should be done on initial setup and should not need to be calibrated again unless repairs are needed on the GrainGage weigh system.

### **Calibrate Test Weight**

Use the test weight load cell calibration wizard and the smaller calibration weight (3 lb (1.4 kg)) included with the GrainGage to calibrate the test weight chamber load cell.

To calibrate test weight,

- 1. Park the combine on a level surface.
- 2. Shut off the engine. Keep the GrainGage powered on.
- 3. Check that the test chamber is empty.
- 4. From Home > Setup > H2 or H3 GrainGage, tap Calibration.

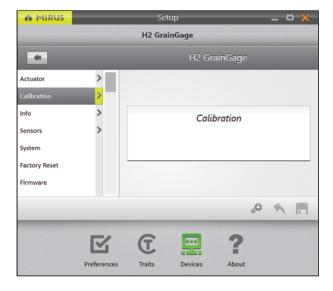

5. Tap Test Weight Load Cell Calibration.

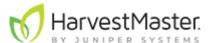

#### 6. Select **Open Calibration Wizard**.

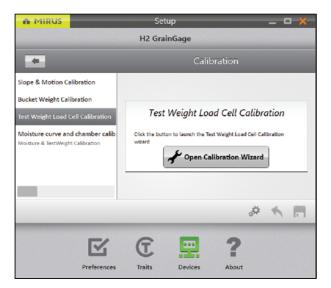

- 7. Follow the on-screen video instructions as shown below.
- 8. Find the value stamped on the side of the weight.
- 9. Enter that value in the field.
- 10. Tap the next arrow oto initiate the calibration.

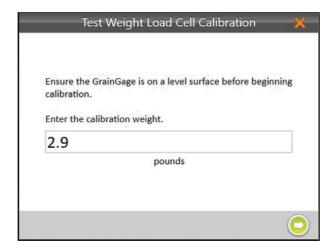

11. Follow the on-screen instructions.

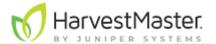

12. Check for and remove any extra weight from the weigh bucket.

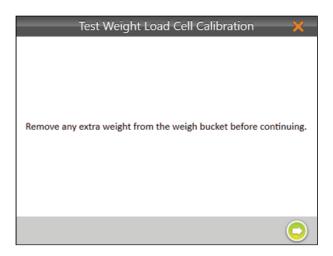

- 13. When prompted, hang the weight as directed.
- 14. Tap the next arrow 🔾.

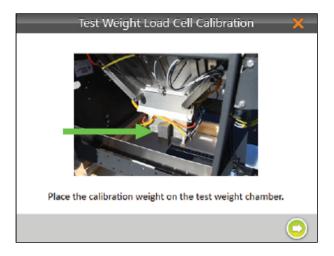

Mirus displays the old and new load cell coefficients.

Note: Typical load cell coefficients should be 1.9 +/- .2.

15. Tap the next arrow  $\bigcirc$ .

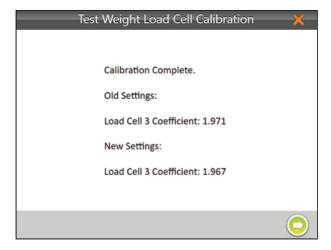

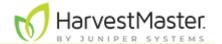

- 16. Remove the calibration weight.
- 17. Tap the next arrow . The system will tare and show the new calibration values.
- 18. Tap the check icon ♥ to finish.

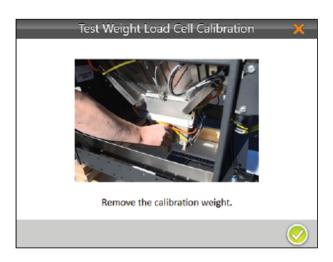

### **Check Test Weight Calibration**

The test weight calibration is stable and rarely changes or loses accuracy. However, because the consequences of poor calibration can be devastating to your research data, HarvestMaster highly recommends checking the test weight calibration every year before the harvest season begins, as well as every day before harvest. This can be done from the Test Weight Diagnostics box.

- 1. After calibrating the test chamber, tap the gear icon delibration wizard to open **Diagnostics** > **Test Weight**.
- 2. Hang the (smaller) calibration test weight from the weight hanger on the test chamber.
- 3. The Diagnostics box should report a reading that is very close to the value stamped on the calibration weight. If it's not within .05 lb (23 g) when the combine and thresher are on and .02 lb (9 g) when the combine is off, HarvestMaster recommends a new weight calibration.
- 4. Tap the check icon voto close Diagnostics.

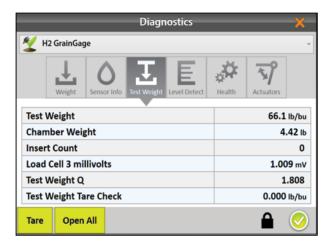

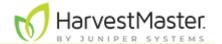

# **SCiO NIR Sensor Self Test**

Note: This option is only available with H3 GrainGage.

To run the SCiO NIR Sensor Self Test,

- 1. From Setup > H3 GrainGage > Calibration, tap SCiO NIR Sensor Self-Test Calibration
- 2. Tap Open Calibration Wizard.

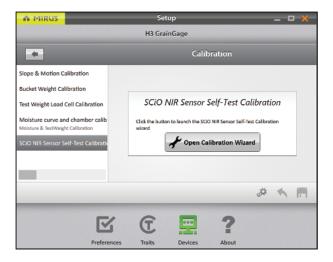

- 3. Follow the on-screen video instructions as shown below.
- 4. Ensure that there are two people performing the calibration.
- 5. Tap the next arrow .

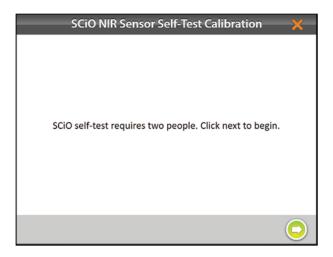

6. Remove the airlines.

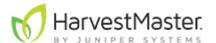

7. Tap the next arrow 🔾.

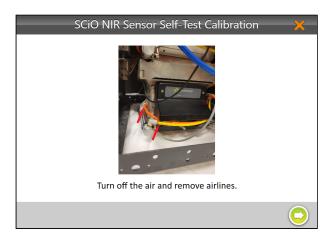

- 8. Loosen the four screws securing the SCiO sensor to the test weight chamber.
- 9. Tap the next arrow .

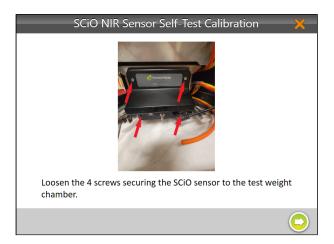

- 10. Carefully remove the SCiO sensor and expose the glass dome.
- 11. Tap the next arrow 🔍

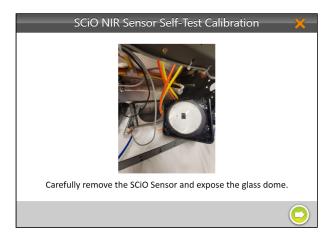

12. Place the white reference cap firmly over the glass dome.

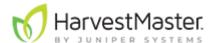

13. Tap the next arrow o to trigger the scan.

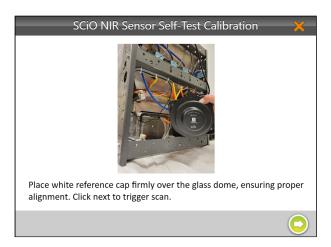

- 14. After the scan, remove the white reference cap.
- 15. Carefully re-position the SCiO sensor to ensure the proper gasket alignment.

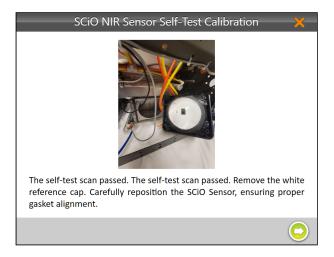

- 16. Tighten the four screws.
- 17. Tap the next arrow .

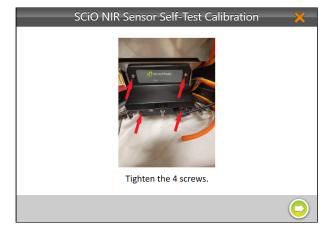

18. Reconnect the airlines.

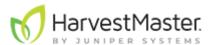

19. Tap the check icon ♥ to finish.

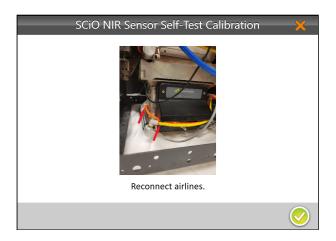

Take the actions noted in the table below based on the result you receive from the SCiO Self Test.

| SCiO Sensor Self Test                        |                                                                                                   |  |  |
|----------------------------------------------|---------------------------------------------------------------------------------------------------|--|--|
| Result                                       | Action                                                                                            |  |  |
| The Self Test passed.                        | Exit Self Test                                                                                    |  |  |
| The Self Test failed.                        | Power cycle the SCiO sensor. Repeat steps 1–18 two more times. Power cycling between each repeat. |  |  |
| External light is interfering with the test. | Move the GrainGage to a shaded environment. Repeat steps 1–18.                                    |  |  |
| Device temperature is low/<br>high.          | Bring the SCiO sensor temperature to 40–120°F (5–50°C). Repeat steps 1–18.                        |  |  |

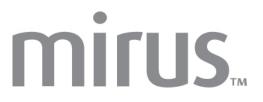

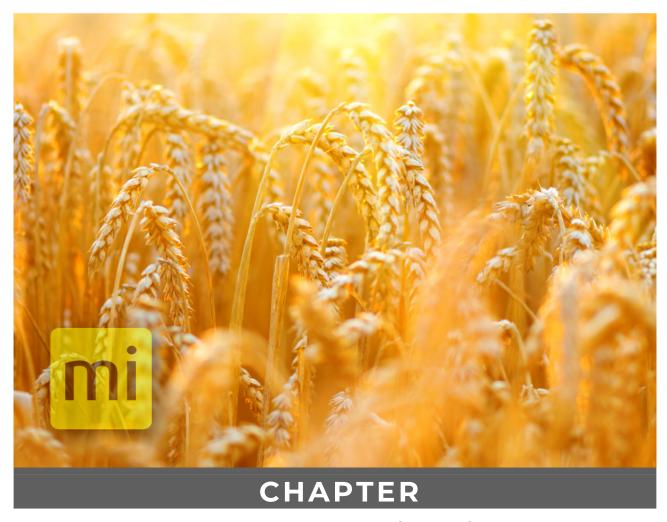

5. Chamber Calibration

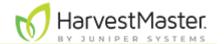

# **Chamber Calibration**

Creating a calibration file (moisture curve) is an essential part of the harvesting process. The calibration file you use must be created specifically for your harvest conditions. Because the accuracy of your data depends on this calibration file, be extremely careful and precise as you create it. Mirus makes the calibration file creation process easy, but please note the following details about your sensor.

#### **SCiO Sensor Considerations**

The chamber calibration will create a SCiO Calibration File (moisture curve) that stores the type of crop being harvested, the calibrated chamber volume, the number of inserts, the offsets to the default SCiO data predictions, and other pertinent data. While Mirus allows you to offset SCiO data using the Recalibrate feature within the calibration file, HarvestMaster advises against offsetting. We recommend creating a calibration file specifically for your harvest conditions as described in Create a SCiO Calibration File.

# **EM2/3 Sensor Considerations**

#### M2.0 Moisture

The chamber calibration will create an M2.0 Calibration File (moisture curve) that stores the type of crop being harvested, the calibrated chamber volume, the number of inserts, the offsets to the default M2.0 moisture prediction, and other pertinent data. When creating an M2.0 Calibration File, Mirus will automatically generate an EM Moisture Curve within the same file. Although you will only see the M2.0 predictions during harvest, both moisture methods (M2.0 & EM) are calculated and available for export.

#### **EM Moisture**

The chamber calibration will create an EM Calibration File (moisture curve) that stores the calibrated chamber volume, the number of inserts, a relationship between the output of the EM Sensor and a moisture prediction (a curve), and other pertinent data. If the desired crop is available via M2.0, HarvestMaster recommends creating an M2.0 Calibration File and not an EM Calibration File.

# **Chamber Calibration Best Practices**

Calibrate the slope and motion, bucket weight, and test weight load cell before the chamber calibration adjusts the test weight chamber volume.

Maintain the air pressure at 75 lb (34 kg) during the chamber calibration. If necessary, run the combine to maintain the air pressure.

Before harvesting, generate a chamber calibration (moisture curve).

Chamber calibrations:

- Align the test weight with a benchtop lab sensor.
- Align constituents (including moisture) if desired.
- Correlate the number of inserts and crops used.
- Set a temperature baseline.

If you add or remove low-volume inserts, you must recalibrate or create a new calibration file (moisture curve) specific to your current setup.

With the release of Mirus 4.5.0 there are three ways to perform a chamber calibration:

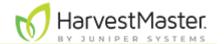

- SCiO calibration
  - The SCiO data is only available when Mirus has connected to the H3 GrainGage and you are using a SCiO NIR sensor.
  - For more information about the SCiO calibration, see Create a SCiO Calibration File.
- M2.0 moisture calibration
  - The M2.0 moisture model is a preset model that is used with EM2 and EM3 sensors.
  - For more information about the M2.0 moisture calibration, see Create an M2.0 Calibration File.
- EM moisture curve
  - For more information about the EM moisture curve, see Create an EM Calibration File.

| Grains Scanned by each Sensor  |                                                                                               |  |
|--------------------------------|-----------------------------------------------------------------------------------------------|--|
| Sensor                         | Grain                                                                                         |  |
| SCiO                           | Wheat—Moisture, Protein Corn—Moisture Soybean—Moisture, Protein, Oil Barley—Moisture, Protein |  |
| M2.0<br>Measures Moisture only | Wheat Corn Soybean Oats Barley Canola/Rapeseed Rice                                           |  |
| EM<br>Measures Moisture only   | All Grains                                                                                    |  |

For more information about the industry moisture standard, see <u>Appendix A: Standard Moisture and Test Weight</u>.

M2.0 calibrations are performed with systems that have an EM2 or EM3 sensor.

# **Prepare Samples**

Preparing your samples is a critical first step towards creating and maintaining an effective moisture curve.

**Imitate harvest conditions**. When calibrating, imitate harvest conditions as closely as possible.

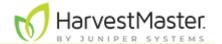

- Use grain at the ambient outdoor temperature for calibrating. If the grain samples are cool (from air conditioning or cold storage), acclimate them by spreading them out on a clean surface overnight. If you are calibrating outside, keep the samples in the shade. Do not leave them in the sun to warm up.
- Cycle the grain through the hopper or cyclone to reduce differences from grain.

**Create precision**. HarvestMaster recommends cycling samples multiple times and averaging the readings for both the benchtop device and the GrainGage.

- Use room temperature grain.
- Create the known values by averaging the sample readings from the reference device. Cycle each sample 3–5 times.
- Create and use a moisture curve for each insert configuration you will use during harvest.
- Test in the reference device and in the GrainGage within an hour.
- Use the sensor at harvest temperature. Bring the sensor to harvest temperature by running the combine for at least 30 minutes before doing the chamber calibration.

To create a moisture curve that is representative of the moisture range, encountered during harvest, use samples of at least 6 pounds.

▲ CAUTION: Do not re-wet grain samples. If you need to adjust the moisture content, take a natural sample and dry it down.

**Annually check and tune moisture curves**. Checking and tuning moisture curves each season will give you the best data quality.

### **Additional Preparation for Samples used with EM Sensors**

**Plan ahead for calibration**. Creating an accurate moisture curve requires using grain samples with a range of moisture percentages. Collecting enough samples to calibrate properly requires advanced planning. HarvestMaster recommends planting grain varieties that will be available for harvest before test plots are ready or harvesting border plots early and drying them to varying moistures.

#### Collect and prepare samples.

- Use no less than three samples to generate a curve. The more samples the better.
- Use samples that vary in moisture by at least 3% (from lowest to highest moisture content).

#### Moisture Curve and Chamber Calibration Wizard

To open the moisture curve and chamber calibration wizard,

- 1. Go to Home > Setup > H2 or H3 GrainGage > Calibration.
- 2. Tap Moisture curve and chamber calibration > Open Calibration Wizard.

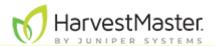

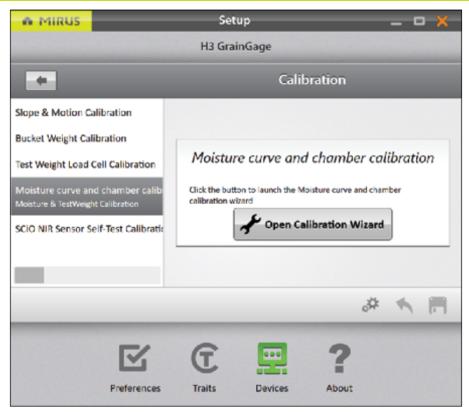

This will take you to the moisture calibration screen. For the next steps, see Create a SCiO Calibration File, Create an M2.0 Calibration File, or Create an EM Calibration File.

#### **Create a SCiO Calibration File**

Note: This is only available with the H3 GrainGage and a SCiO sensor installed.

The purpose of the following calibration is to select a crop and calibrate the test chamber volume (test weight). The default SCiO moisture/protein/oil (where applicable) value in Mirus is compiled from thousands of samples around the world. While it is possible for you to offset that data and make it more relevant, HarvestMaster does not recommend doing so.(If you would like to offset the SCiO moisture/protein/oil (where applicable see SCiO Offset Recalibration.)

To begin the calibration you will need one sample that is at least 6 lb (2.7 kg) at the industry moisture standard.

In the Calibration Wizard,

- 1. Enter a Name for the calibration file.
- 2. Enter the Chamber inserts count.

The insert count is the number of inserts present in the chamber. It is used to select default volume for the test chamber, which is important to the accuracy of the system.

For more information about insert counts and installing the inserts, see the H2 Classic GrainGage

Hardware Manual.

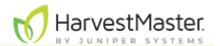

68

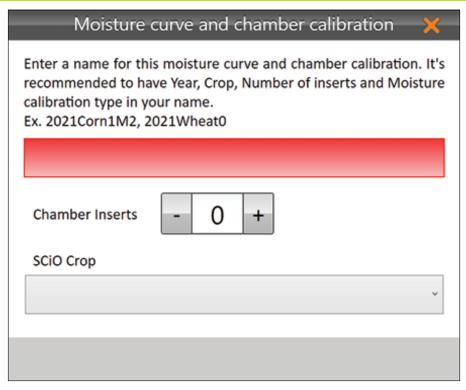

3. Select the SCiO Crop.

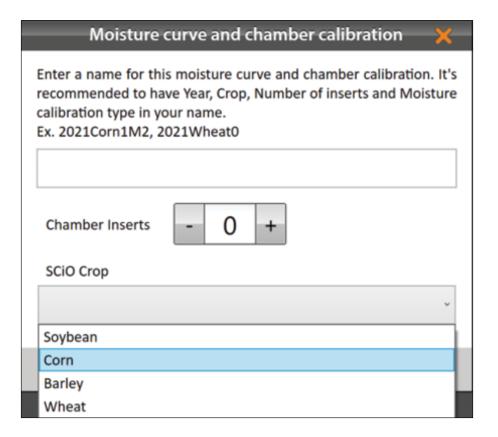

- 4. Tap the next arrow 🔾.
- 5. Pour the grain sample into the GrainGage hopper to simulate harvest.
- 6. Enter the Known Test Weight.

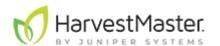

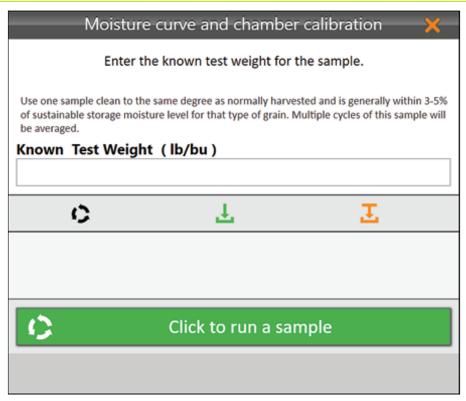

- 7. Tap Click to run a sample.
- 8. Using the same sample, repeat steps 5–7 at least two more times. The GrainGage cycles the grain, and Mirus displays details of the calibration.
- 9. Tap the check icon ♥ to display the calibration file.

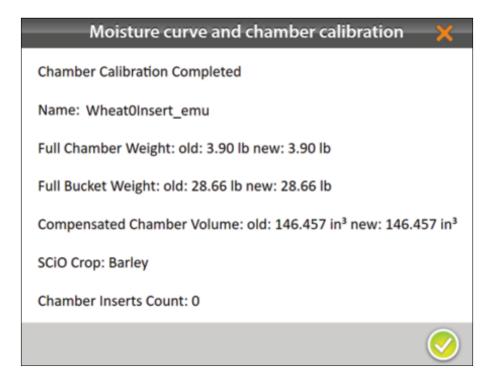

10. Tap the green check icon ♥ to save the calibration file.To offset the SCiO data, see SCiO Offset Recalibration (not recommended).

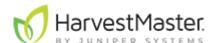

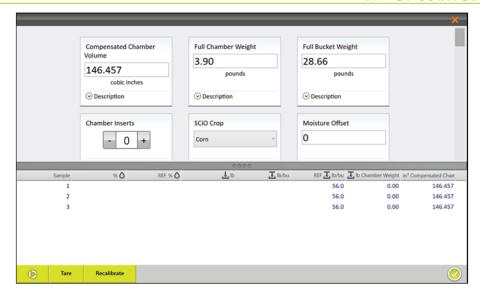

#### Create an M2.0 Calibration File

Calibrating the chamber to create a calibration file consists of two parts:

- 1. Calibrating with moisture and test weight with the first sample.
- 2. Calibrating with the remaining moisture samples.

To begin the calibration you will need one sample that is at least 6 lb (2.7 kg) at the industry moisture standard.

For more information about the industry moisture standard, see <u>Appendix A: Standard Moisture and Test Weight</u>.

Continue the calibration with a dry grain sample and a wet grain sample (more samples can be used as well). Each sample should be cycled at least three times.

The Calibration Steps in the table below describe each step needed to create a moisture curve.

|    | Calibration Steps                 |                      |                                             |  |
|----|-----------------------------------|----------------------|---------------------------------------------|--|
|    | Cycle with Test<br>Weight         | Moisture             | Test Weight                                 |  |
| 1. | Sample A                          | Industry<br>Standard | Variable                                    |  |
| 2. | Cycle Sample A two<br>more times. |                      | Continue to use the same test weight value. |  |
|    |                                   |                      |                                             |  |
|    | Cycle without Test<br>Weight      | Moisture             | Test Weight                                 |  |

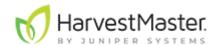

| 3. | Sample B                          | Dry<br>Grain | Test weight output should reflect the bench top test weight. |
|----|-----------------------------------|--------------|--------------------------------------------------------------|
| 4. | Cycle Sample B two<br>more times. |              |                                                              |
| 5. | Sample C                          | Wet<br>Grain | Test weight output should reflect the bench top test weight. |
| 6. | Cycle Sample C two<br>more times. |              |                                                              |

Note: This table reflects the minimum number of cycles needed to create a calibration file. To improve your calibration file, cycle several more moisture samples.

#### **M2.0 Chamber Calibration**

In the Calibration Wizard,

- 1. Enter a Name for the calibration file.
- 2. Enter the Chamber Inserts count.

The insert count is the number of inserts present in the chamber. It is used to select default volume for the test chamber, which is important to the accuracy of the system.

For more information about insert counts and installing the inserts, see the *H2 and H3 Classic GrainGage Hardware Manual*.

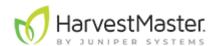

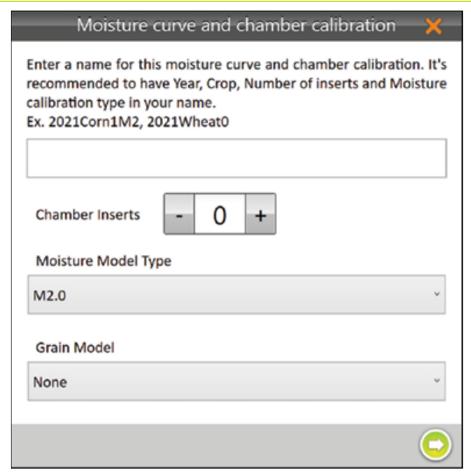

- 3. Under the Moisture Model Type, select M2.0.

  Note: If you are harvesting a grain that is not listed here, see Create an EM Calibration File.
- 4. Choose the grain you are harvesting.

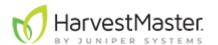

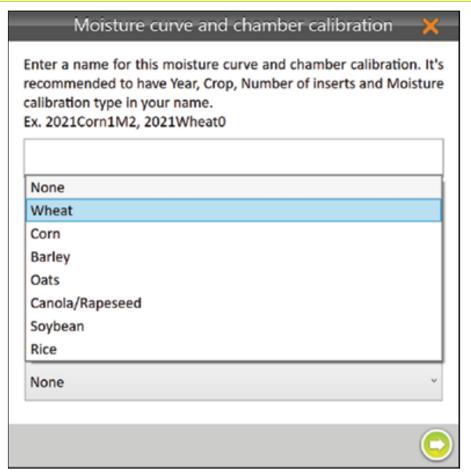

- 5. Tap the next arrow .
- 6. Calibrate the chamber using moisture and test weight (steps 7–10) and with moisture samples (with no test weight) (steps 10–17).

The following steps explain how to begin a chamber calibration by using moisture and test weight.

- 7. Pour the grain sample into the GrainGage hopper to simulate harvest.
- 8. Enter the Known Moisture and Test Weight.

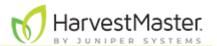

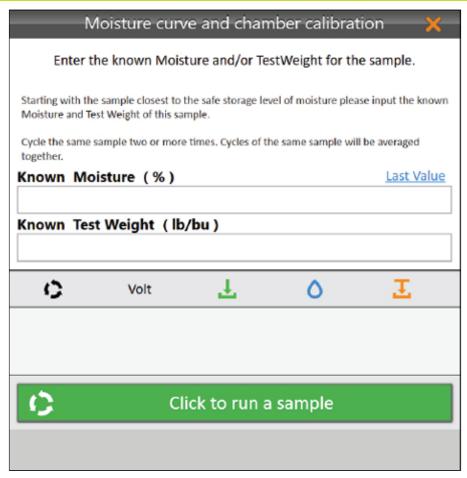

- 9. Tap Click to run a sample.
- 10. Using the same sample, repeat steps 7-9 at least two more times.

The following steps explain how to continue a chamber calibration by adding moisture samples (with no test weight).

- 11. Pour a grain sample into the GrainGage hopper to simulate harvest.
- 12. Enter the Known Moisture.
- 13. Tap Click to run a sample.

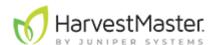

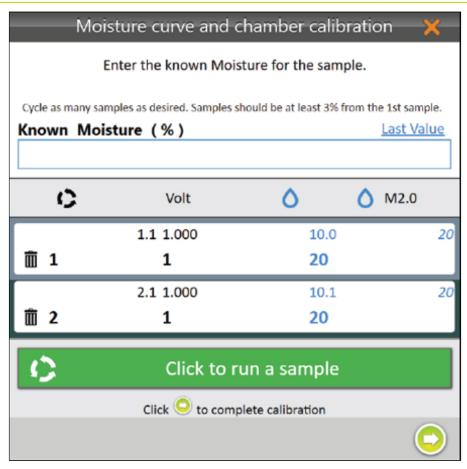

- 14. Using the same sample, pour it into the GrainGage hopper again.

  Note: Tap**Last Value** to automatically populate the Known Moisture with the same value as the previous sample.
- 15. Repeat steps 11–14 until all grain samples have been cycled through the GrainGage. Note: HarvestMaster recommends using at least three samples and cycling them three times each.
- 16. Tap the next arrow oto complete the calibration.

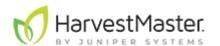

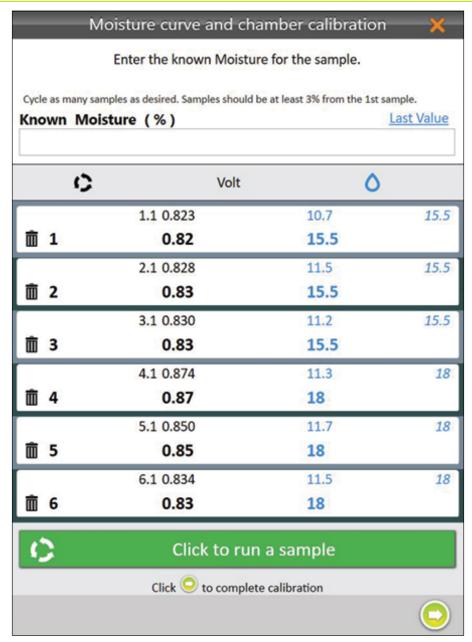

If the moisture content of your samples do not cover a range of at least 3%, Mirus displays an Insufficient Moisture Range warning.

- Tap **Ignore** to continue with the current samples.
- Tap **Return** to add more samples with a variety of moisture percentages.

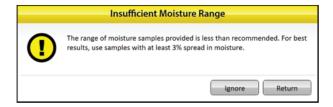

17. Tap the check icon ♥.

Mirus displays the moisture calibration information.

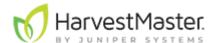

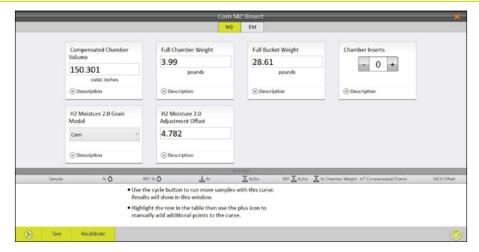

When this calibration file is selected for harvest, Mirus will use the M2.0 calibration throughout harvest, but it will save the EM calibration for reference. You can select the EM tab to view this saved calibration.

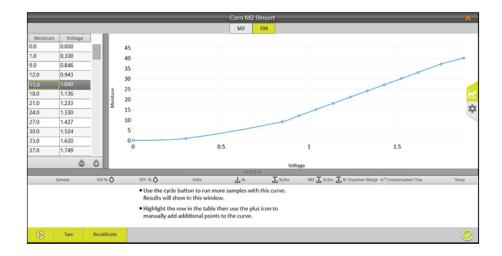

18. Tap the check icon ♥ to save the new M2.0 calibration file.

### **Create an EM Calibration File**

#### **Chamber Calibration Overview**

Calibrating the chamber to create a moisture curve consists of two parts:

- 1. Calibrating with moisture and test weight with the first sample.
- 2. Calibrating with the remaining moisture samples.

Both of these parts are necessary to create an accurate moisture curve.

To begin the calibration you will need one sample that is at least 6 lb (2.7 kg) at the industry moisture standard (e.g., the industry moisture standard for corn is 15.5%).

For more information about the industry moisture standard, see <u>Appendix A: Standard Moisture and Test Weight</u>.

Continue the calibration with a dry grain sample and a wet grain sample (more samples can be used as well). Each sample should be cycled at least three times.

The Calibration Steps in the table below describe each step needed to create a moisture curve.

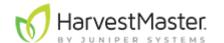

|    | Calibration Steps                 |                      |                                             |  |  |  |  |
|----|-----------------------------------|----------------------|---------------------------------------------|--|--|--|--|
|    | Cycle with Test Weight            | Moisture             | Test Weight                                 |  |  |  |  |
| 1. | Sample A                          | Industry<br>Standard | Variable                                    |  |  |  |  |
| 2. | Cycle Sample A two<br>more times. |                      | Continue to use the same test weight value. |  |  |  |  |

|    | Cycle without Test<br>Weight      | Moisture     | Test Weight                                                 |
|----|-----------------------------------|--------------|-------------------------------------------------------------|
| 3. | Sample B                          | Dry<br>Grain | Test weight output should reflect the benchtop test weight. |
| 4. | Cycle Sample B two<br>more times. |              |                                                             |
| 5. | Sample C                          | Wet<br>Grain | Test weight output should reflect the benchtop test weight. |
| 6. | Cycle Sample C two<br>more times. |              |                                                             |

Note: This table reflects the minimum number of cycles needed to create a moisture curve. To improve your moisture curve, cycle several more moisture samples.

## **EM Chamber Calibration**

In the Calibration Wizard,

1. Enter a name for the moisture curve.

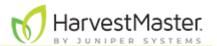

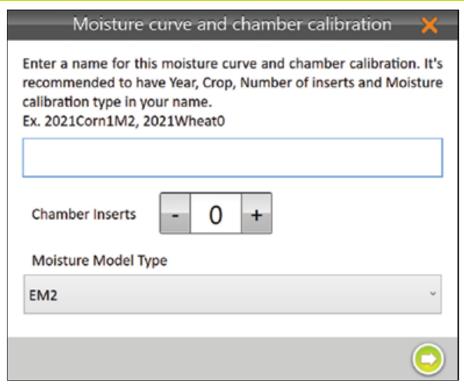

2. Enter the Chamber Inserts count.

The insert count is the number of inserts present in the chamber. It is used to select default volume for the test chamber, which is important to the accuracy of the system.

For more information on insert counts and installing inserts, see *H2 Classic GrainGage Hardware Manual*.

- 3. Under Moisture Model Type, select EM2. Note: If you are harvesting wheat, corn, barley, oats, canola/rapeseed, soybean, or rice see, Create an M2.0 Calibration File.
- 4. Tap the next arrow .
- 5. Calibrate the chamber using moisture and test weight (steps 6–9) and then with moisture samples (with no test weight) (steps 19–24).

The following steps explain how to begin a chamber calibration by using moisture and test weight.

- 6. Pour the grain sample into the GrainGage hopper to simulate harvest.
- 7. Enter the Known Moisture and Test Weight.
- 8. Tap Click to run a sample.

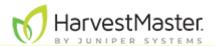

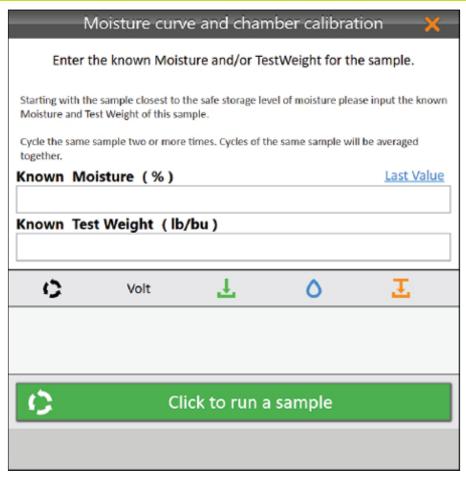

9. Using the same sample, repeat steps 6–8 at least 2 more times.

The following steps explain how to continue a chamber calibration by adding moisture samples (with no test weight).

- 10. Pour a grain sample into the GrainGage hopper to simulate harvest.
- 11. Enter the Known Moisture.
- 12. Tap Click to run a sample.

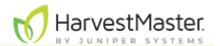

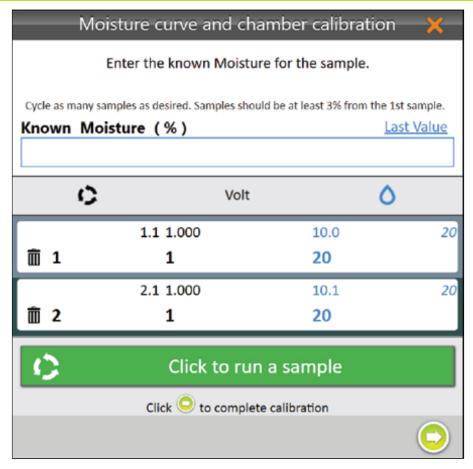

- 13. Using the same sample, repeat steps 1-3 at least two more times.

  Note: Tap **Last Value** to automatically populate the Known Moisture with the same value as the previous sample.
- 14. Repeat steps 10–13 until all grain samples have been cycled through the GrainGage. Note: HarvestMaster recommends using at least three samples and cycling them three times each.
- 15. Tap the next arrow to complete the calibration.

If the moisture content of your samples does not cover a range of at least 3%, Mirus displays an Insufficient Moisture Range warning.

- Tap Ignore to continue with the current samples.
- Tap Return to add more samples with a variety of moisture percentages.

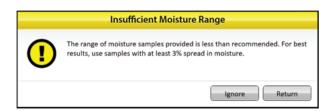

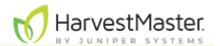

16. Tap the check icon ♥.

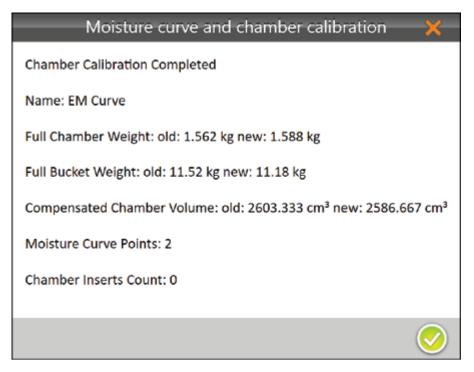

Mirus displays the moisture curve and voltages graphically.

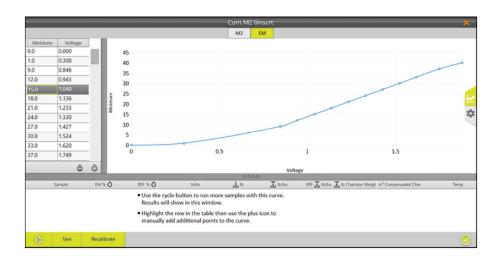

17. Tap the check icon ♥ to save the new EM moisture curve.

If desired, first tap the gear icon on the right for more information about this moisture curve.

Note: Only adjust these settings if a HarvestMaster Field Service Engineer tells you to.

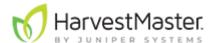

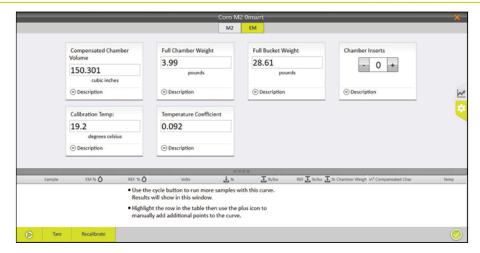

# **Test a Calibration File (Moisture Curve)**

HarvestMaster recommends testing the new calibration file against different samples to confirm the data.

- 1. Test the grain samples with a reference device by cycling sub-samples from the larger sample 3–5 times and averaging the data. The averages are the known values.
- 2. Within the hour, take the samples out to the GrainGage. If you are calibrating outside, make sure the samples stay in the shade.
- 3. Open Mirus.
- 4. Go to Setup > H2 or H3 GrainGage > Moisture Curves.
- 5. Select the moisture curve you want to test.
- 6. Tap the edit icon N.

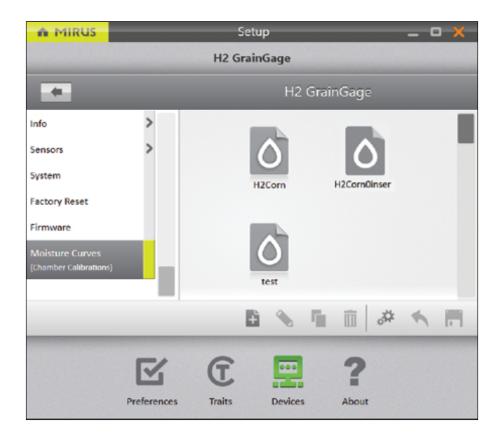

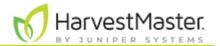

- 7. Pour the grain sample into the hopper (to simulate harvest). Release the isolation gate so that the grain drops into the GrainGage uniformly.

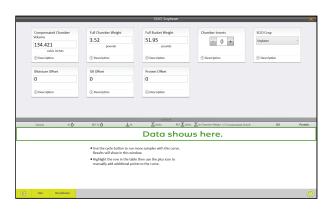

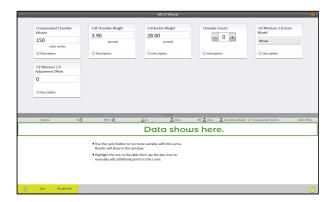

- 9. Cycle the sample through the GrainGage (repeat steps 7 and 8) two more times. This allows you to average the data readings for the sample.
- 10. If the calibration file needs to be tuned to match the sample, tap **Recalibrate**.

# **Test Weight Recalibration**

The test weight recalibration is similar for SCiO, M2.0, and EM.

- 1. Open Mirus.
- 2. Go to Setup > H3 GrainGage > Moisture Curves or Setup > H2 GrainGage > Moisture Curves based on your GrainGage model.
- 3. Select the calibration you want to modify.
- 4. Tap the edit icon N.

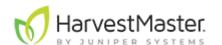

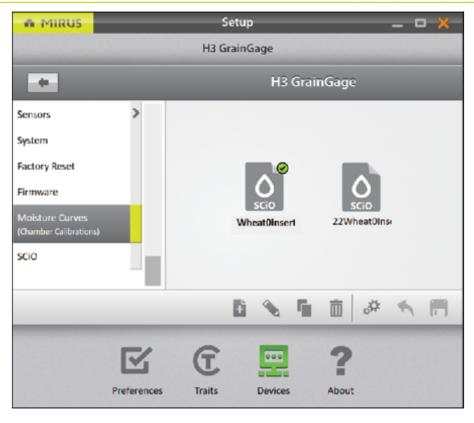

## 5. Tap Recalibrate.

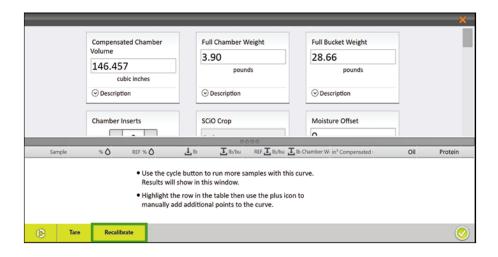

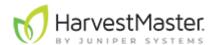

6. Select **Test Weight** and tap the next arrow .

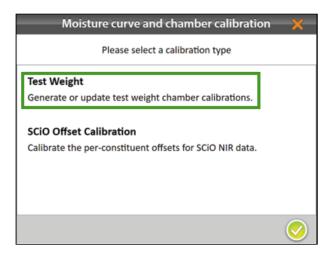

7. Pour the grain sample into the hopper (to simulate harvest). Ensure the isolation gate is open so the grain drops into the GrainGage.

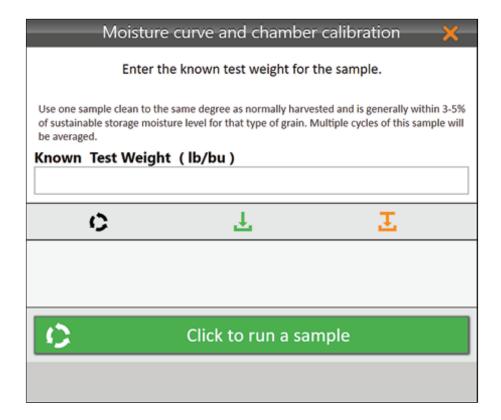

- 8. Enter the Known Test Weight.
- 9. Tap Click to run a sample.
- 10. After you have run one sample 3–5 times, tap the next arrow . Mirus displays the modified calibration information.

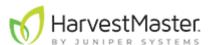

11. Tap the check icon 🧭.

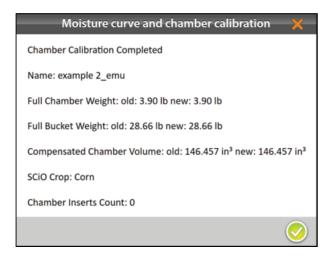

12. Tap the check icon 🗸 to save.

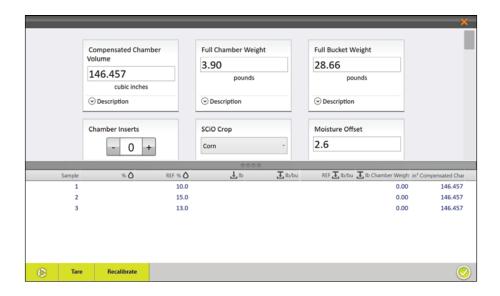

# **SCiO Offset Recalibration**

Note: This is not recommended. If you offset the SCiO data, HarvestMaster recommends using 100 samples (20 samples minimum).

- 1. Open Mirus.
- 2. Go to Setup > H3 GrainGage > Moisture Curves.
- 3. Select the SCiO calibration you want to test.
- 4. Tap the edit icon N.

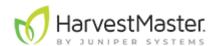

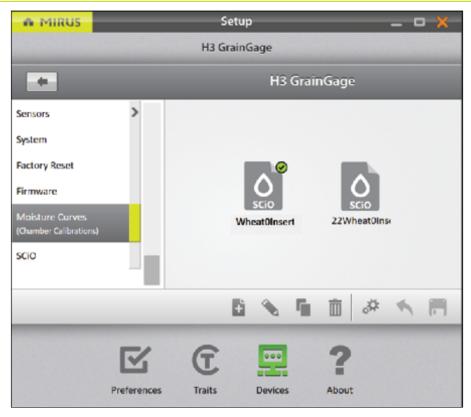

## 5. Tap Recalibrate.

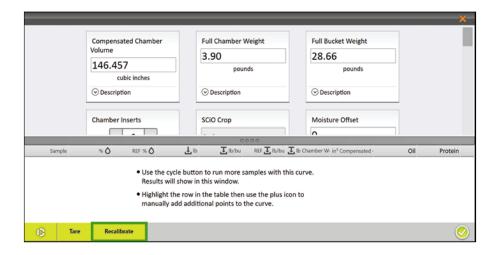

6. Select SCiO Offset Calibration.

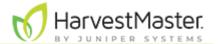

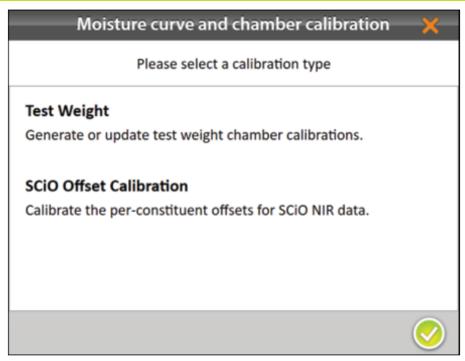

- 7. Pour the grain sample into the hopper (to simulate harvest). Ensure the isolation gate is open so the grain drops into the GrainGage.
- 8. Enter the Known Moisture.
- 9. Enter the Known Oil, if applicable.
- 10. Enter the Known Protein, if applicable.
- 11. Tap Click to run a sample.
- 12. After you have run all the samples 3–5 times each, tap the next arrow 🥯.

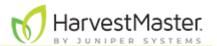

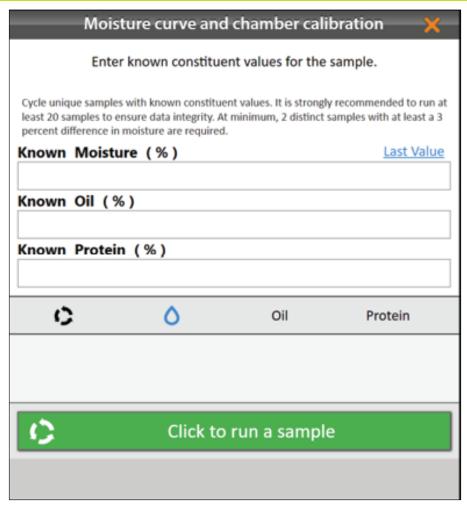

Mirus will display the recalibrated values.

13. Tap the check icon 🤣.

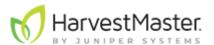

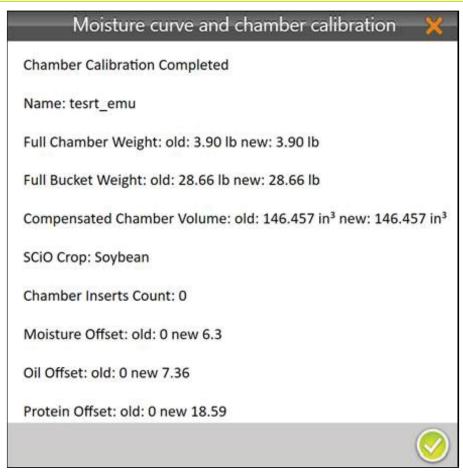

14. On the final screen, tap the check icon  $\bigcirc$  to save the calibration file.

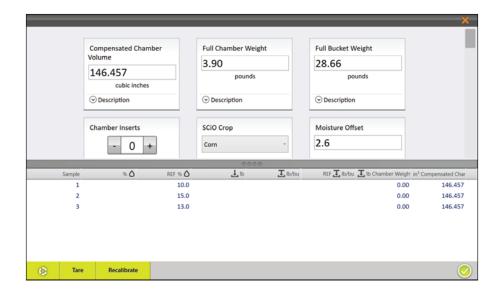

## M2.0 Moisture Model Recalibration

**△** CAUTION: Test Weight Recalibration must be completed before following the steps in this section.

To adjust an M2.0 moisture calibration,

- 1. Open Mirus.
- 2. Go to Setup > H2 or H3 GrainGage > Moisture Curves.

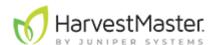

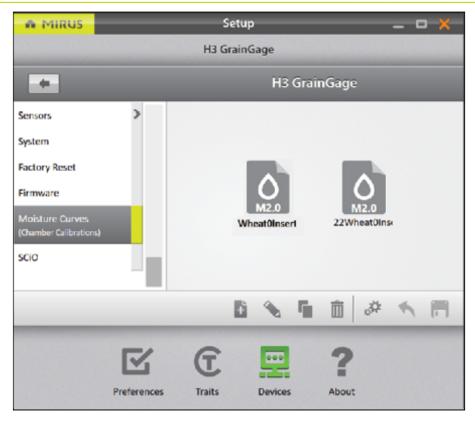

- 3. Select the moisture curve you want to adjust.
- 4. Tap the edit icon 🔊.
- 5. Tap **Recalibrate**. *Note: Adjusting the M2.0 calibration factors in the samples originally used in the calibration.*

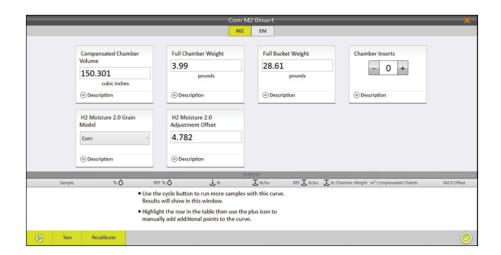

6. Select **H2 Moisture 2.0 Model Adjust** and tap the next arrow . *Note: HarvestMaster recommends using different moisture samples (spread 2-3%)* 

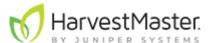

apart) to adjust and existing moisture curve.

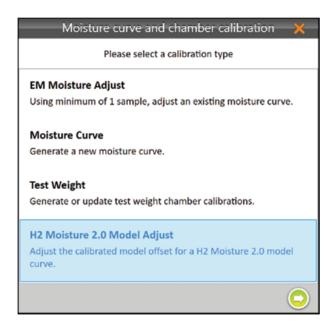

- 7. Pour the grain sample into the hopper (to simulate harvest). Ensure the isolation gate is open so the grain drops into the GrainGage.
- 8. Enter the Known Moisture percentage.
- 9. Tap Click to run a sample.

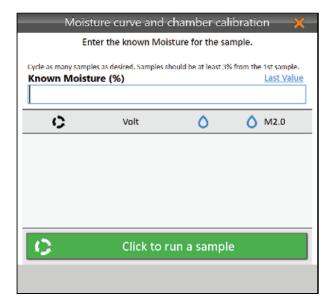

If you do not enter a moisture value you will see the Reference Value Required warning.

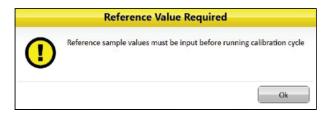

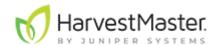

10. Repeat steps 7–9 with all moisture samples. HarvestMaster recommends using multiple samples when possible. Note: The Last Value button can be used to fill the Known Moisture field with the previous percentage when the same sample is run multiple times.

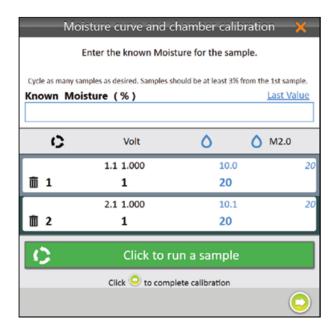

- 11. Tap the next arrow or to complete the recalibration.

  Mirus displays the changes in the chamber calibration settings.
- 12. Tap the check icon ♥.

  Mirus displays the moisture curve and voltages.

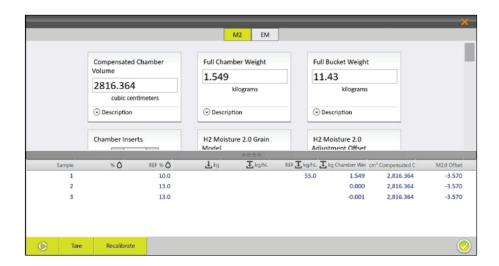

13. Tap the check icon  $\bigcirc$  to save the new M2.0 calibration file.

## **EM Moisture Recalibrate**

When recalibrating an EM Moisture curve, the slope of the curve is not changed. The entire curve shifts to match the new sample. Fine-tuning a curve is often done later in the season as additional moisture samples are available.

▲ CAUTION: Test Weight Recalibration must be completed before following the steps in this section.

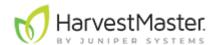

To adjust an M2.0 moisture calibration,

- 1. Open Mirus.
- 2. Go to Setup > H2 or H3 GrainGage > Moisture Curves.

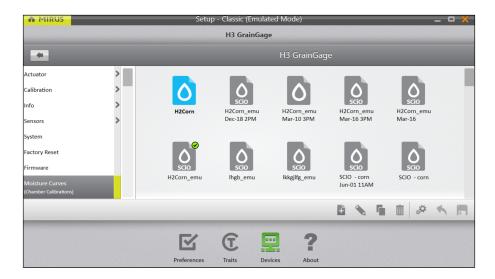

- 3. Select the EM moisture curve you want to adjust.
- 4. Tap the edit icon .
- 5. Tap Recalibrate.

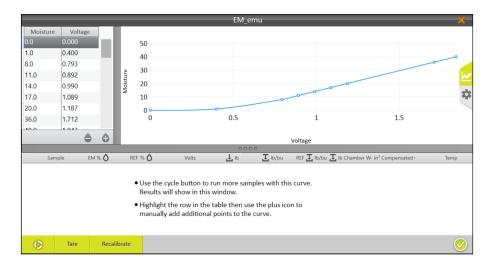

6. Select Moisture Adjust and tap the next arrow .

Note: Multiple samples can be used to adjust an existing moisture curve. If test

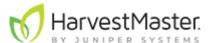

weight needs to be adjusted, see the next section.

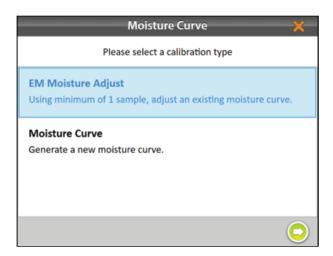

- 7. Pour the grain sample into the hopper (to simulate harvest). Ensure the isolation gate is open, so the grain drops into the GrainGage.
- 8. Enter the Known Moisture percentage.
- 9. Tap Click to run a sample.

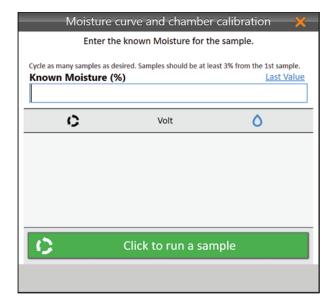

- 10. Repeat steps 7–9 with the same sample at least two more times.

  Note: The Last Value button can be used to fill the Known Moisture field with the previous percentage when the same sample is run multiple times.
- 11. Tap the next arrow or to complete the recalibration.

  Mirus displays the adjusted moisture curve with its moisture percentages and

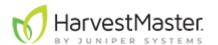

voltages.

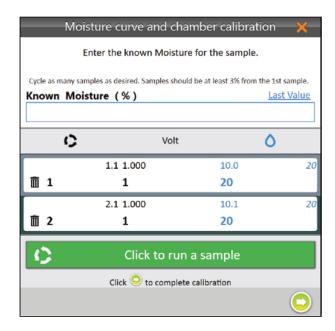

# Manual Calibration of an EM Moisture Curve Using Excel

HarvestMaster provides a spreadsheet for creating a two-point calibration online. It can be downloaded here: <a href="www.harvestmaster.com/data/files/mirus/EM2 Sample Curves">www.harvestmaster.com/data/files/mirus/EM2 Sample Curves</a> <a href="2018.xlsx">2018.xlsx</a>. Follow the instructions in the spreadsheet for creating the curve.

# Calibrate High Moisture Corn on an EM Moisture Curve

When calibrating with high moisture corn samples, some moisture curves do not follow a linear voltage relationship. HarvestMaster recommends manually adjusting the upper half of moisture curves with grain samples above 26%.

To do this type of adjustment, start by using samples below 26% moisture to create a base curve as described in Chamber Calibration.

Once you have a base curve, use 3–5 samples (multiple samples required) that are 26% and above to manually adjust the top half of the curve:

- 1. With the moisture curve open, cycle samples above 26% through the GrainGage 3–5 times each. Average the moisture readings for each sample.
- 2. Calculate the moisture percentage offsets.

The offset is the difference between the benchtop sensor's moisture measurement and the GrainGage's moisture measurement.

For example, Sample One has the following moisture measurements:

- Benchtop sensor: 33%
- GrainGage: 31.8%

The offset would be 33% - 31.8% = +1.2%

3. If the average readings of the higher moisture samples do not match the moisture curve, average all the sample offsets.

For example, if your benchtop sensor says Sample One is +1.2%, Sample Two is +0.8%, and Sample Three is +1.0%, the average offset is +1.0%.

4. Open Mirus.

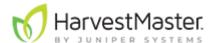

98

- 5. Go to Setup > H2 or H3 GrainGage > Moisture Curves.
- 6. Select the moisture curve you want to test.
- 7. Tap the edit icon 🔊.

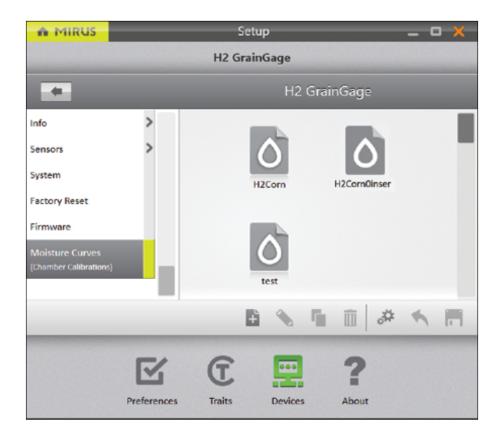

8. Add the average offset to each moisture point with the exception of the 0 and 1 moisture points (never adjust 0 or 1). Subtract for a negative average offset. Do not adjust voltages.

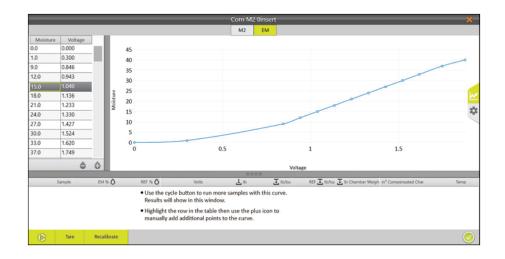

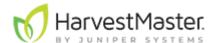

Add or subtract the offsets here.

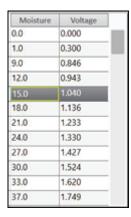

As needed add or remove points in the curve here.

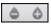

In the example above, readings from the bench top sensor indicate that the grain samples above 26% have, on average, 1% higher moisture than the percentages in the base moisture curve. Therefore, in the curve:

- 26% would become 27%
- 29% would become 30%
- 40% would become 41%

The lower and upper ends of the newly adjusted moisture curve should graphically depict a smooth point-to-point transition (as illustrated below). If it isn't smooth, HarvestMaster recommends generating a new curve.

- 9. Once the curve is adjusted, recheck samples, starting with the lower half of the moisture curve.
- 10. After adjusting the lower half of the curve, cycle samples above 26% and repeat the adjustment procedure (steps 1-8 above). Only adjust the points above 26% and leave the points on the lower half alone.

In some cases, the higher the moisture, the steeper the slope of the curve. This is indicated by a steady increase in the difference between the moisture curve and the moisture percentages in the grain samples as the moisture values increase.

This scenario is not uncommon in high moisture corn. It requires adding extra percentage points as the moisture value increases. For example, adding the following percentages to the default curve will help match the steeper slope in higher moisture grain samples:

- Add 1% to moisture values 26% to 27%
- Add 1.5% to moisture values 28% to 30%
- Add 2% to moisture values above 30%

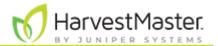

100

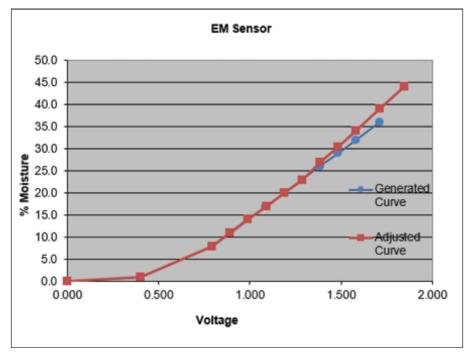

The following tables illustrate this type of adjustment.

| Origina  | l Curve | Adjusted Curve |         |  |  |
|----------|---------|----------------|---------|--|--|
| Moisture | Voltage | Moisture       | Voltage |  |  |
| 0.0      | 0.000   | 0.0            | 0.000   |  |  |
| 1.0      | 0.400   | 1.0            | 0.400   |  |  |
| 8.0      | 0.793   | 8.0            | 0.793   |  |  |
| 11.0     | 0.892   | 11.0           | 0.892   |  |  |
| 14.0     | 0.990   | 14.0           | 0.990   |  |  |
| 17.0     | 1.089   | 17.0           | 1.089   |  |  |
| 20.0     | 1.187   | 20.0           | 1.187   |  |  |
| 23.0     | 1.286   | 23.0           | 1.286   |  |  |
| 26.0     | 1.385   | 27.0           | 1.385   |  |  |
| 29.0     | 1.483   | 30.5           | 1.483   |  |  |
| 32.0     | 1.582   | 34.0           | 1.582   |  |  |
| 36.0     | 1.713   | 39.0           | 1.713   |  |  |
| 40.0     | 1.845   | 44.0           | 1.845   |  |  |

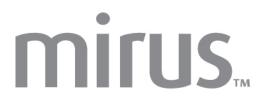

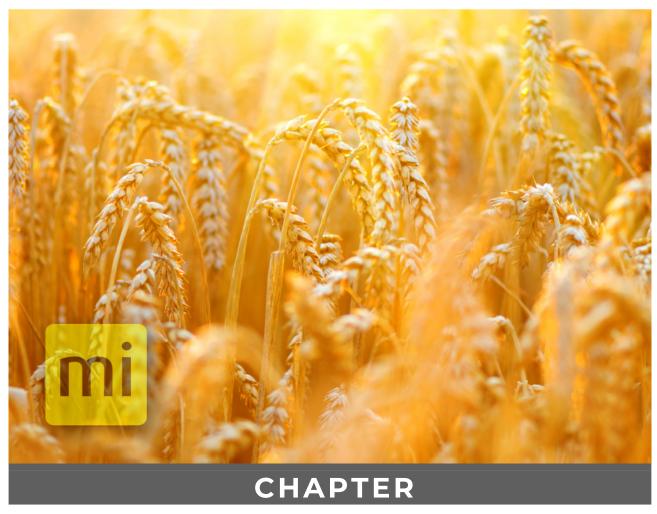

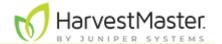

# **Field Maps**

This section explains how to create Range Row maps and Standard Plot ID maps.

# **Create a Range Row Field Map**

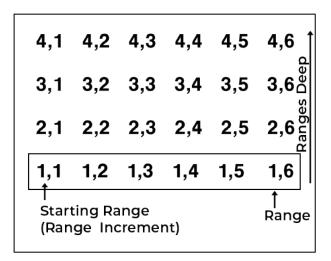

In a Range Row field map,

- Ranges deep indicates the number of ranges within a given field.
- Range increment is the numeric interval between ranges. This will usually be 1.

Range numbering begins with the bottom left corner of a field and proceeds upward.

In the example to the left,

- Starting Range is 1
- Range increment is 1
- Field is four ranges deep

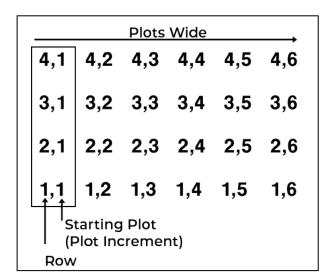

Row indicates a vertical group of plots.

Plots wide indicates the number of plots within a given range.

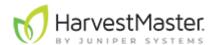

• Plot increment is the numeric interval between plots. This will usually be 1.

Plot numbering begins in the bottom left corner of a field and proceeds right. In the example to the left,

- Starting plot is 1
- Plot increment is 1
- Field map is six rows (plots) wide

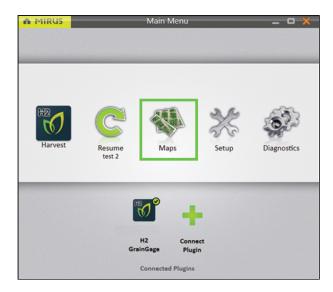

The following instructions walk you through creation of a Range Row map. On the Mirus Home screen,

1. Tap **Maps** 🦠.

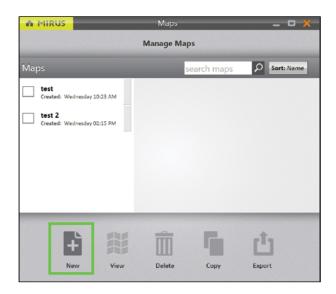

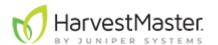

## 2. Tap **New**.

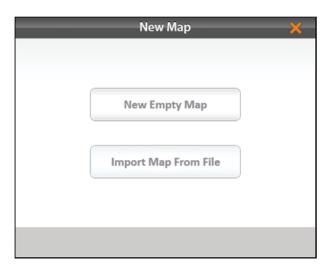

## 3. Select **New Empty Map**.

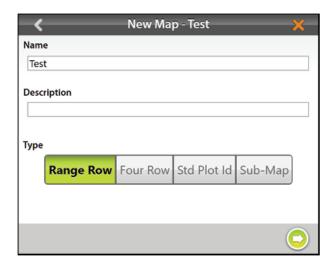

- 4. Name and describe the map.
- 5. Tap Range Row.

Note: The Four Row option only applies to Twin plot systems.

6. Tap the next arrow .

Note: The Name box will only accept basic letters and numbers. Do not use emojis or

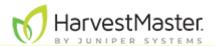

## the following special characters: > < : "\? | /\*

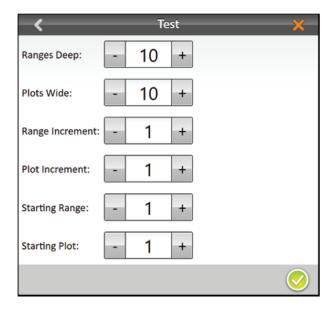

- 7. Set the following:
  - Ranges deep
  - Plots wide
  - Range increment
  - Plot increment
  - Starting range
  - Starting plot
- 8. Tap the check icon voto save the map.

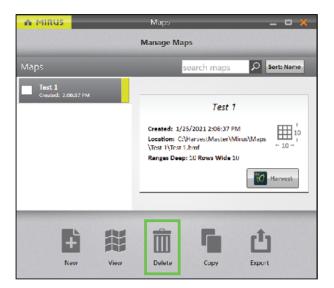

Mirus displays a description of the map on the Manage Maps screen. From this screen, Mirus allows you to do the following with your maps:

- Create new
- View
- Delete
- Copy

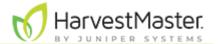

Export

You also have the option to begin or resume harvest.

## **Create a Standard Plot ID Map**

A Standard Plot ID map gives a unique ID number to each individual plot. The number of Ranges and Rows can reach up to 999. However, the display number can reach up to five digits, depending on how you choose to number the plots.

In a Standard Plot ID map,

- Range indicates a horizontal group of plots.
- Ranges deep indicates the number of ranges within a given field.

Plot numbering begins in the bottom left corner of a field.

In the example below,

- Starting plot is 101
- Field map is four ranges deep

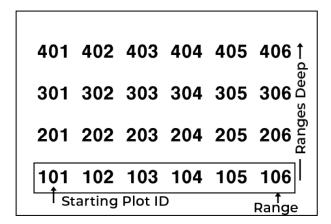

- Row indicates a vertical group of plots.
- Rows wide indicates the number of rows within a given field.

  Note: One plot wide is equal to one row even if you have multiple crop rows in a plot.
- Plot increment is the numeric interval between plots. This will usually be 1.

In the example below.

- Plot increment is 1
- Field map is six rows (plots) wide

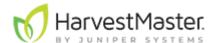

| Rows Wide |            |     |              |     |     |  |  |
|-----------|------------|-----|--------------|-----|-----|--|--|
| 401       | 402        | 403 | 404          | 405 | 406 |  |  |
| 301       | 302        | 303 | 304          | 305 | 306 |  |  |
| 201       | 202        | 203 | 204          | 205 | 206 |  |  |
| 101       | 102<br>w 1 |     | 104<br>creme |     | 106 |  |  |

- **Reps** (or Replication) usually indicates the same horizontal group of plots in a particular range as in the above examples. However, in some cases a replication will extend beyond a range (left).
- Plots per replication indicates the number of plots in each replication.
- **Replication increment** is the numeric interval between the first plots in each replication (e.g., 100 or 1000).

In the example below,

- Replication increment is 100
- Field map is six rows (plots) wide
- Plots per replication is 12

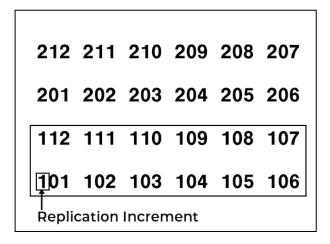

- Pattern indicates the layout sequence for the plot increments.
- **Serpentine** pattern numbers the plots in a back and forth pattern across the field. The back and forth pattern can be either horizontal or vertical.

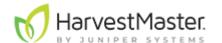

| Н    | Horizontal Serpentine Pattern |     |     |     |     |  |  |
|------|-------------------------------|-----|-----|-----|-----|--|--|
| 406  | 405                           | 404 | 403 | 402 | 401 |  |  |
| 301  | 302                           | 303 | 304 | 305 | 306 |  |  |
| 206  | 205                           | 204 | 203 | 202 | 201 |  |  |
| 101  | 102                           | 103 | 104 | 105 | 106 |  |  |
| Star | Starting Plot                 |     |     |     |     |  |  |

| Vertical Serpentine Pattern |            |     |     |     |     |  |
|-----------------------------|------------|-----|-----|-----|-----|--|
| 1041                        | 201        | 304 | 401 | 504 | 601 |  |
| 103                         | 202        | 303 | 402 | 503 | 602 |  |
| 102                         | 203        | 302 | 403 | 502 | 603 |  |
| <b>†</b>                    | <b>204</b> |     | 404 | 501 | 604 |  |

• **Sequential pattern** numbers the plots in parallel columns. The columns can be ranges (horizontal) or rows (vertical).

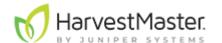

| Horizontal Sequential Pattern |     |     |     |     |     |  |  |  |
|-------------------------------|-----|-----|-----|-----|-----|--|--|--|
| 401                           | 402 | 403 | 404 | 405 | 406 |  |  |  |
| 301                           | 302 | 303 | 304 | 305 | 306 |  |  |  |
| 201                           | 202 | 203 | 204 | 205 | 206 |  |  |  |
| 101                           | 102 | 103 | 104 | 105 | 106 |  |  |  |
| I<br>Starting Plot            |     |     |     |     |     |  |  |  |

| Vertical Sequential Pattern |            |     |     |     |     |  |  |  |
|-----------------------------|------------|-----|-----|-----|-----|--|--|--|
| 104                         | 2041       | 304 | 404 | 504 | 604 |  |  |  |
| 103                         | 203        | 303 | 403 | 503 | 603 |  |  |  |
| 102                         | 202        | 302 | 402 | 502 | 602 |  |  |  |
| T                           | <b>201</b> |     | 401 | 501 | 601 |  |  |  |

• **Direction** indicates the direction in which plot increments increase.

Note: In order to collect the correct data, the map pattern and direction should follow the planted pattern. This may or may not correspond with your harvest pattern.

The following instructions walk you through creation of a Standard Plot ID map.

On the Mirus Home screen,

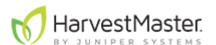

# 1. Tap **Maps \$\mathbf{M}**.

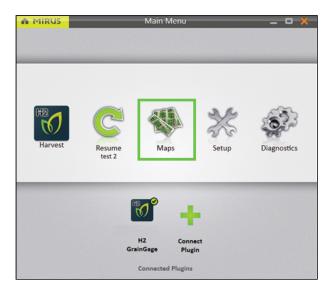

#### 2. Tap **New**.

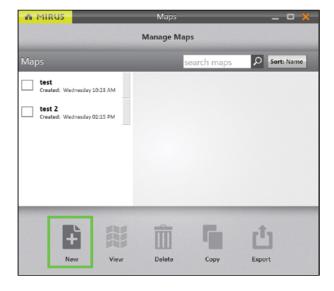

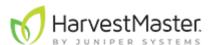

#### 3. Select **New Empty Map**.

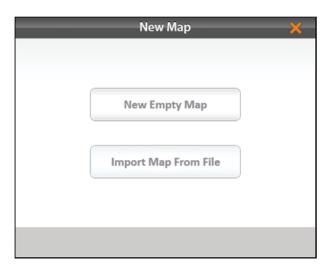

- 4. Name and describe the map.
- 5. Tap Standard Plot ID.
- 6. Tap the next arrow ○.

  Note: The Name box will only accept basic letters and numbers. Do not use emojis or the following special characters: > < : "\?|/\*

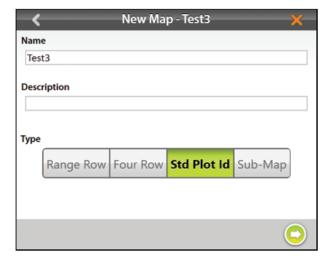

#### 7. Set the following:

- Ranges deep
- Rows wide
- Starting plot ID
- Plots per replication
- Replication increment
- Plot increment
- Pattern
- Direction

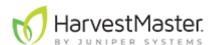

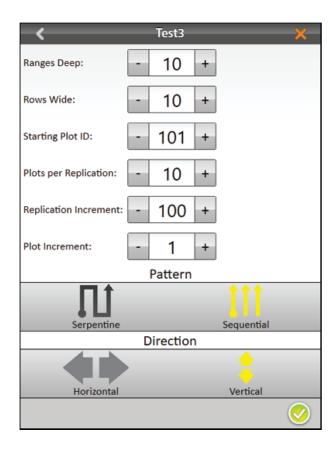

8. Tap the check icon 00 to save the map.

Mirus displays a description of the map on the Manage Maps screen.

From this screen, Mirus allows you to do the following with your maps:

- Create new
- View
- Delete
- Copy
- Export

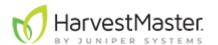

You also have the option to begin or resume harvest.

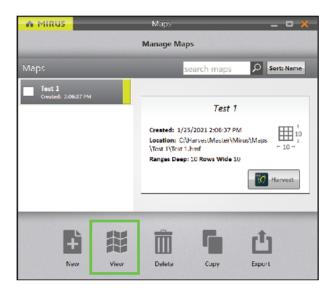

Note: In Map View, Mirus initially displays Standard Plot ID maps as Range Row maps. To display the plot IDs, select Plot ID under Attribute.

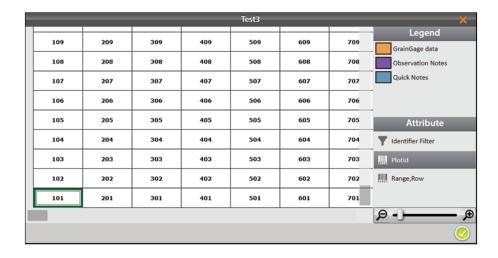

# **Create a Sub-Map**

Mirus allows the creation of sub-maps—smaller divisions of the larger field maps. To create a sub-map,

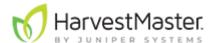

1. Open the Manage Maps screen, and tap **New**.

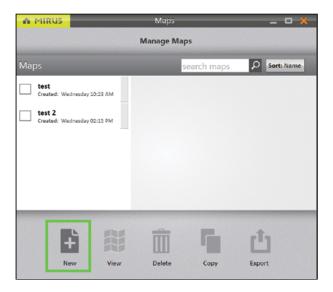

2. Select **New Empty Map**.

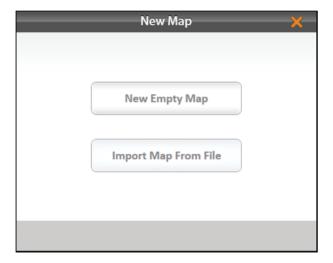

- 3. Name and describe the map.
- 4. Tap **Sub-Map**.
- 5. Select which map this will be a sub-map of.
- 6. Tap the next arrow .

  Note: The Name box will only accept basic letters and numbers. Do not use emojis or

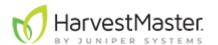

the following special characters: > < : " ? | /\*

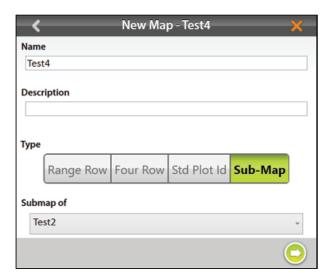

- 7. The plot and range increments are the same as the larger field map. Set the following:
  - Starting range
  - Starting row
  - Ending range
  - Ending row
- 8. Tap the check icon oto save the map.

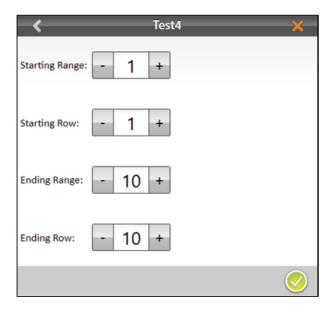

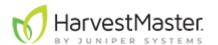

9. On the Manage Maps screen, Mirus displays the sub-map under the main field map it is a part of.

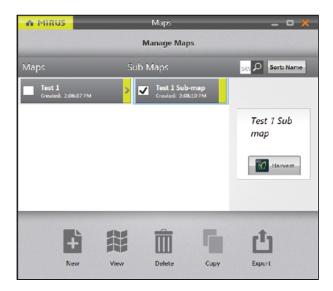

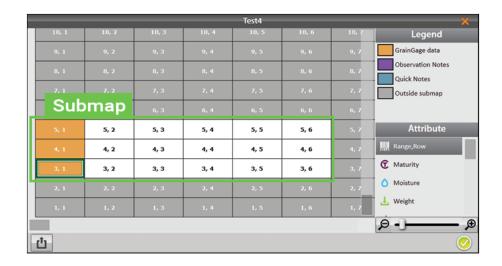

### **Import a Map**

In Mirus you can easily import maps created in Microsoft Excel or research programs such as PRISM® and AGROBASE®. The imported field map information includes Range, Row, Rep, Pass, Pedigree, or other IDs. This can be done in Range Row and Two Dimensional (2D) formats. This section explains how to import Range Row and 2D maps.

### Import a Range Row Map

Range row maps need to be in CSV format in order to be imported. Following is an importable range row map file. Notice,

- The **Header row** must include columns for range and row. Additional columns are optional.
- If you will be harvesting **border plots**, do not forget to include them in your map.
- The main benefit of importing maps is that you can include more data and identifiers (in addition to range and row) for each plot. In the example below notice

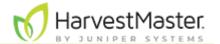

#### the columns PLTID and study.

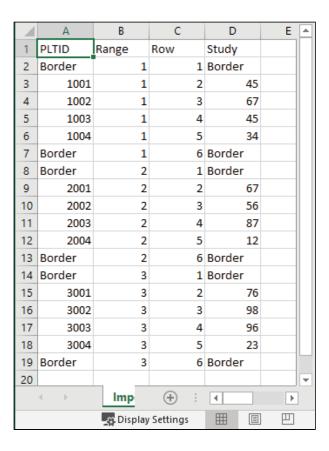

Note: The range row map is in list format, and the range and row columns are entirely numeric. The column names are unimportant. During the import process, Mirus allows you to select which of the entirely numeric columns are Range and Row.

Note: Only basic letters and numbers are accepted in the spreadsheet. Do not use emojis or the following special characters: > < : "\?|/\*

The following instructions walk you through importing a Range Row map. On the Mirus Home screen,

### 1. Tap Maps 🦠.

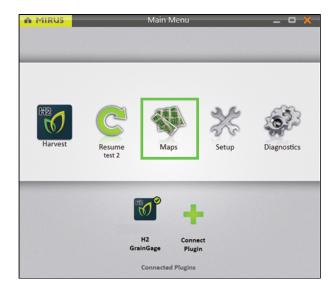

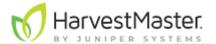

#### 2. Tap **New**.

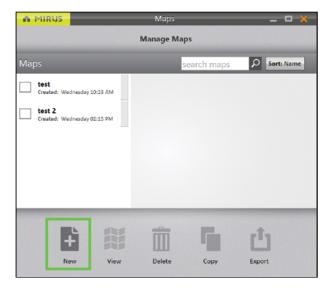

- 3. Select **Import Map from File**.
- 4. Navigate to and select the desired file.

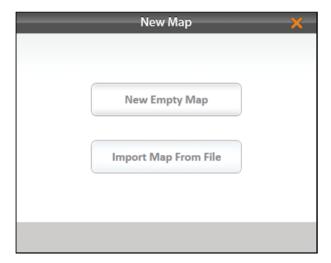

5. Check the values displayed by Mirus and make sure they reflect the map you are importing. If necessary, change the columns designated as Range and Row by clicking on their respective drop-down menus.

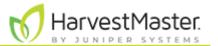

Tap the drop-down menus to display other options for the range and row columns.

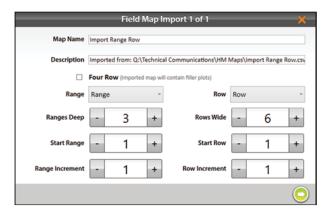

#### 6. Tap the next arrow .

On the Manage Maps screen, Mirus displays a notification that the map has been imported successfully.

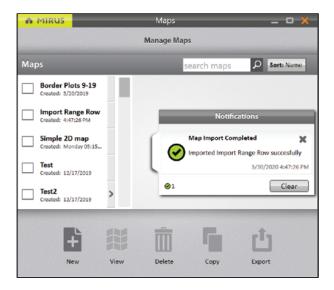

Mirus imports the additional attributes. You can select the attributes to view in the Attribute pane.

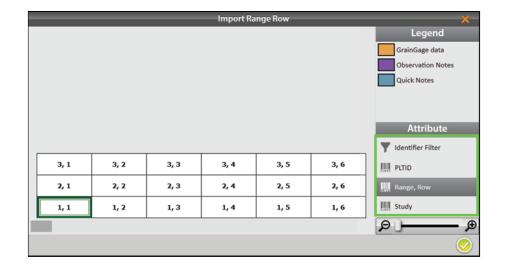

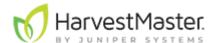

## Import a Two-Dimensional (2D) Map

Two-dimensional (2D) maps have the same layout as the field. Plot IDs in a 2D map allow any plot name in any order to be used on the map. This type of map must be created with a spreadsheet or text editor and saved as a tab-delimited file or TXT file. Do not use any headings or spaces when creating a 2D map. Plot IDs may not contain any symbols.

Two-dimensional maps need to be in TXT format in order to be imported. The following is an importable 2D map file:

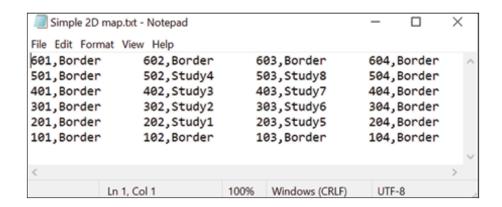

The following instructions walk you through importing a 2D map. On the Mirus Home screen,

1. Tap Maps 🦠.

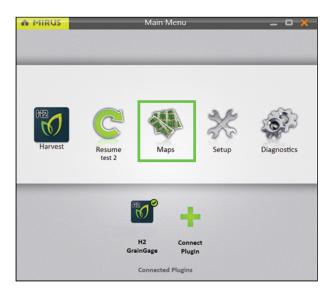

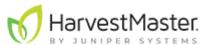

#### 2. Tap **New**.

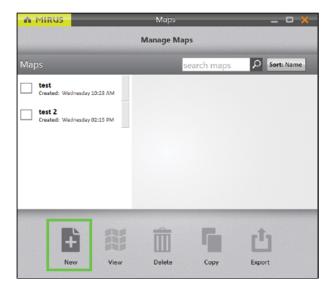

- 3. Select **Import Map from File**.
- 4. Navigate to and select the desired file.

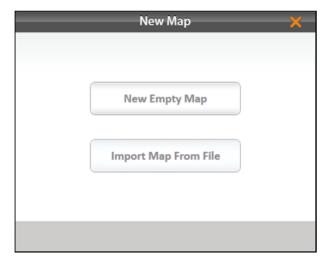

- 5. If desired, change the default description displayed by Mirus.
- 6. Tap the next arrow .

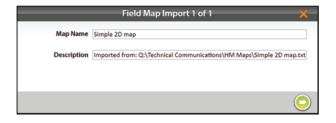

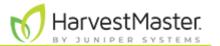

On the Manage Maps screen, Mirus displays a notification that the map has been imported successfully.

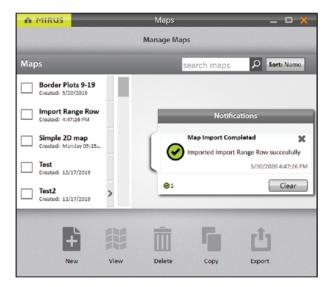

Mirus imports the additional attributes. Select a different attribute to change the view.

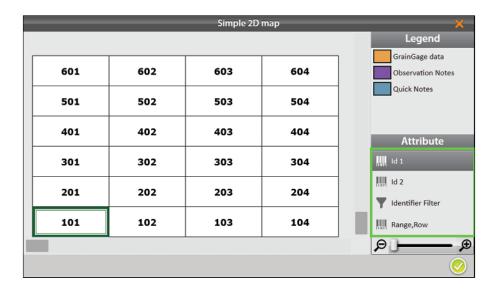

# **Import Multiple Maps**

It is possible to import multiple maps at the same time.

On the Miurs Home screen,

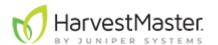

### Tap Maps \$\frac{\psi}{2}\$.

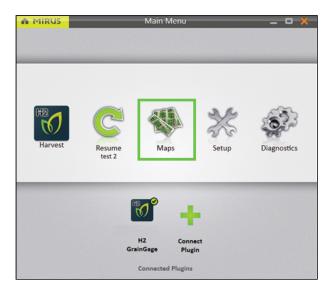

#### 2. Tap **New**.

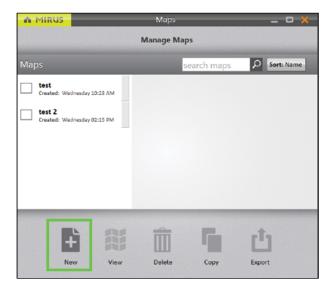

- 3. Select Import Map from File.
- 4. Navigate to the desired files.
- 5. Select the desired files and tap **Open**.

  Note: You can select multiple files by holding the CTRL key and marking each file you

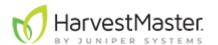

want to import.

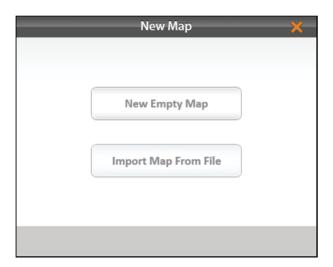

6. Tap **Yes** to enable Smart Import.

Smart Import will import each file automatically without any additional input from the user. If the map name already exists, the import will stop to allow the user to change the name.

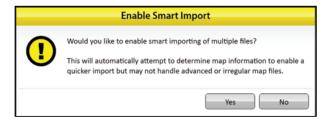

On the Manage Maps screen, Mirus displays a notification that the maps have been imported successfully.

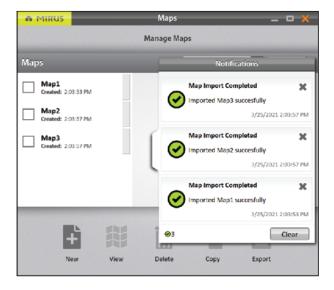

## View a Map

Open the Manage Maps screen,

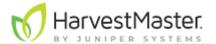

- 1. Select the map you want to view.
- 2. Tap View.

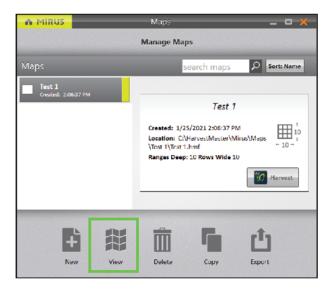

Mirus opens the Map View screen. The image below displays a map that has not yet been harvested:

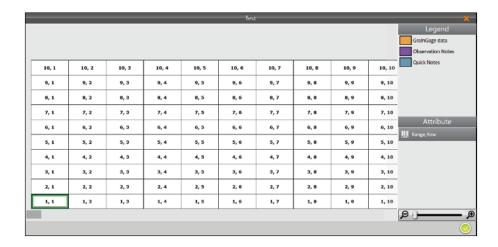

Depending on the attributes in the map and what data has been collected, Map View can be configured to display different attributes of the grain as shown in the image below:

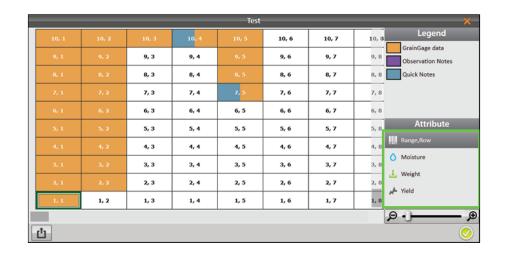

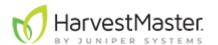

# **Delete a Map**

On the Manage Maps screen,

- 1. Select the map you want to delete.
- 2. Tap **Delete**.

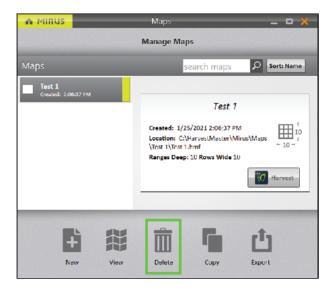

Mirus asks if you are sure.

**▲** CAUTION: This cannot be undone! You cannot recover a deleted map.

3. If you choose to proceed, tap **Yes**.

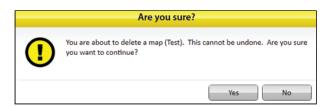

Mirus deletes the map, and it is no longer available in the list on the Manage Maps screen.

### Copy a Map

Maps can be reused from year to year. To do so, simply copy the map in Mirus.

On the Manage Maps screen,

- 1. Select the map you want to copy.
- Tap Copy.

Note: This option will only copy the layout of the map. The data within the map will

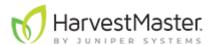

#### not be copied.

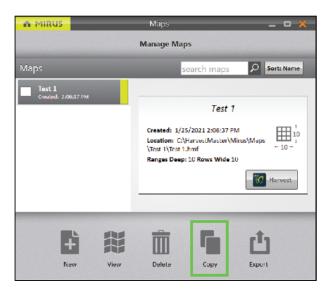

- 3. Enter the name and description of the map.
- 4. Tap the check icon ♥ to save the new copy.

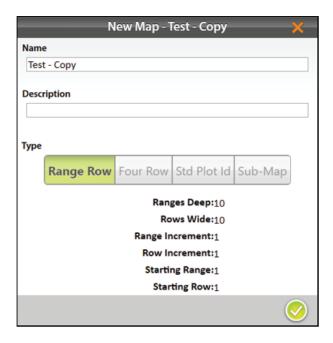

Mirus adds it to the list of maps on the Manage Maps screen.

# **Export Map Data**

The Manage Maps screen allows you to export maps as data and as heat maps. The export data option creates a detailed spreadsheet of your data. The heat map option creates a color-coded visual map (in a spreadsheet) of the parameters you set for each color.

On the Manage Maps screen,

1. Select the map from which you want to export data.

Note: To export multiple maps, hold down the Shift key and select the desired maps.

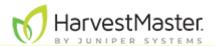

#### 2. Tap Export.

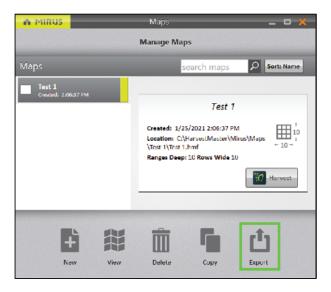

- 3. Enter the file path for the exported data.
- 4. Select your preferred Identifiers.
  When Advanced is switched to **Off**, Mirus automatically exports the data for weight, test weight, and moisture.

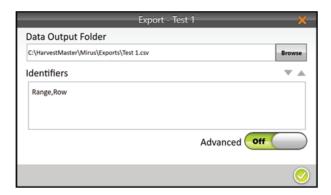

- 5. When Advanced is switched to **On**, Mirus displays a list of available traits to export with the data.
- 6. Select your preferred traits.

  Note: If you check Include Cycle Data, the export will include sub-cycle and weight

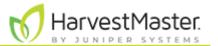

#### trip data.

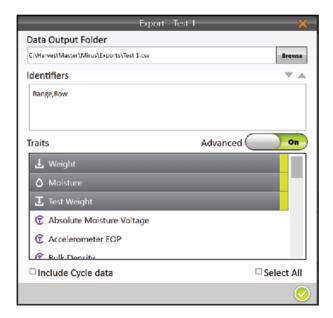

- 7. Select the individual traits you would like to export. If needed, check Select All to export all the listed traits.
- 8. Tap the check icon 0 to finish exporting the data.

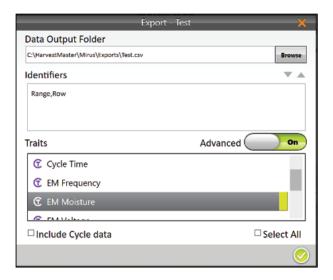

Mirus notifies of the successful export.

- 1. Tap **OK** to finish the export.
- 2. Tap **Open** to finish the export, and open the CSV file.

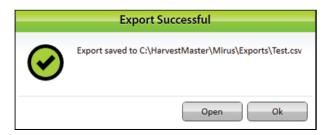

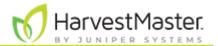

Mirus exports the data into CSV (comma delimited) form. This allows you to import the data into other programs for analysis.

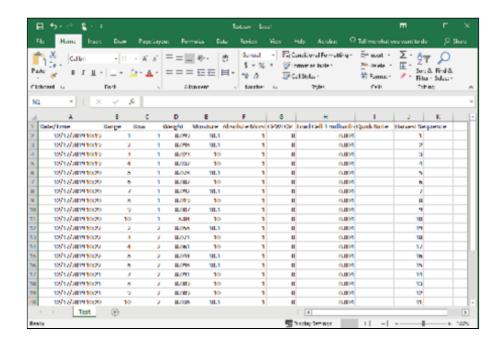

### **Export a Heat Map**

Exporting a heat map creates a color-coded visual map in a spreadsheet for each desired attribute. The colors in the heat map are determined by the Legend. It can be altered by changing the minimum and maximum for each attribute. For instructions, see the following sections: Configure Weight in Spatial Display, Configure Moisture in Spatial Display, Configure Test Weight in Spatial Display, and Configure Plot Size and Yield in Spatial Display.

The following steps explain how to export a heat map.

On the Manage Maps screen,

- 1. Select the map you want to export.
- 2. Tap View.

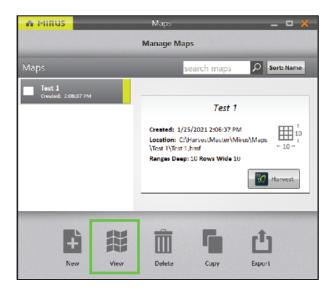

3. Tap Export .

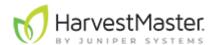

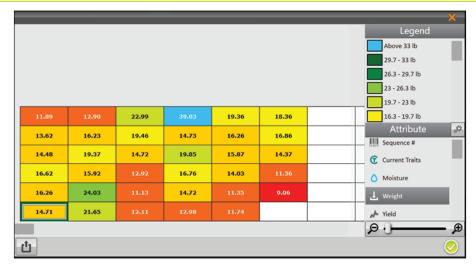

- 4. Enter the file path for the exported map.
- 5. Select whether you want to increase color resolution.
- 6. Select the attributes you want included in the export.

  Note: If you select multiple attributes, each attribute will be displayed in a separate tab within Excel.
- 7. Tap the check icon oto finish exporting the map.

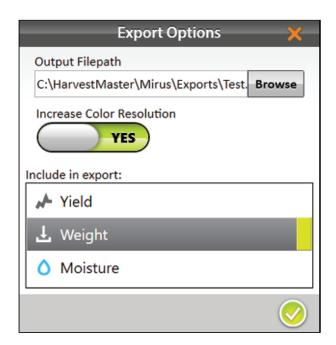

Mirus notifies of the successful export.

8. Tap **OK** to finish the export.

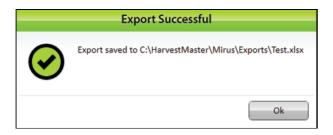

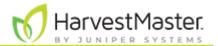

If Microsoft Excel is installed, a spreadsheet opens automatically, showing the exported heat map.

| A        | А                | В                   | С     | D                | Е   | F   | G   | Н   | 1   | J   | K | L |   |
|----------|------------------|---------------------|-------|------------------|-----|-----|-----|-----|-----|-----|---|---|---|
| 1        | Мар:             | Heat_Map_Example    |       |                  |     |     |     |     |     |     |   |   |   |
| 2        | MapSize:         | 6x8                 |       |                  |     |     |     |     |     |     |   |   |   |
| 3        | Units:           | Imperial Yield unit |       | bushels per acre |     |     |     |     |     |     |   |   |   |
| 4        |                  |                     |       |                  | 1   | 2   | 3   | 4   | 5   | 6   | 7 | 8 |   |
| 5        | 5 Yield Settings |                     | 6     | 147              | 159 |     |     | 239 | 227 |     |   | 6 |   |
| 6        | Standard I       | 48                  | lb/bu | 5                | 168 | 201 |     | 182 |     | 208 |   |   | 5 |
| 7        | Standard I       | 15.5                |       | 4                | 179 | 239 | 182 | 245 | 196 | 177 |   |   | 4 |
| 8        | Plot Width       | 5                   | ft    | 3                | 205 |     | 160 | 207 | 173 | 140 |   |   | 3 |
| 9        | Plot Depti       | 17.4                | ft    | 2                | 201 |     | 138 | 182 | 140 | 112 |   |   | 2 |
|          | Maximum          |                     | bu/ac | 1                | 182 | 267 | 150 | 160 | 145 |     |   |   | 1 |
| 11       | Minimum          | 80                  | bu/ac |                  | 1   | 2   | 3   | 4   | 5   | 6   | 7 | 8 |   |
| 12       |                  |                     |       |                  |     |     |     |     |     |     |   |   |   |
|          | Legend           |                     |       |                  |     |     |     |     |     |     |   |   | _ |
| 14       | _                | >240<br>222.2       |       |                  |     |     |     |     |     |     |   |   | _ |
| 15<br>16 |                  | 204.4               |       |                  |     |     |     |     |     |     |   |   | _ |
| 17       |                  | 186.7               |       |                  |     |     |     |     |     |     |   |   | _ |
| 18       |                  | 168.9               |       |                  |     |     |     |     |     |     |   |   | _ |
| 19       |                  | 151.1               |       |                  |     |     |     |     |     |     |   |   |   |
| 20       |                  | 133.3               |       |                  |     |     |     |     |     |     |   |   |   |
| 21       |                  | 115.6               |       |                  |     |     |     |     |     |     |   |   |   |
| 22       |                  | 97.8                |       |                  |     |     |     |     |     |     |   |   |   |
| 23       |                  | 80.0                |       |                  |     |     |     |     |     |     |   |   |   |
| 24       |                  | <80                 |       |                  |     |     |     |     |     |     |   |   |   |

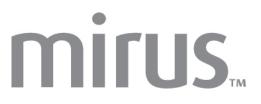

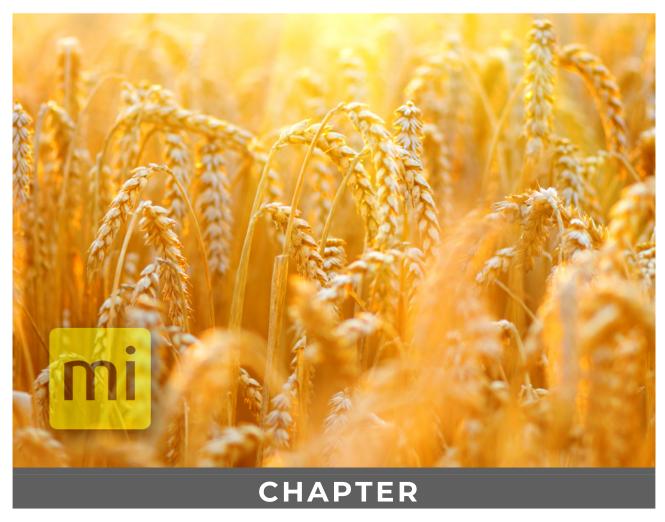

7. Harvest Mode

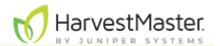

# **Harvest Mode**

# **Options for Opening Harvest Mode**

You must create or import a map before you can harvest. Mirus offers three different routes for initiating or re-entering Harvest Mode.

On the Mirus Home screen,

• Tap **Harvest** . Mirus asks you to select from a list of previously created maps for this harvest.

Note: If the Harvest icon is not visible, see <u>Connect to the GrainGage Plugin</u> for instructions on loading the H2 or H3 GrainGage plugin.

Or

 Tap Maps . Mirus opens the Manage Maps screen. From there, select a map and tap Harvest.

Or

■ Tap **Resume** . Mirus resumes harvest in the last map used (including the direction, navigation type, and moisture curve). If you have already begun to harvest a particular map, Mirus displays that map name below the Resume icon .

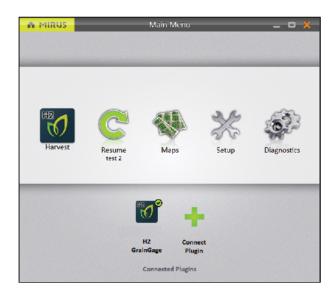

### **Open Harvest Mode**

This section describes the first option for opening Harvest Mode.

On the Mirus Home screen,

1. Tap **Harvest** 20.

Or

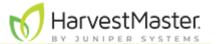

1. Tap Maps, select your desired map, and tap Harvest.

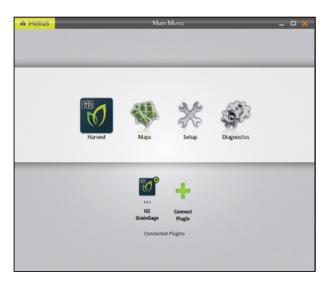

- 2. Select a map or tap the plus icon to create a new map.
- 3. Tap the check icon  $\bigcirc$ .

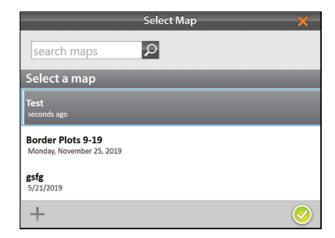

- 4. Enter the starting location.

  Note: Click on the matrix to bring up another screen to allow you to choose the starting location.
- 5. Select the direction of harvest.
- 6. Choose a navigation type.
- 7. Tap the next arrow .

  Note: If you check **Enable Random Navigation**, you will be able to change your location on the main Harvest screen just by tapping on the desired plot. This is mostly

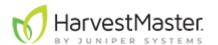

#### used for note taking.

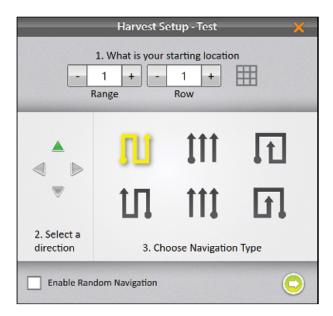

8. Select which attributes you plan to record.

Note: Both moisture and test weight must be enabled even if only one trait is desired.

The undesired trait can be modified post-process.

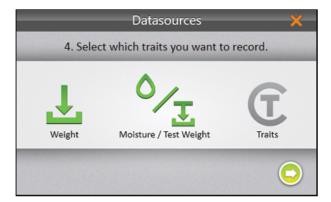

If **Traits** are enabled, the Select Traits dialog box will appear. You will be prompted to choose a previously configured trait or create a new one. For more information about configuring Traits from the Setup screen, see <u>Create and Record Traits</u>.

9. Select one or all of the traits to include.

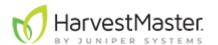

### 10. Tap the next arrow 🔾.

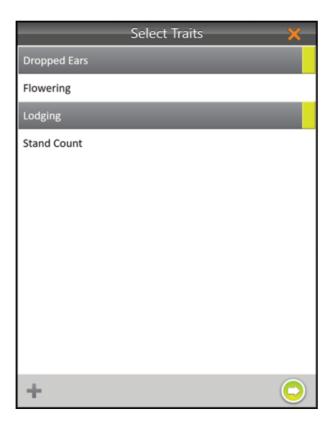

If you selected **Moisture/Test Weight**, Mirus prompts you to select a moisture curve.

- 11. Select a **Moisture Curve**.
- 12. Tap the check icon ♥.

  Note: You will only be able to see the SCiO calibration file if you are connected to an

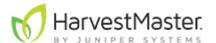

#### H3 GrainGage with a SCiO sensor installed.

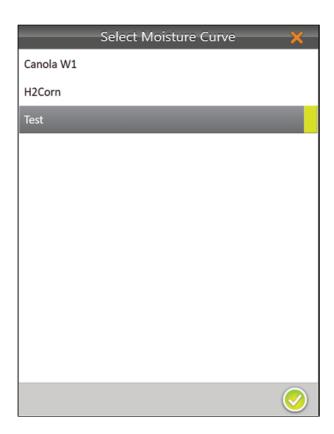

Mirus opens the Harvest screen and is ready to be configured or to collect data. If you have connected an H3 with a SCiO sensor, the SCiO data will display here too.

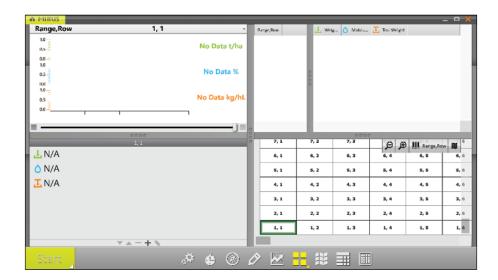

# **Configure Harvest Screen Options**

The Harvest screen provides several options for configuring how data is collected and presented during harvest.

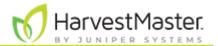

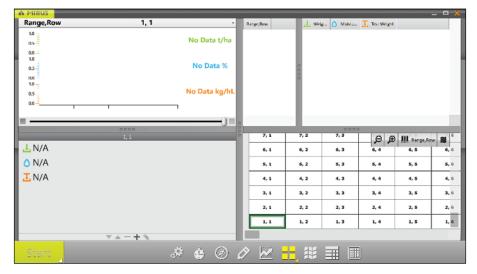

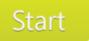

**Start/Cycle/Countdown/Go Button**: Start initiates harvest. **Cycle** initiates measurements and data collection for a specific plot. Countdown initiates a delay before measurements. **Go** indicates it's time to move to the next plot.

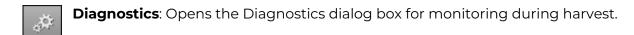

- **Cycle Settings**: Allows the operator to change the Mode, Button Type, Position, and Countdown time for the Start/Cycle/Countdown/Go button.
- **Navigation**: Opens the Change Location dialog box and allows the operator to make changes to location, direction, and navigation type.
- **Observations**: Opens a dialog box in which the operator can record notes for each plot during harvest. This is also where you can add information about any traits you configured.
- **Graph View**: Displays accumulating data as a graph.
- Quad View: Divides the display into four smaller windows. The operator can adjust the size of each window and customize them each to display data in Cycle Data, Diagnostics, Graph, Info, List, Spatial, or Real Time Weight view. This screen should be used during your harvest.
- **Map View**: Opens the Spatial Display, also referred to as a heat map. This display can be configured to show attribute data plot by plot.
- **List View**: Displays accumulating data as a list.
  - **Ten Key**: Numeric keypad for fast entry of trait and note data.

### **Configure Cycle Settings**

The cycle settings determine the settings of the **Start/Cycle/Countdown/Go** button. These settings can change the Countdown Mode, Button Type, Toolbar Position, and the Countdown Time.

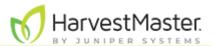

The countdown timer sets a wait time at the start of each cycle to ensure all the grain in the current plot reaches the GrainGage before cycling.

To configure the Countdown Mode,

- 1. Tap the cycle settings icon 😉 in the toolbar.
- 2. Select Countdown or Cycle.
- 3. If you choose **Countdown**, adjust the countdown time to equal the combine cleanout time. (If you choose **Cycle**, there is no countdown timer.)
- 4. Tap the check icon ♥.

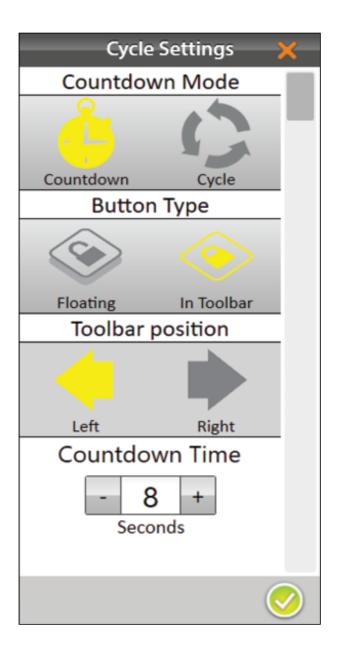

To change the Button Type,

- 1. Tap the cycle settings icon 😉 in the toolbar.
- 2. Select Floating or In Toolbar.

When you select **Floating**, Mirus prompts you to choose the size of the floating **Start/Cycle/Countdown/Go** button.

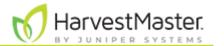

If you choose **Floating**, the **Start/Cycle/Countdown/Go** button appears as a separate dialog box that can be moved to any location.

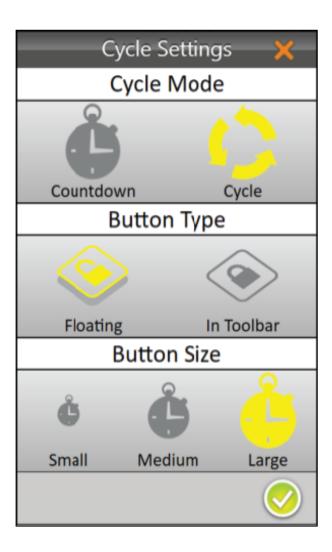

To change the Toolbar position of the button,

- 1. Select In Toolbar.
- Select Left or Right.
   The default position is left. If you select right, Mirus moves the Start/Cycle/Countdown/Go button to the other side of the screen.
- 3. Tap the check icon ♥.

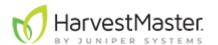

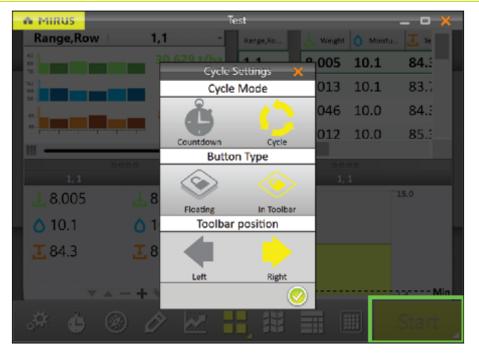

### **Quad View**

Mirus provides the option of viewing four screens at once when **Quad View** is selected. Each screen can be configured to display the data differently. The screen options are as follows:

- **Cycle Data**: Displays the plot, weight, moisture, test weight, and trait data for each cycle.
- **Diagnostics**: Displays the Diagnostics dialog box for monitoring during harvest.
- **Graph**: Shows the plot progression of weight, moisture, and test weight in a graph.
- Info: Displays the weight, moisture, and test weight of the most recent plot.
- List: Displays accumulating data as a list.
- **Spatial**: Also referred to as a heat map, it shows attribute data with colors plot by plot. The indicating colors are listed below:
  - **Gold**: The plot has harvest data (indent one more level)
  - **Purple**: The plot has trait note data (indent one more level)
  - **Blue**: The plot has a quick note. (indent one more level)
- Real Time Weight: Displays the real time weight of the weigh bucket.

Each of the above options are also available on the main toolbar in Harvest Mode except for the options to view Cycle Data . Real Time Weight . and Info

To configure the Quad View screens:

- 1. Enter Quad View by tapping the Quad View icon ...
  If desired, enlarge and shrink specific screens by dragging the borders of the Quad View screens.
- 2. Tap the Quad View icon a second time. Mirus displays options for each of the four screens.

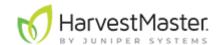

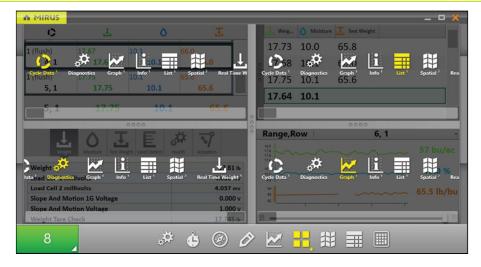

3. Tap the Quad View icon again. Mirus exits the configuration screens.

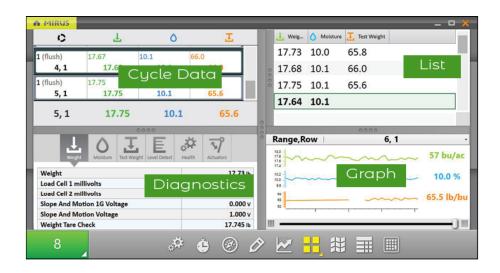

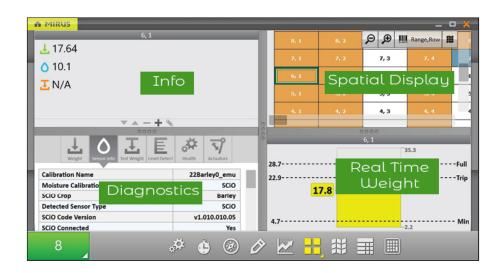

# **Diagnostics Screen**

To access the Diagnostics screen in Harvest Mode,

1. Tap the gear icon 🚣 on the toolbar.

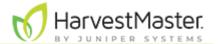

2. Select the tab for the diagnostic function you want to see.

Note: If you open the Actuator tab, you can see the status of the gates and actuators while they cycle during the harvest.

Note: The Diagnostics screen will not open while the GrainGage is cycling.

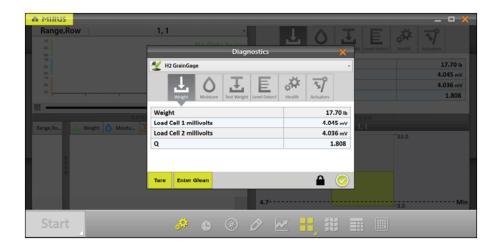

### **Navigation Screen**

To change your location, direction, or navigation type,

- 1. Tap the navigation icon 🔯 to open the Change Location dialog box.
- 2. Select the location on the map where you wish to resume data collection in one of two ways:
  - Tap on the plot in the map.

Or

• Enter the range and row in the fields at the top of the dialog box.

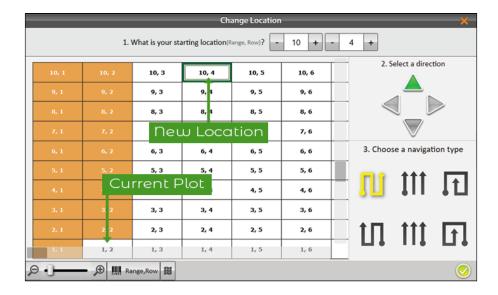

- 3. Select an arrow to change direction.
- 4. Select a navigation pattern by clicking on one of the options in the lower right portion of the window.
- 5. Tap the check icon 🗸

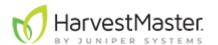

#### **Observations Screen**

On the Harvest screen,

1. Tap the pencil icon 2 to open the Observations window.

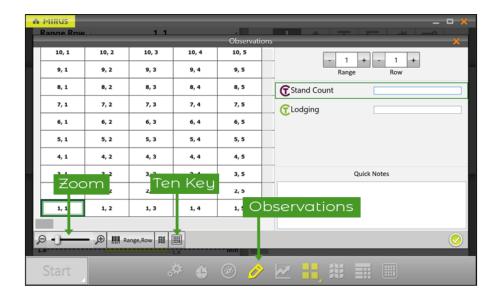

The Observations screen shows plot position and provides character fields for notes on each trait and a Quick Notes text box to record any other observations for each plot. Mirus stores the quick notes and trait notes alongside harvest data.

1. Tap the Ten Key icon IIII for a floating dialog box that can also enter trait notes and quick notes.

The Ten Key dialog box can also be found on the main toolbar.

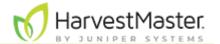

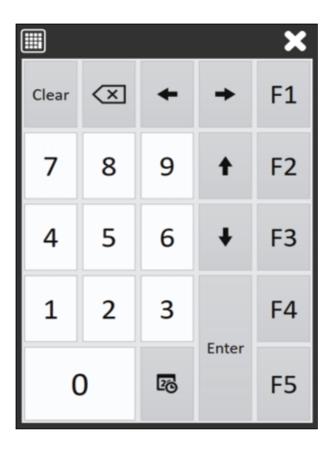

#### **Graph View**

To view the harvest data in graph form, tap the graph icon 🖾 in the toolbar.

The column to the right of the graph shows the data for the current plot.

In the graph, each bar (or point in the line graph) represents a plot. Each graph represents the map for three different traits: green for weight, blue for moisture, and orange for test weight. The values shown at the end of the graphs show the averages. The green average shows the yield based on the weight measurements and plot size. To set the yield parameters, see Configure Plot Size and Yield in Spatial Display.

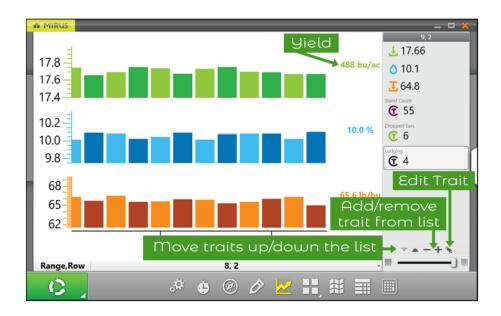

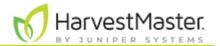

Click on the graph to switch between a bar graph (shown above) and a line graph (shown below).

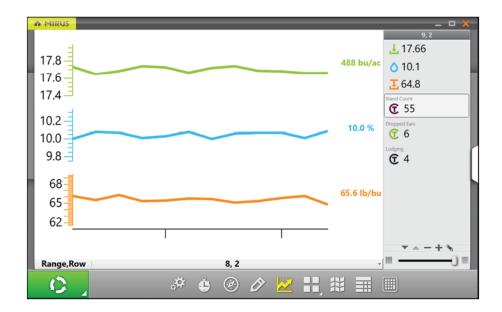

#### **List View**

In List View, you can see the data in the form of a spreadsheet.

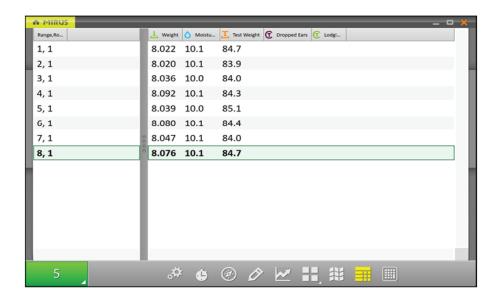

# **Configure Weight in Spatial Display**

To set the minimum and maximum weight,

- 1. Tap the Spatial Display icon to display data in a heat map format.
- 2. Select the Weight attribute.
- 3. Tap the gear icon A in the Attribute bar.
- 4. Set the Minimum and Maximum Weight.
- 5. Tap the check icon  $\checkmark$ .

Adjusting the minimum and maximum values helps to create a more detailed legend and define the scope of the graphs and maps. The narrower the minimum and maximum range, the more detailed the information displayed becomes.

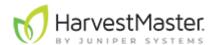

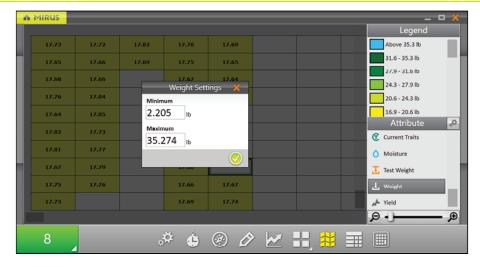

This setting adjusts the maximum weight on the Real Time Weight display, which allows you to track how full the GrainGage is getting with each plot. This is important to monitor so the GrainGage doesn't overflow. (The minimum weight shown on the Real Time Weight display is adjusted with the Chamber Head Room under Setup > H2 or H3 GrainGage Sensors > Weight.)

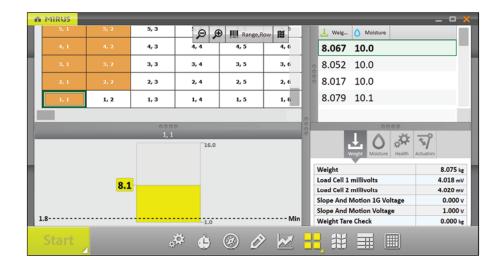

# **Configure Moisture in Spatial Display**

To set the minimum and maximum moisture,

- 1. Tap the Spatial Display icon 🖺 to display data in a heat map format.
- 2. Select the Moisture attribute.
- 3. Tap the gear icon in the Attribute bar.
- 4. Set the **Minimum** and **Maximum** moisture.
- 5. Tap the check icon ♥.

Adjusting the minimum and maximum values helps to create a more detailed legend and define the scope of the graphs and maps. The narrower the minimum and maximum range, the more detailed the information displayed becomes.

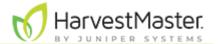

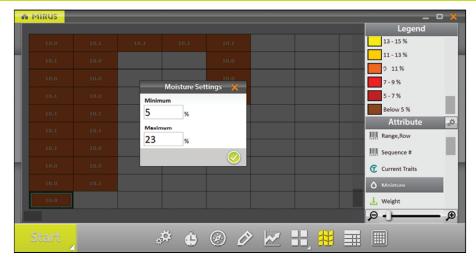

#### **Configure Test Weight in Spatial Display**

To set the minimum and maximum test weight,

- 1. Tap the Spatial Display icon to display data in a heat map format.
- 2. Select the **Test Weight** attribute.
- 3. Tap the gear icon in the Attribute bar.
- 4. Set the Minimum and Maximum Test Weight Settings.
- 5. Tap the check icon  $\checkmark$ .

Adjusting the minimum and maximum values helps to create a more detailed legend and define the scope of the graphs and maps. The narrower the minimum and maximum range, the more detailed the information displayed becomes.

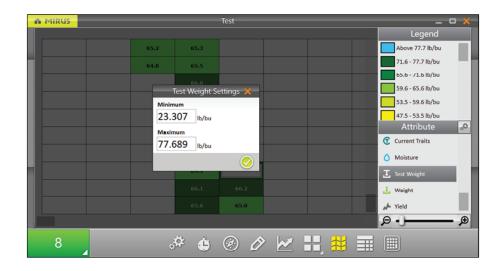

# **Configure Plot Size and Yield in Spatial Display**

To set the minimum and maximum plot size and yield,

- 1. Tap the Spatial Display icon III to display data in a heat map format.
- 2. Select the **Yield** attribute.
- 3. Tap the gear icon in the Attribute bar.
- 4. Set the Plot Length and Width.
- 5. Set the **Minimum** and **Maximum** Yield.

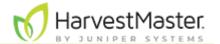

#### 6. Tap the check icon $\checkmark$ .

The values set here help calculate the yield per acre (bu/ac, kg/ha) using the weight measurements divided by the plot area. For each minimum and maximum changed, the Legend will change to match the correct values.

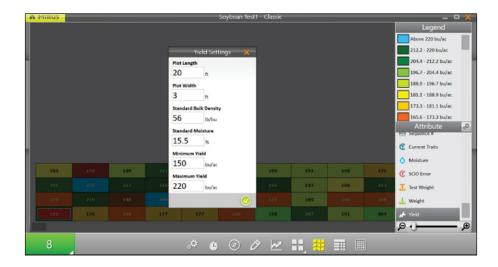

Adjusting the minimum and maximum values helps to create a more detailed legend and define the scope of the graphs and maps. The narrower the minimum and maximum range, the more detailed the information displayed becomes.

For examples of standard bulk density and standard moisture values, see <u>Appendix A:</u> <u>Standard Moisture and Test Weight</u>.

#### **Collect Harvest Data**

#### **Harvest with Cycle Button**

Note: It is best to use the countdown timer. Using the countdown timer typically gives a more consistent clean-out time from plot to plot which can improve the quality of your data.

- 1. Open the Mirus Harvest screen.
- 2. Select a map, configure the harvest setup, choose traits, and a moisture curve. See Open Harvest Mode for specifics.
- 3. Start the thresher and throttle up.
- 4. Tare the GrainGage if necessary.
- 5. Tap Start in Mirus.

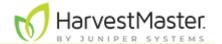

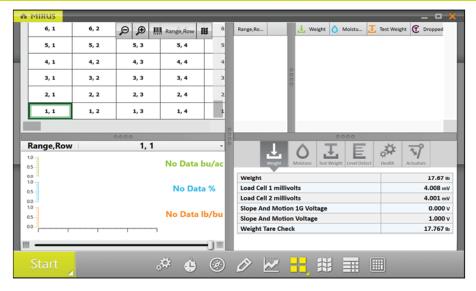

- 6. Harvest the first plot.
- 7. Press **Remote Enter** or **Cycle** when all the grain is in the GrainGage.
- 8. When prompted with a green Go button \_\_\_\_\_, start into the next plot.
- 9. Repeat for each plot.

The following table explains each stage of the **Start/Cycle/Go** button during harvest.

|   | Cycle Mode      |                                                                                     |                                                                                                    |
|---|-----------------|-------------------------------------------------------------------------------------|----------------------------------------------------------------------------------------------------|
|   | Button<br>Stage | Operator Action                                                                     | Harvest Stage                                                                                                    |
| 1 | Start           | Enter press<br>when ready to<br>harvest.                                            | Harvest begins.                                                                                                    |
| 2 | ٥               | Enter press after<br>all the grain has<br>been delivered<br>to the weigh<br>bucket. | The isolation gate closes.  If the trip point is met, the GrainGage will automatically cycle. The GrainGage can cycle several times through the plot until the weight trip no longer occurs.  Note: The amount of grain in the weigh bucket can be seen on the Real Time Weight display. Make sure the weight peaks and stabilizes before you press Cycle. |
| 3 | O.              | Wait for the cycle to end.                                                          | The red cycle indicator appears to show the ongoing cycle.                                                                                                    |
| 4 | GO              | Proceed to the next plot.                                                           | The isolation gate is closed. The GrainGage is running the flush cycle and is ready to harvest the next plot.                                                                                                    |

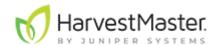

| 5 | 0 | N/A                                             | The isolation gate is opened. The GrainGage is ready for the next plot. |
|---|---|-------------------------------------------------|-------------------------------------------------------------------------|
| 6 |   | Return to #2 at<br>the end of the<br>next plot. | Mirus is ready to begin the cycle for the next plot.                    |

#### **Harvest with Countdown Timer**

Note: It is best to use the countdown timer. Using the countdown timer typically gives a more consistent clean-out time from plot to plot which can improve the quality of your data.

To harvest with the countdown timer,

- 1. Open the Mirus Harvest screen.
- 2. Select a map, configure the harvest setup, choose traits, and choose a moisture curve. See Open Harvest Mode for specifics.
- 3. Start the thresher and throttle up.
- 4. Tare the GrainGage if necessary.
- 5. Tap the Start in Mirus.

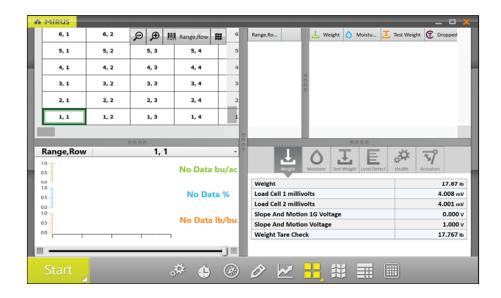

- 6. Harvest the first plot.
- 7. When the head is stopped in the alley and clear, start the countdown timer by pressing remote enter or tapping the countdown timer button Note: It is critical the countdown timer is set long enough for all the grain to be delivered to the GrainGage before reaching zero.
- 8. When prompted with a green Go button \_\_\_\_\_, start into the next plot.
- 9. Repeat for each plot.

The following table explains each stage of the **Start/Countdown/Go** button during harvest.

**Countdown Mode** 

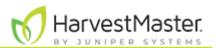

|   | Button<br>Stage | Operator Action                                                     | Harvest Stage                                                                                                    |
|---|-----------------|---------------------------------------------------------------------|----------------------------------------------------------------------------------------------------|
| 1 | Start           | Enter press.                                                        | Harvest begins.                                                                                                    |
| 2 | 10              | Enter press at<br>the end of the<br>plot after all the<br>grain has | The GrainGage is waiting for the trip point to be met or an Enter press at the end of the plot. If the trip point is met, the GrainGage will automatically cycle. The GrainGage can cycle several times through the plot until the weight trip occurs. |
|   |                 | cleared the head.                                                   | Note: The amount of grain in the weight bucket can be seen on the Real Time Weight screen.                                                                                                    |
|   |                 |                                                                     | An Enter press begins the countdown.                                                                                                    |
|   |                 |                                                                     | The countdown indicates the amount of time set to complete the grain delivery to the GrainGage before the cycle starts.                                                                                                    |
| 3 | 8               | Wait until the countdown ends.                                      | Note: If the weight trip is triggered during the countdown, the timer will continue as the GrainGage cycles. If the timer has reached zero before the weigh cycle finishes, the flush cycle will begin after the weigh cycle is complete.              |
| 4 | O ,             | N/A                                                                 | The yellow indicator briefly appears to show the isolation gate is closing and the GrainGage is starting to cycle.                                                                                                    |
| 5 | GO              | Proceed to the next plot.                                           | The isolation gate is closed. The GrainGage is running the flush cycle and it is ready to harvest the next plot.                                                                                                    |
| 6 | 10              | N/A                                                                 | The isolation gate is opened. The GrainGage is ready for the next plot.                                                                                                    |
| 7 |                 | Return to #2 at<br>the end of the<br>next plot.                     | Mirus is ready to begin the cycle for the next plot.                                                                                                    |

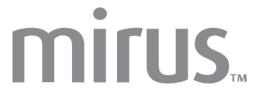

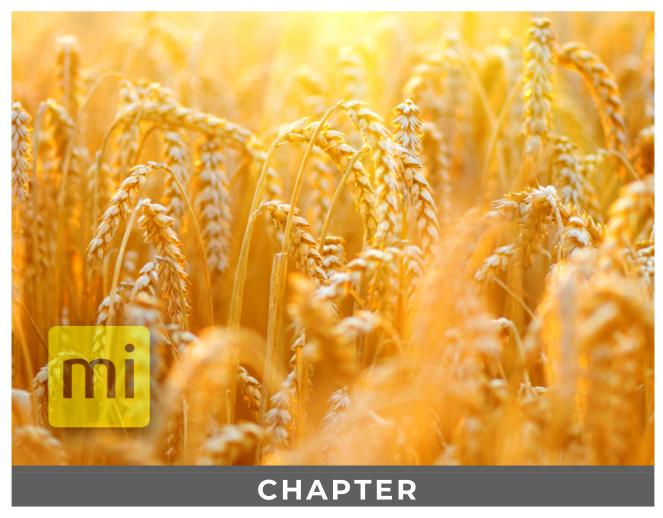

Appendix A: Standard Moisture and Test Weight

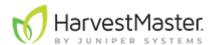

# **Appendix A: Standard Moisture and Test Weight**

Test weight should always be calculated with a sample that is as close to the industry moisture standard as possible. The table below shows some examples of the industry moisture standard.

| Standard Moisture and Test Weight |          |                        |
|-----------------------------------|----------|------------------------|
| Grain                             | Moisture | Test Weight            |
| Wheat                             | 13.5%    | 60 lb/bu<br>(77 kg/hL) |
| Canola                            | 8.5%     | 47 lb/bu<br>(60 kg/hL) |
| Soybean                           | 13%      | 55 lb/bu<br>(71 kg/hL) |
| Barley                            | 14.5%    | 48 lb/bu<br>(62 kg/hL) |
| Corn                              | 15.5%    | 56 lb/bu<br>(72 kg/hL) |
| Rye                               | 14%      | 56 lb/bu<br>(72 kg/hL) |
| Sorghum                           | 13%      | 56 lb/bu<br>(72 kg/hL) |
| Oats                              | 13.5%    | 32 lb/bu<br>(41 kg/hL) |
| Sunflower                         | 10%      | 25 lb/bu<br>(32 kg/hL) |

# References for Standard Moisture and Test Weight

Devkota P., & Mulvaney M. J. (2020, May). Adjusting crop yield to a standard moisture content. IFAS Extension, University of Florida. <a href="https://edis.ifas.ufl.edu/publication/AG442">https://edis.ifas.ufl.edu/publication/AG442</a>.

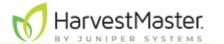

Isleib, J. (2012, August 6). Test weight in small grains. Michigan State University Extension. <a href="https://www.canr.msu.edu/news/test\_weight\_in\_small\_grains">https://www.canr.msu.edu/news/test\_weight\_in\_small\_grains</a>.

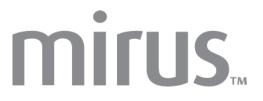

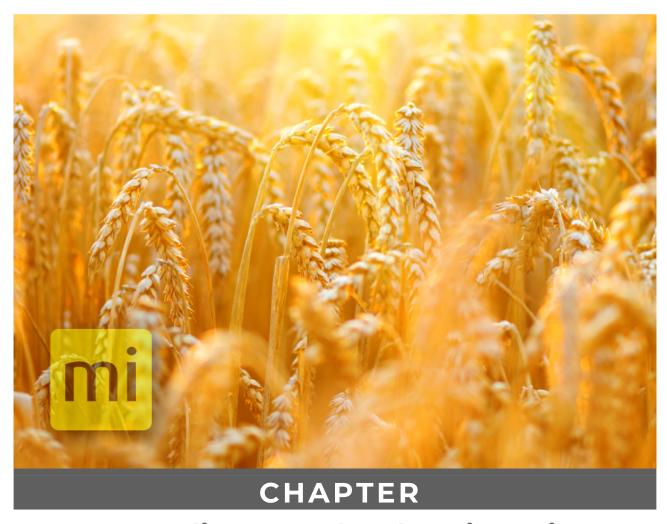

**Appendix B: Troubleshooting Mirus** 

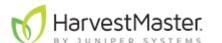

# **Appendix B: Troubleshooting Mirus**

# **Error Logs**

Error logs are used by HarvestMaster Engineers to pinpoint the problem occurring in Mirus.

#### **Flag Errors**

When experiencing an error, in Mirus version 4.3.0 and later, you can flag the error for the HarvestMaster Engineers. When an error has been flagged, the engineers can find it easily within the error logs.

Use F5 to flag the error in the error log.

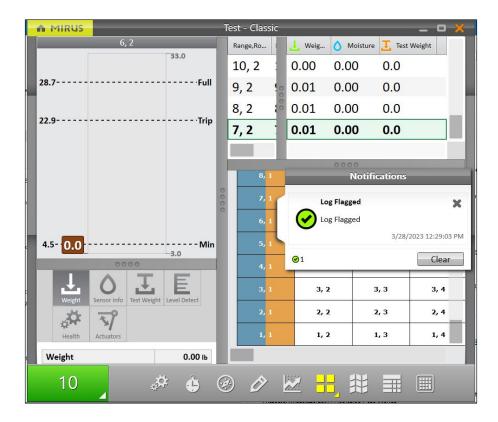

• Use F6 to flag and leave a message in the error log.

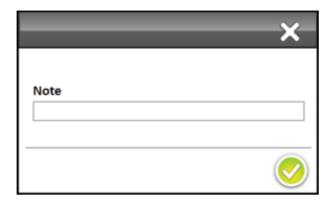

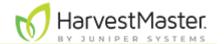

#### Find and Send Error and Backup Logs

After an error has occurred, copy the error and backup log files as soon as possible to send to the HarvestMaster Field Service Engineers.

If you do not copy the error log files right after the error occurs, it will be harder to find the point of error or the error might get overwritten with newer error files.

To find and send the error and backup logs to the HarvestMaster Field Service Engineers,

- 1. Open File Explorer on your device.
- 2. Go to C:\HarvestMaster\Mirus\Errorlogs\Mirus and C:\HarvestMaster\Mirus\Backups.
- 3. Send the Mirus\_log text document and the relevant map file to the HarvestMaster Field Service Engineers.

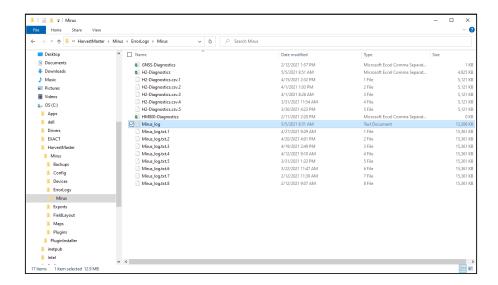

#### **SCiO Sensor Errors**

| SCiO Sensor Errors                   |                                                                                                    |                                                                                                    |
|--------------------------------------|----------------------------------------------------------------------------------------------------|----------------------------------------------------------------------------------------------------|
| Error Message                        | Possible Reasons for Error                                                                                                    | Possible Resolutions                                                                                                    |
| Outlier                              | Sample exceeds the calibration spec (unique variety/out of supported parameter range/out of supported sample temperature range/etc.) | Sample exceeds the calibration spec (unique variety/out of supported parameter range/out of supported sample temperature range/etc.)                                              |
| Sample<br>Reflectance is<br>Too Weak | Test chamber was empty<br>(no grains) during the<br>scanning                                                                         | <ul><li>Make sure there is no timing issue:</li><li>1. Restart the system.</li><li>2. Try to run the sample again.</li><li>3. If the error persists, try to run a known</li></ul> |

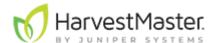

|                                                |                                                                     | sample that was predicted in the past.  4. If error persists, run a self test when available.                                             |
|------------------------------------------------|---------------------------------------------------------------------|----------------------------------------------------------------------------------------------------|
|                                                | Malfunctioning light source                                         | Run a self test when available.                                                                                                    |
| Temperature is<br>Out of<br>Supported<br>Range | Sensor temperature<br>exceeds the allowed range<br>of -10°C to 60°C | Wait until the sensor<br>temperature warms (if it<br>was too cold) or cools (if<br>it was too hot) and run<br>the sample again.           |
| Invalid Scan                                   | Electronic problem resulting in a spectrum that is not valid        | <ol> <li>Restart the system.</li> <li>Try to run the sample again.</li> <li>If error persists, run a self test when available.</li> </ol> |

# **Enable or Disable Debug Streaming**

This option enables debug streaming messages from the DSP module. This option is on by default and HarvestMaster recommends leaving it on for troubleshooting purposes.

To find the debug streaming option,

- 1. Enter the Mirus Home screen.
- 2. Select Setup > H2 or H3 GrainGage > System.

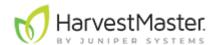

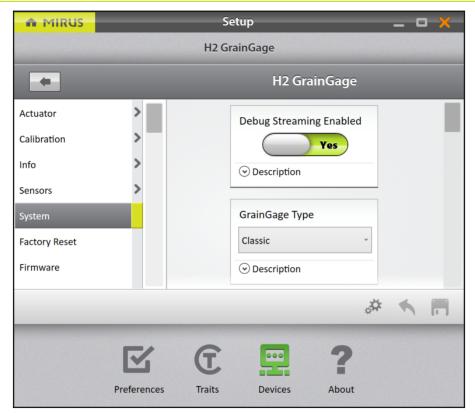

#### **Common Errors**

#### **Inaccurate Plot Weight**

If weight values are inaccurate, open Diagnostics and follow the steps listed below.

- 1. Ensure the weigh bucket of the GrainGage is in the tracks.
- 2. Clean inside the bucket, around the bucket, and around the load cells of the GrainGage with compressed air.
- 3. Ensure there is nothing putting positive or negative tension on the weigh bucket/load cells (air hoses, cables, overload protection pin, etc.).
- 4. Apply negative and positive pressure to the bucket while watching the weight values in Diagnostics. Remove the pressure to ensure the weight returns to zero. Do this several times to ensure repeatability.
- 5. Put the HarvestMaster calibration weight in the bucket with the top gate closed and check it against the calibration weight in Diagnostics.
- 6. Check to ensure the Load Cell 1 millivolts and Load Cell 2 millivolts move when weight is applied and are stable when static.
- 7. If a problem is identified with one load cell from step 6, try swapping Load Cell 1 with Load Cell 2 at the DSP module to see if the problem follows the load cell or the port on the module.
- 8. If the problem persists, contact the HarvestMaster Field Service Engineers. For contact information, see <u>Contact a HarvestMaster Field Service Engineer</u>.

## **Inaccurate Test Weight**

1. Clean inside and around the test cup. Clean around the load cell and overload protection pins with compressed air.

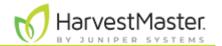

- 2. Check the overload protection pins by applying around 5 lb (2.3 kg) of downward and upward pressure to the cup while watching the readings change in Mirus.
- 3. Check to ensure air pressure remains above 75 PSI (5 bar) when cycling GrainGage.
- 4. Check the airflow through the air valves to ensure enough flow to quickly close the gates and raise/lower the separator.
- 5. Remove the air pressure and lift the separator up by hand to ensure it is not binding.
- 6. If the problem persists, contact the HarvestMaster Field Service Engineers. For contact information, see <u>Contact a HarvestMaster Field Service Engineer</u>.

#### **Inaccurate Moisture or Constituent Data**

- 1. Check to ensure you are meeting the minimum weight threshold (see section below).
- 2. Inspect and clean the moisture blade or SCiO sensor glass dome.
- 3. Touch the blade while watching the change in moisture readings within Diagnostics.
- 4. Check moisture temperature to ensure it is within 5–10 degrees of the ambient air temperature.
- 5. Check the supply voltage to ensure it is between 12 and 14 volts.
- 6. Check to ensure the moisture blade and sensor mounting screws are secure.
- 7. If the problem persists, contact the HarvestMaster Field Service Engineers. For contact information, see <u>Contact a HarvestMaster Field Service Engineer</u>.

#### **Not Meeting Minimum Weight Threshold**

The minimum weight threshold is the minimum amount of grain required for accurate moisture and test weight data. By default, if the minimum weight threshold is not met, moisture and test weight data will be recorded as zero and/or not included in the plot average when taking sub-samples.

To ensure the plots are yielding enough grain to measure accurate data,

1. Go to Setup > Info > Chamber Info.

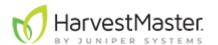

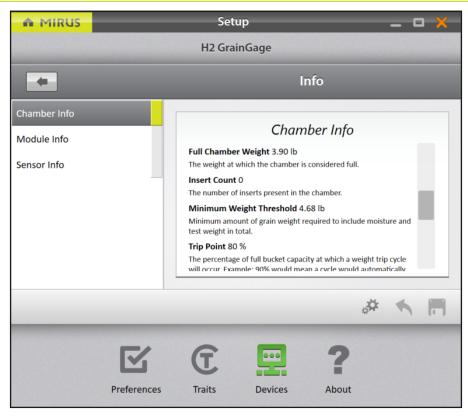

- If the minimum weight threshold value is outside 2–6 lb., recalibrate the test weight for the chamber calibration.
- If you are not harvesting enough grain to meet the minimum weight threshold, install low yield inserts and recalibrate the chamber. For more information about low yield inserts, see the H2 Classic GrainGage Hardware Manual.
- If installing low yield inserts doesn't work, you can either lower the chamber head room or override the minimum weight threshold. If you do this the test weight measurements should be verified. For more information, see <a href="Contact a HarvestMaster">Contact a HarvestMaster</a> Field Service Engineer.

#### **Can't Connect to GrainGage**

- 1. Ensure the System Controller is turned on and you have power to all the modules.
- 2. Check there is a solid green power light, flashing yellow status light, and no flashing red light on each of the modules.
- 3. Ensure all the cables are properly connected.
  - A USB or serial cable between the tablet dock and the System Controller.
  - A CAN cable between the System Controller and the GrainGage.
- 4. Unplug the USB or serial cable from the dock and plug it directly into the tablet to check if the dock is dysfunctional.
- 5. Ensure the GrainGage plugin is enabled. For instructions on how to enable the plugin, see Connect to the GrainGage Plugin.
- 6. Shutdown and reboot the tablet. Turn off the System Controller and leave it off for 30 seconds. Then turn it back on and attempt to connect.
- 7. Unplug the CAN and power cables on the modules, leave them for 30 seconds, then plug them back in and attempt to connect.
- 8. If the problem persists, contact the HarvestMaster Field Service Engineers. For contact information, see <u>Contact a HarvestMaster Field Service Engineer</u>.

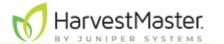

#### **Tare Warnings**

# CAUTION: Do not re-tare the system without knowing what is causing the tare warning.

A tare warning can be prompted for the reasons explained in the table below.

| Tare Warnings                                                      |                                                                                                    |  |
|--------------------------------------------------------------------|----------------------------------------------------------------------------------------------------|--|
| If                                                                 | Then                                                                                                    |  |
| Debris is in the bucket or test chamber.                           | Check the bucket and test chamber to ensure that there is nothing remaining (grain, debris, trash, etc.).                                                                                                    |  |
| Positive or negative tension is on the weigh bucket or load cells. | Move any air hoses, cables, or overload protection pins putting tension on the weigh bucket or load cells.                                                                                                    |  |
| Leftover grain is in the weigh system.                             | The evacuation time is not long enough for the grain to fully empty out of the GrainGage.  • Go to Setup > Sensors > Weight > Evacuation Time.  • Lengthen the evacuation time by 500 milliseconds.  • Harvest another plot and check again. |  |
| Tare warning values have been adjusted.                            | Restore the values to the default setting. See the <u>Weight Sensors Settings</u> .                                                                                                    |  |

If the problem persists, contact the HarvestMaster Field Service Engineers at the number in Contact a HarvestMaster Field Service Engineer.

#### **Contact HarvestMaster**

#### **Instructional Content**

Visit the <u>HarvestMaster YouTube</u> channel and the <u>HarvestMaster Support</u> page for instructional videos and help articles on Mirus and the GrainGage.

This instructional content includes (but is not limited to):

- M2.0 Calibration
- Recalibrate Traditional Moisture Curve to the New M2.0 Model in Mirus 4.3.0
- Mirus Overview
- Weight Tare Warnings
- Errors on Power Up with Mirus
- Mirus Locks Up
- GrainGage Will Not Connect

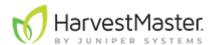

# **Contact a HarvestMaster Field Service Engineer**

Phone Number: 435-753-1881

Email: hmtechsupport@junipersys.com Address: 1132 W 1700 N, Logan, UT 84321

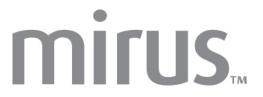

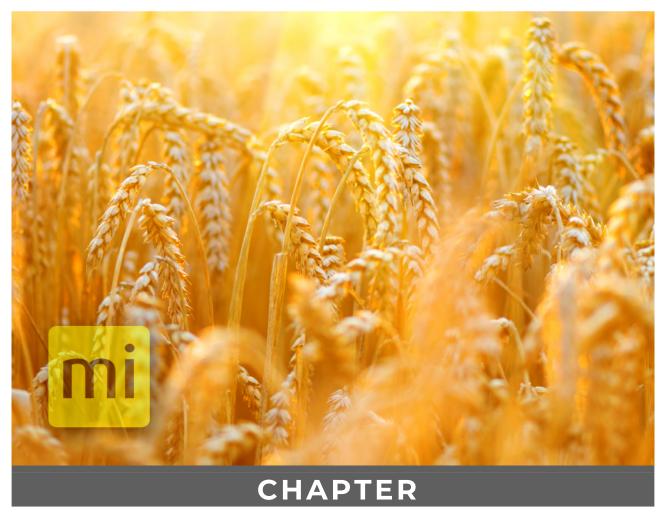

Appendix C: Use the Conditional Action Plugin

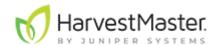

# Appendix C: Use the Conditional Action Plugin

The Conditional Action plugin allows users to perform custom actions at various points of the harvest process. Conditional actions are preferred to manual script modifications for the following reasons:

- Conditional actions are more apparent to a user and can be explicitly enabled and disabled without manual script modifications.
- Conditional actions are less prone to error because they can be edited with a user interface (UI) and are validated upon entering harvest.
- Conditional actions easily transfer to another computer or tablet.
- Conditional actions can be explicitly named so their functions are more obvious.
- Some behavior is only possible with a conditional action (e.g. performing actions prior to the GrainGage evacuation).

Note: You can use a conditional action to modify or intercept inter-cycle behavior of the GrainGage. In other words, you cannot perform synchronous actions after a cycle starts and before a cycle completes. If you need to execute actions within a GrainGage cycle, please contact one of the HarvestMaster Field Service Engineers.

## **Cycling Hierarchy**

To understand conditional actions, it is helpful to understand the cycling hierarchy for a GrainGage. The graphic below demonstrates a possible plot cycling scenario.

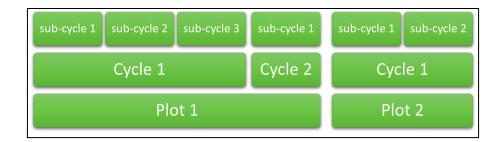

Strip Mode allows for multiple cycles per plot. Plot Mode has one cycle per plot. In the example below, Plot 1 could only occur if Strip Mode is enabled, because it has two cycles in one plot. Plot 2 could occur in both Plot and Strip Modes as it only has one cycle per plot, even though there are two sub-cycles.

Note: Sub-cycling can still occur in Plot Mode.

## **Create a Conditional Action**

To create a conditional action,

- 1. Connect the Conditional Action plugin.
  - Tap Connect Plugin.

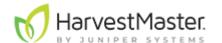

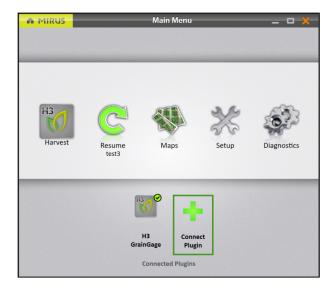

• Under the Attachments tab, select **Conditional Action**.

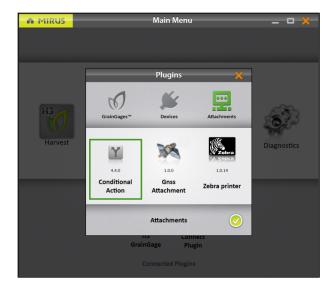

When the plugin has been selected a green check will appear in the corner.

- Tap the green check in the bottom right corner to save.
- 2. Go to Setup > Conditional Action Plugin > Conditional Actions.
- 3. Tap the new icon **1**.

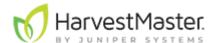

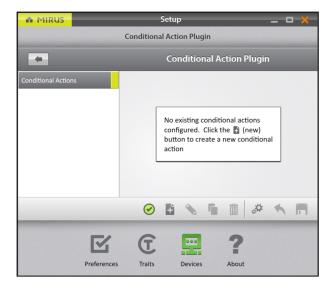

- 4. Name the conditional action.
  - This is also the filename that will be used when the conditional action is saved to C:\HarvestMaster\Mirus\Config\ConditionalAction\Conditions

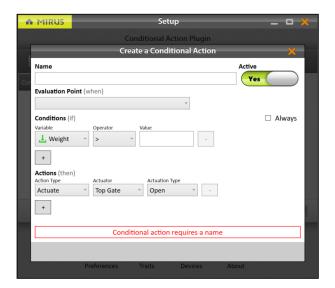

- 5. Set Active to Yes or No.
  - If set to Yes, the defined conditional action will be evaluated during harvest.
  - If set to No, the conditional action will be skipped during harvest.
- 6. Select an Evaluation Point (when) from the drop-down.
  - This option allows the user to define the point at which the active conditional actions will be evaluated.
  - The sequence of these evaluation points are explained in **Evaluation Points**.
- 7. If you want the actions to always be performed at the specified evaluation point, check Always.
- 8. Select the Conditions (if).
  - Conditions (if) are optional conditions that control if the defined actions will be executed.
  - More explanation of conditions and variables is provided in <u>Conditions</u>.

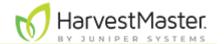

- 9. Add Actions (then).
  - The drop-downs include a list of actions to be performed in sequence if the conditions are met at the designated evaluation point.
  - More details about actions are provided in <u>Actions</u>.
- 10. Tap the green check to save the conditional action.

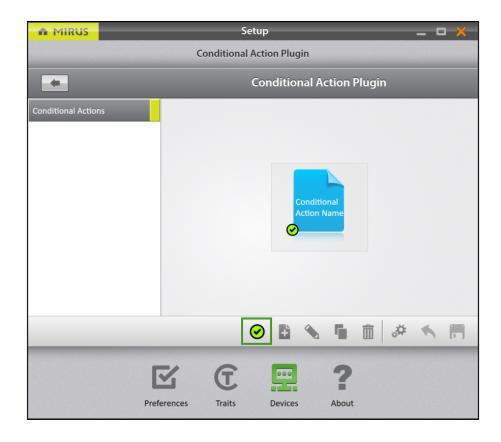

To turn the conditional action on or off, select the green check.

#### **Evaluation Points**

The designated evaluation point of a conditional action determines when, in the sequence of a cycle, a conditional action will be evaluated and executed. Evaluation points happen in sequence, which means subsequent evaluation points will not be executed until the previous evaluation point has completed.

The following table explains when an evaluation point occurs.

| Evaluation Point (when) |                                                                                   |
|-------------------------|-----------------------------------------------------------------------------------|
| Option                  | Description                                                                       |
| On ENTER                | Evaluation occurs when the remote enter or cycle button is clicked.               |
| Press                   | If a countdown timer is enabled, it occurs as soon as the countdown timer starts. |

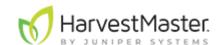

| Plot is<br>starting       | <ul> <li>Evaluation occurs when the GrainGage is about to begin cycling a plot for the first time.</li> <li>In Strip Mode, it occurs when the first cycle is tripped (weight or level trip).</li> <li>In Plot Mode, it occurs after the countdown timer expires. If there is no countdown timer, it occurs as soon as the cycle is requested (enter).</li> <li>Evaluation occurs before the isolation gate closes, except in the case where the plot was started by an overflow or weight trip. In these cases, it occurs immediately after the isolation gate closes.</li> </ul>                                                                                                |
|---------------------------|----------------------------------------------------------------------------------------------------|
| Cycle is<br>starting      | <ul> <li>Evaluation occurs at the start of every cycle after a plot is started.</li> <li>In Strip Mode, multiple cycle starts can occur before a plot is completed.</li> <li>In Plot Mode, there is only one cycle start per plot.</li> </ul>                                                                                                    |
| Before sub-<br>cycle evac | Evaluation occurs before the test weight chamber is evacuated. If sub-cycling is enabled, this can happen multiple times per cycle.  At this point, the sub-cycle weight, moisture, and test weight data has been received.  Note: If sub-cycling is enabled, use the evaluation point would be the one to use to prevent any grain from evacuating from the GrainGage. As the subsequent before cycle evac event occurs after all the previous sub-cycle evacs.  Note: If only one sub-cycle is configured (default), this is functionally equivalent to the Before Cycle Evac evaluation point.  Note: This is not applicable to devices that cannot sub-cycle like the HM800. |
| Before Cycle<br>Evac      | Evaluation occurs during a cycle before grain is evacuated from the GrainGage.  Note: At this point, the cycle measurement data has been received and the weight, moisture, and/or test weight condition variables can be used to compare against cycle data values.                                                                                                    |
| Before Plot<br>Evac       | Evaluation occurs before the final evacuation of grain from the GrainGage.  Note: At this point, weight moisture, and test weight data is available for the plot, and conditional actions can be performed on plot totals and averages.                                                                                                    |

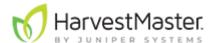

|                    | Note: In Strip Mode, evaluation occurs after cycle of tripped cycles are completed and before the flush cycle completes.                                                                                          |
|--------------------|----------------------------------------------------------------------------------------------------|
| Cycle<br>completed | <ul> <li>Evaluation occurs at the end of each cycle after the bottom gate and evacuation gates close.</li> <li>In Strip Mode, evaluation may occur multiple times within a plot if a cycle is tripped.</li> </ul> |
| Plot<br>completed  | Evaluation occurs at the end of the plot after the tare check occurs and the isolation gate opens.                                                                                                    |

#### **Conditions**

Users can also define conditions that determine if an action should or should not be performed. For example, a user may only want to collect a sub-sample if the weight for the plot is above a specified value (e.g. 5 lbs). Conditions can be defined for a few variables.

| Conditions (if)      |                                                                                                    |  |
|----------------------|----------------------------------------------------------------------------------------------------|--|
| Variable             | Moisture                                                                                                    |  |
|                      | Weight, Moisture, and Test Weight are used to compare a context sensitive weight, moisture, and/or test weight measurement value to a specified value.                                                                                                    |  |
|                      | These variables can only be used with the "Before [Type] Evac" and "[Type] Completed" evaluation points. This is because these are the points at which the data is available from the GrainGage.                                                                  |  |
| Weight,<br>Moisture, | The Weight, Moisture, and Test Weight variables are context sensitive, based on the evaluation point:                                                                                                    |  |
| Test Weight          | <ul> <li>If you are using a sub-cycle evaluation point, it will<br/>compare against chamber measurements.</li> </ul>                                                                                                    |  |
|                      | <ul> <li>If you are using a cycle evaluation point, it will compare<br/>cycle totals/averages of weight, moisture, and/or test<br/>weight.</li> </ul>                                                                                                    |  |
|                      | <ul> <li>If you are using a plot evaluation point, it will compare<br/>against the plot totals/averages of weight, moisture,<br/>and/or test weight.</li> </ul>                                                                                                   |  |
|                      | ID1/ID2/ID3 is used to conditionally execute actions based off the plot identifier values of an imported map.                                                                                                    |  |
| ID1/ID2/ID3          | If a sub-sample should only be taken for specific plots, a map could be imported that has a "1" for a plot that requires a sub-sample. A condition of if "ID1" = "1" could be assigned, so the actions to control the sub-sampler only occur on designated plots. |  |

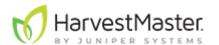

|                   | The identifier that maps to ID1/ID2/ID3 is defined in the Graph View with the ID1/ID2/ID3 drop-down selectors.                    |
|-------------------|----------------------------------------------------------------------------------------------------|
| ls Flush<br>Cycle | The Flush Cycle is used to execute actions conditionally if the current cycle is a flush cycle.  The value must be True or False. |
| Cycle Count       | Cycle Count is used to execute conditions based on the current cycle number.                                                      |

#### **Actions**

The actions in a conditional action are the functions to be performed at an evaluation point, should the conditions be met. For example, an action would be helpful in the following scenario: an air diverter needs to be actuated at the start of a flush cycle to ensure all the grain from the cyclone has fallen into the GrainGage before closing the isolation gate.

| Actions (then) |                                                                                                 |
|----------------|-------------------------------------------------------------------------------------------------|
| Action Type    | Description                                                                                     |
| Actuate        | Allows the user to actuate a specified actuator open or close.                                  |
| Delay          | Allows the user to delay the cycling sequence for a specified amount of time (in milliseconds). |

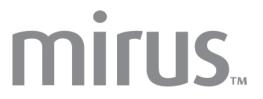

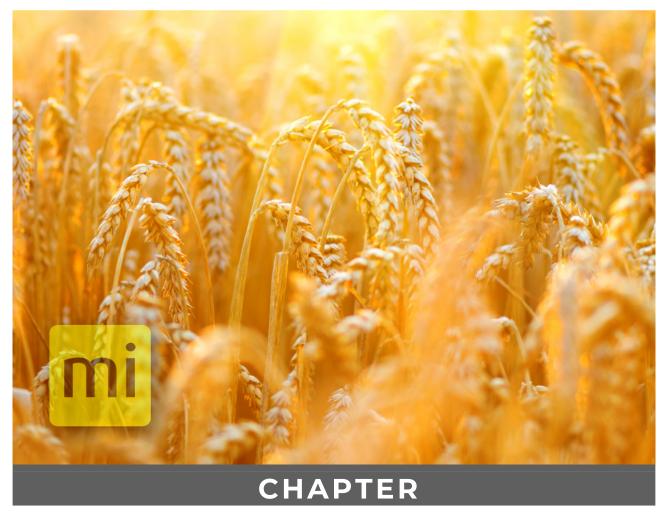

**Appendix D: Take Notes with Mirus** 

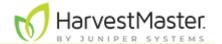

# **Appendix D: Take Notes in Mirus**

Mirus Note Taking provides a simplified process of taking notes in the field using many of the same tools supplied for harvest. Mirus Note Taking uses intuitive data collection forms, color-coded heat maps, and customized pick lists to help streamline your data collection process. It can help identify sections within your plots by range and row, or by a specific sub-section of your trial using sub-maps (as explained in <u>6. Field Maps</u>). The navigation feature tracks your location as you walk and collect data within the field. By adding the GNSS plugin you can have the option to locate and navigate to plot information using GNSS coordinates.

# **Enter Note Taking**

1. Disable the GrainGage (if connected) by clicking on the plugin with the green check.

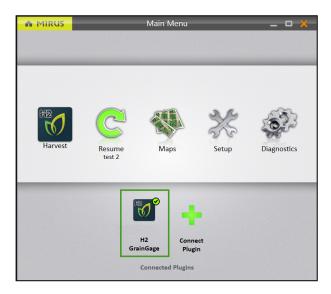

2. Tap Note Taking.

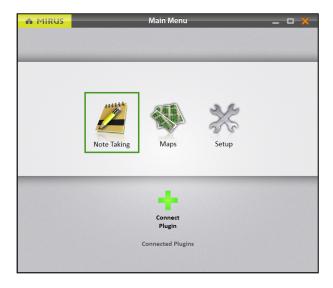

3. Select a map or tap the plus icon to create or import a new map.

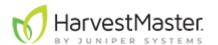

4. Tap the check icon 💇.

For more information about creating or importing a map, see <u>Create a Range Row Field Map</u>, <u>Create a Standard Plot ID Map</u> or <u>Import a Map</u>.

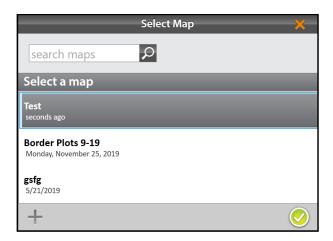

- 5. Enter the starting location.

  Note: Click on the matrix to bring up another screen to allow you to choose the starting location.
- 6. Select the direction of harvest.
- 7. Choose a navigation type.
- 8. Tap the next arrow O.

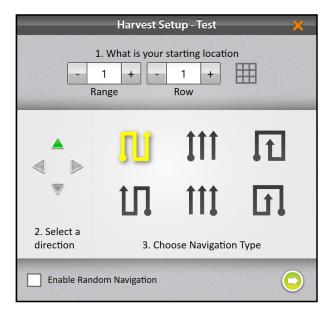

- 9. Enter the number of observers and the collection order.
  - Number of Observers: Multiple observers can use the same handheld device.
     The person holding the handheld will add the notes from the additional observers.
  - **Plot Order:** Mirus will prompt you to enter all the selected traits for each plot before moving to the next observer.

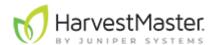

• **Trait Order:** Mirus will prompt you to enter one trait at a time per plot through all the observers before routing to the next row or range.

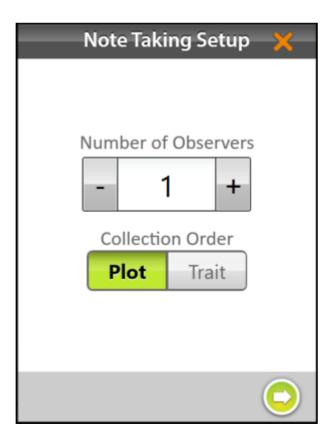

- 10. Select one or all of the traits to include.
- 11. Tap the green check 🥝.

For more information about configuring Traits from the Setup screen, see <u>Create and Record Traits</u>.

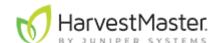

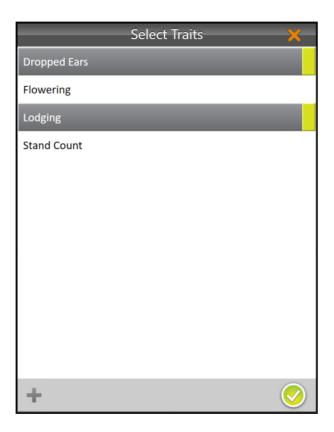

Mirus opens the Note Taking screen and is ready to be configured or collect data.

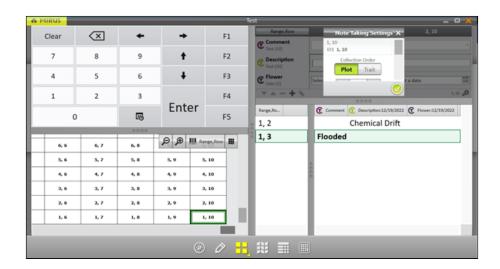

# **Configure the Note Taking Screen**

The Note Taking Quad View is similar to the Harvest Mode Quad View (<u>Configure Harvest Screen Options</u>). It can provide several options for configuring how data is collected and presented during collection.

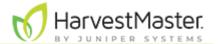

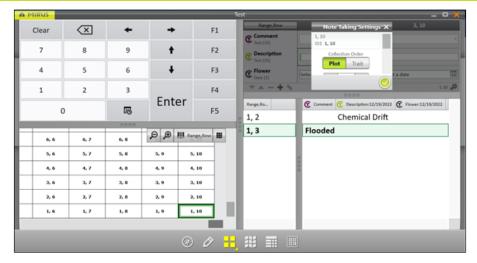

- **Navigation:** Opens the Change Location dialog box and allows the operator to make changes to location, direction, and navigation type.
- **Observations/Notes:** Opens a dialog box where the operator can record notes for each plot during harvest. This is also where you can add information about any traits you configured.
- **Quad View:** Divides the display into four smaller windows. The operator can adjust the size of each window and customize them each to display data in List, Spatial, Observations/Notes, or Ten Key view. This screen should be used during collection.
- **Map View:** Opens the Spatial Display, also referred to as a heat map. This display can be configured to show attribute data plot by plot.
- **List View**: Displays the accumulating data as a list.
- **Ten Key**: Numeric keypad for fast entry of trait and note data.

#### **Navigation Screen**

The Navigation screen can be used to change your location, direction, or navigation type. For more information about this screen, see <u>Navigation Screen</u>.

#### **Observations/Notes Screen**

The Observation/Notes screen shows plot position and provides character fields for notes on each trait.

When this screen is selected as on of the Quad Views, data entry uses the navigation function defined by the user to move from plot to plot. This screen works well for ratings or counts collected on every plot.

When this screen is selected from the toolbar, it allows data entry on a random plot selection, such as heading or maturity data collection. Just select the plot from the spatial view then enter data using the keyboard. A quick note can also be entered from this screen.

In addition, on this screen you can manually open the Note Taking Settings by tapping the gear icon 1,10 2 in the lower right corner.

For more information about this screen, see Observations Screen.

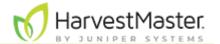

#### **Quad View**

Mirus provides the option of viewing four screens at once when Quad View is selected. Each screen can be configured to display the data differently. The screen options are as follows:

- List—Displays accumulated data as a list.
- **Spatial**—Also referred to as a heat map, it shows attribute data with colors plot by plot. This is the only screen that can be shown in multiple quadrants.
- **Notes**—Opens a dialog box where the operator can record notes for each plot during harvest.
- **Ten Key**—Numeric keypad for fast entry of trait and note data.

The quad data collection screen is optimized to for the portrait screen orientation of the Mesa 2 or Mesa 3.

For more information about this screen, see Quad View.

#### **Map View**

The Map View shows the Spatial Display, also referred to as a heat map. This display can be configured to show attribute data plot by plot. You can use the Attribute list to select the data you want displayed.

For more information about configuring this screen, see <u>Configure Weight in Spatial</u> <u>Display</u>, <u>Configure Test Weight in Spatial Display</u>, or <u>Configure Plot Size and Yield in Spatial Display</u>.

#### **List View**

In List View, you can see the data in the form of a spreadsheet.

#### Ten Key

The Ten Key provides a way to enter quick notes. It can be accessed from the Quad View or the toolbar.

For more information about this screen, see Observations Screen.

# **Identifier Search (Imported Maps Only)**

With imported maps, you can search identifiers to find certain plots in the field that are part of a test block you want to collect data on. This feature can only be used on maps that are imported with identifiers.

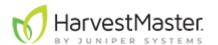

1. Select the Identifier Filter from the attribute list.

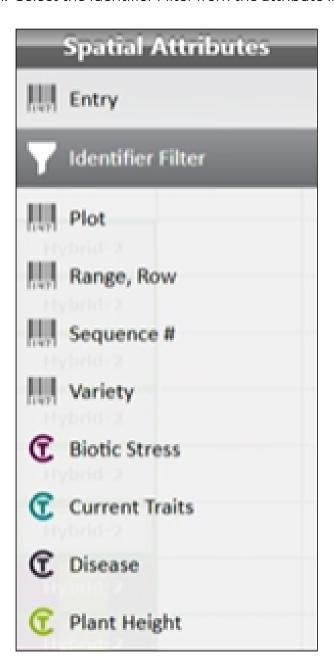

2. Select the settings gears.

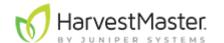

3. Select the identifier you would like to filter/search.

Note: The options available from the drop-down menu will vary based on your map.

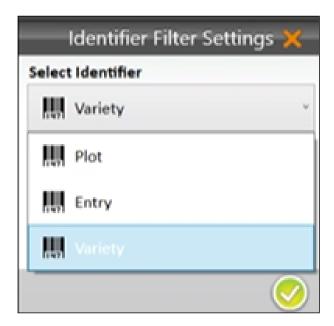

- 4. Choose "is exactly" or "contains."
- 5. Enter your search criteria.

  Note: The search criteria must be based on information included in your map.
- 6. Tap the 🥯.

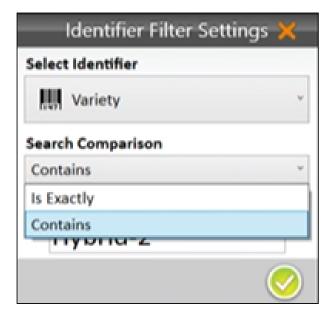

With the identifier filter applied, the spatial view will show only the plots that contain that match.

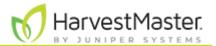

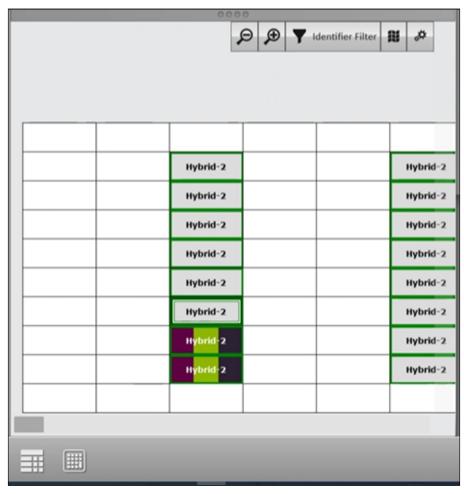

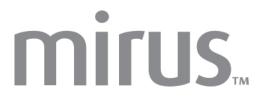

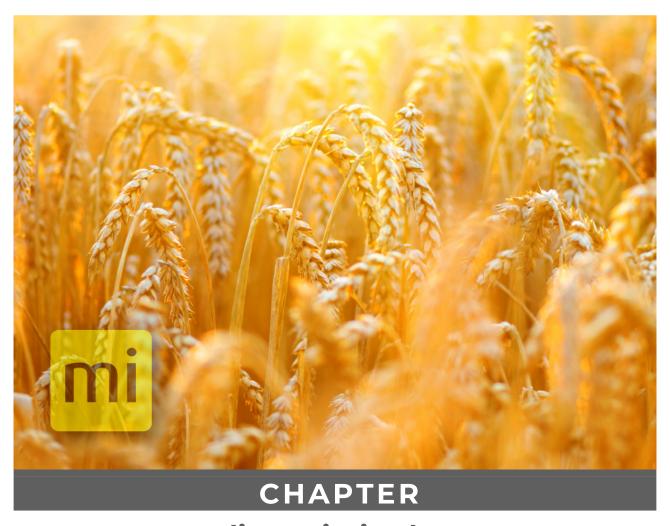

**Appendix E: Limited Warranty** 

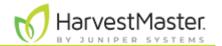

# **Appendix E: Limited Warranty**

#### **Software**

Software products that are designed by Juniper Systems for use with a hardware product and that are properly installed on that hardware product are warranted to the end user not to fail to execute their programming instructions due to defects in material or workmanship for a period of one year from the date of delivery.

If Juniper Systems receives notice of such defects during the one year warranty period, Juniper Systems shall, at its option, repair or replace the defective software media. Warranty is limited to repair or replacement of software media.

The warranties provided herein do not apply in the case of improper or inadequate maintenance or in the case of repair by any person not previously authorized in writing by Juniper Systems to do such maintenance or make such repairs.

These warranties likewise do not apply where the products have been operated outside the environmental specification of the product, where software products other than those specified by Juniper Systems have been used, or where attempts at software interface have been made by any person not previously authorized by Juniper Systems to perform such interfacing operations.

#### **Disclaimer of Warranties**

The warranties set forth herein are in lieu of all other warranties of Juniper Systems, whether written, oral or implied. Juniper Systems makes no warranties regarding its products (hardware or software), including without limitation warranties as to merchantability, fitness for a particular purpose, any warranty arising from course of performance, course of dealing, or usage of trade whether any of the foregoing warranties are either expressed or implied. Juniper Systems specifically makes no warranties as to the suitability of its products for any particular application. Juniper Systems shall in no event be liable for special, incidental, or consequential damages in connection with or arising out of the furnishing, performance or use of any product covered by this agreement whether such claim is based upon warranty (express or implied), contract, strict liability, negligence or otherwise.

## **Updates or Modifications**

Juniper Systems shall be under no obligation to update or modify its products except as herein noted to correct program errors. Furthermore, the customer agrees that all representations and warranties contained herein shall be immediately null and void in the event of any modification, alteration or change in or to any product affected by or on behalf of the customer except for a change made by Juniper Systems.

### **Removal of Serial Number**

Removal of the Juniper Systems serial number label from an instrument will void any warranty on the said instrument. Juniper Systems will not repair or update an instrument and return it to an individual if the instrument is without the said serial number label.

## **Extended Warranties**

Juniper Systems offers a variety of warranty options to extend coverage beyond the standard warranty. You can contact Juniper Systems Customer Service Department for details at (435) 753-1881 (6 am–5 pm MT, Mon–Fri).